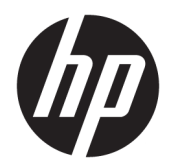

# Vodič za korisnike

### **SAŽETAK**

Ovaj vodič pruža informacije o komponentama, mrežnoj vezi, upravljanju napajanjem, bezbednosti, pravljenju rezervnih kopija i još mnogo toga.

© Copyright 2020 HP Development Company, L.P.

Bluetooth je zaštitni znak svog vlasnika, a HP Inc. ga koristi pod licencom. Intel, Celeron, Pentium i Thunderbolt predstavljaju zaštitne znakove korporacije Intel ili njenih podružnica u SAD i/ili drugim zemljama. Windows je registrovani žig ili zaštitni znak korporacije Microsoft u SAD i/ili drugim zemljama. NVIDIA i NVIDIA logotip su zaštitni znakovi i/ili registrovani žigovi korporacije NVIDIA u SAD i drugim zemljama. DisplayPort™ i DisplayPort™ logotip su zaštitni znaci u vlasništvu organizacije Video Electronics Standards Association (VESA® ) u SAD i drugim zemljama. Miracast® je registrovani žig organizacije Wi-Fi Alliance.

Ovde sadržane informacije podložne su promenama bez prethodne najave. Jedine garancije za proizvode i usluge kompanije HP istaknute su u izričitim garancijama koje se dobijaju uz takve proizvode i usluge. Ništa što je ovde navedeno ne bi trebalo protumačiti kao dodatnu garanciju. Kompanija HP neće odgovarati za ovde sadržane tehničke ili izdavačke greške.

Prvo izdanje: avgust 2020.

Broj dela dokumenta: M05037-E31

#### **Obaveštenje o proizvodu**

Ovaj vodič za korisnike opisuje funkcije koje su zajedničke većini modela. Neke funkcije možda nisu dostupne na vašem računaru.

Nisu sve funkcije dostupne u svim izdanjima ili verzijama operativnog sistema Windows. Sistemima će možda biti potreban nadograđeni i/ili posebno kupljeni hardver, upravljački programi, softver ili ažuriranje BIOS-a da bi se u potpunosti iskoristila funkcionalnost operativnog sistema Windows. Windows 10 se automatski ažurira i to je uvek omogućeno. ISP može da vam naplati naknadu, a moguće je i da će se s vremenom pojaviti i dodatni zahtevi za ažuriranja. Pogledajte odeljak <http://www.microsoft.com>.

Da biste pristupili najnovijim vodičima za korisnike, idite na<http://www.hp.com/support> i pratite uputstva da biste pronašli svoj proizvod. Zatim izaberite stavku **Manuals**  (Priručnici).

#### **Softverski uslovi**

Instaliranjem, kopiranjem, preuzimanjem ili drugačijim korišćenjem bilo kog softverskog proizvoda unapred instaliranog na ovom računaru saglasni ste da prihvatite odredbe HP ugovora o licenciranju sa krajnjim korisnikom (EULA). Ukoliko ne prihvatite ove uslove licenciranja, vaš jedini pravni lek je da se vrati čitav, nekorišćen proizvod (hardver i softver) u roku od 14 dana radi punog refundiranja u skladu sa smernicama refundiranja prodavca.

Za dodatne informacije ili zahtev za punom refundacijom cene računara, obratite se prodavcu.

### **Bezbednosno upozorenje**

**UPOZORENJE!** Da biste smanjili mogućnost nastanka opekotina ili pregrevanja računara, nemojte ga držati direktno u krilu ili zaklanjati otvore za vazduh na računaru. Računar koristite samo na čvrstoj, ravnoj površini. Nemojte dozvoliti da neki drugi čvrsti predmet, kao što je opcionalni štampač koji se nalazi pored, ili neki meki predmet, kao što su jastuci ili tepih ili odeća, blokiraju protok vazduha. Nemojte dozvoliti ni da adapter naizmenične struje tokom rada računara dođe u dodir sa kožom ili nekim mekim predmetom, kao što su jastuci, tepih ili odeća. Računar i adapter naizmenične struje usklađeni su sa ograničenjima temperature površine kojoj korisnik može da pristupi, a koja su određena međunarodnim standardom za bezbednost opreme informacione tehnologije (IEC 60950-1).

### **Postavka konfiguracije procesora (samo na pojedinim proizvodima)**

**VAŽNO:** Pojedini računarski proizvodi su konfigurisani sa serijom procesora Intel® Pentium® N35xx/N37xx ili Celeron® N28xx/N29xx/N30xx/N31xx i operativnim sistemom Windows®. **Ako vaš računar ima navedenu**  konfiguraciju, nemojte menjati postavku konfiguracije procesora u datoteci msconfig.exe iz 4 ili 2 **procesora u 1 procesor.** Ako to uradite, računar se neće ponovo pokrenuti. Moraćete da izvršite uspostavljanje fabričkih vrednosti da biste vratili originalne postavke.

# Sadržaj

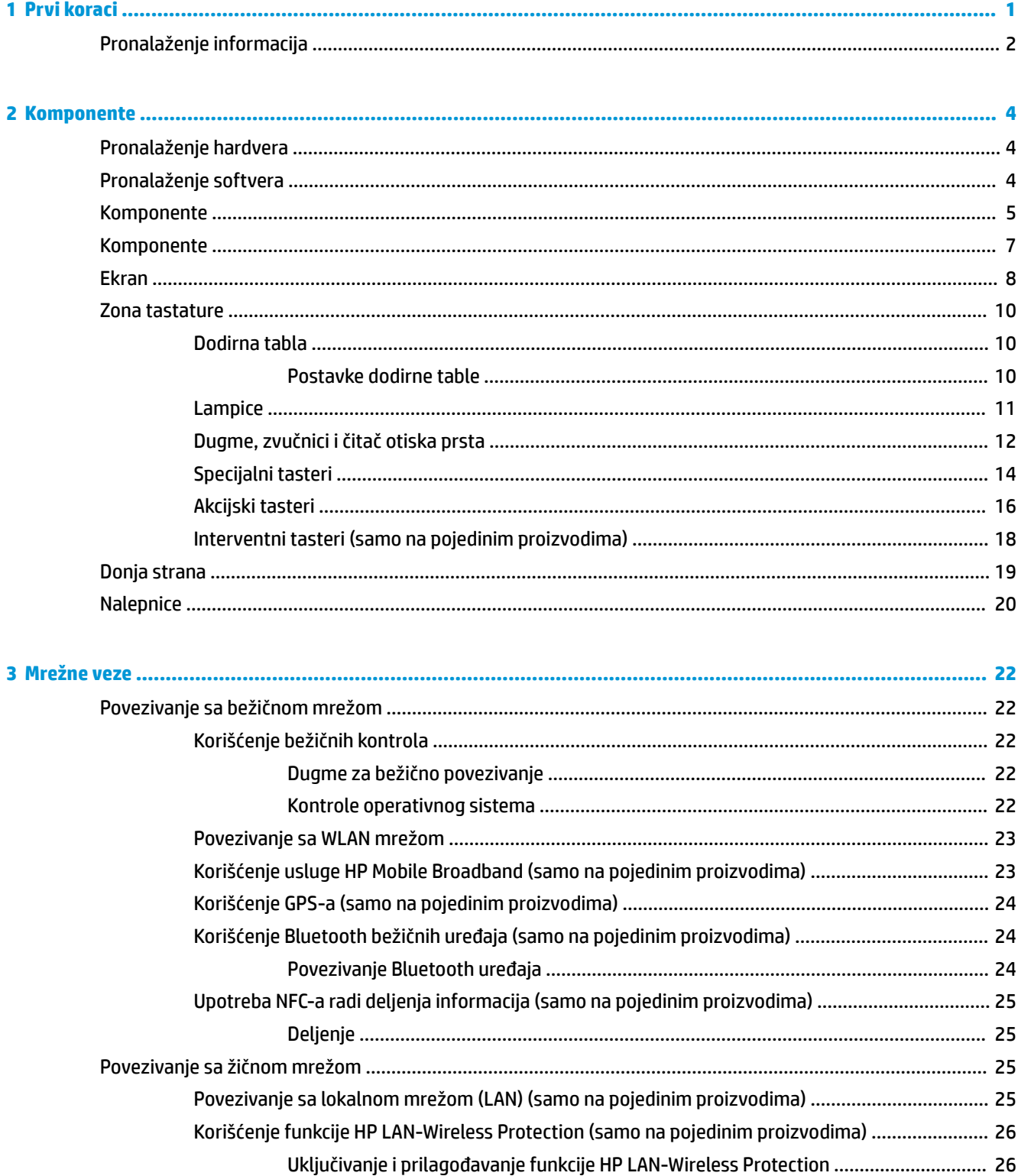

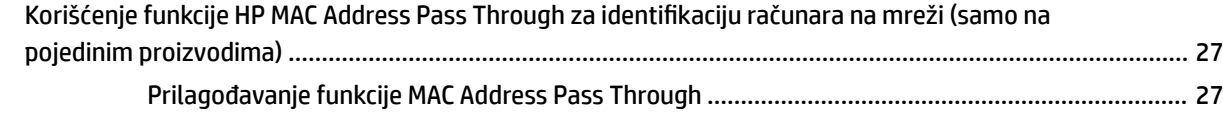

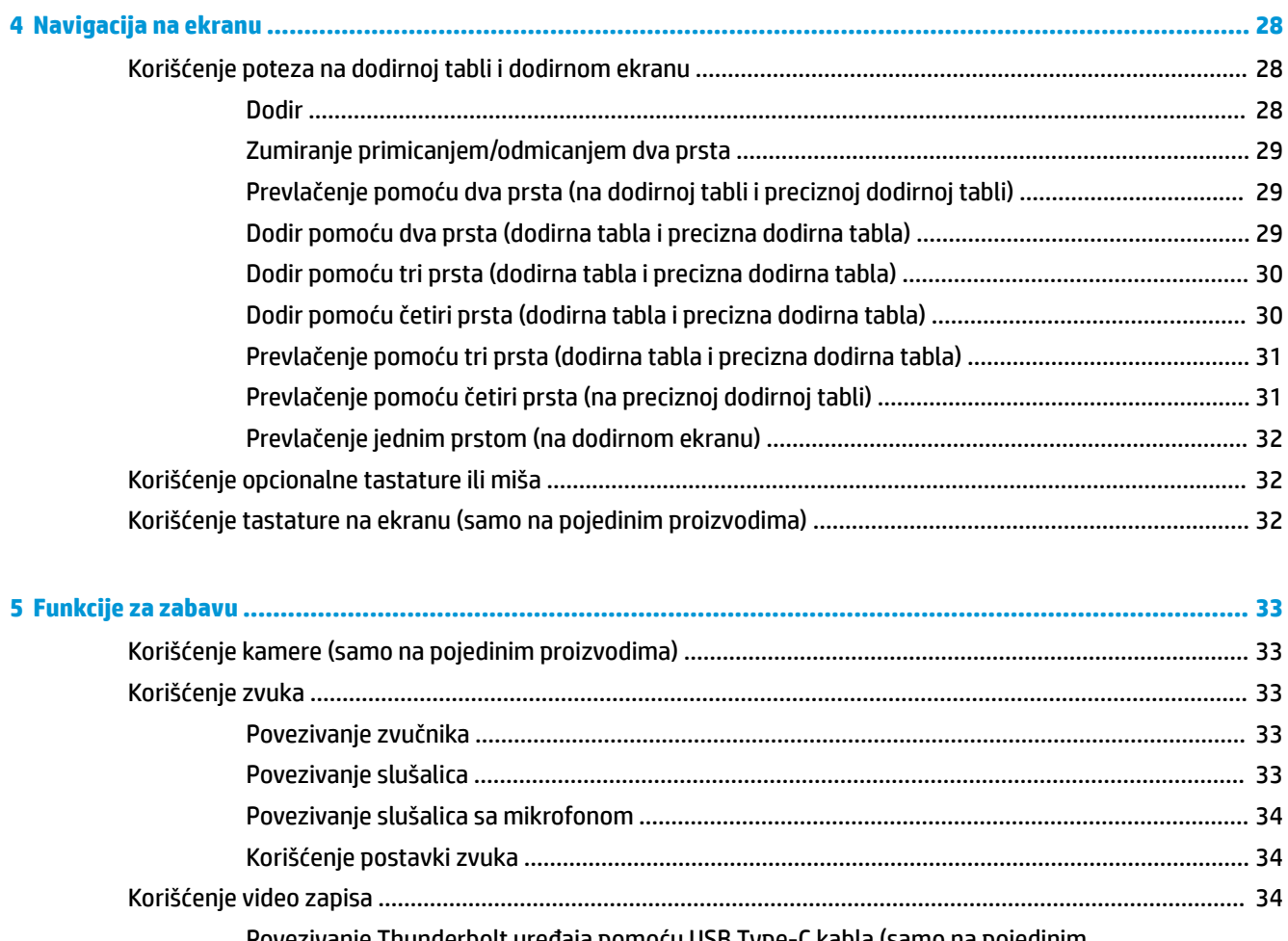

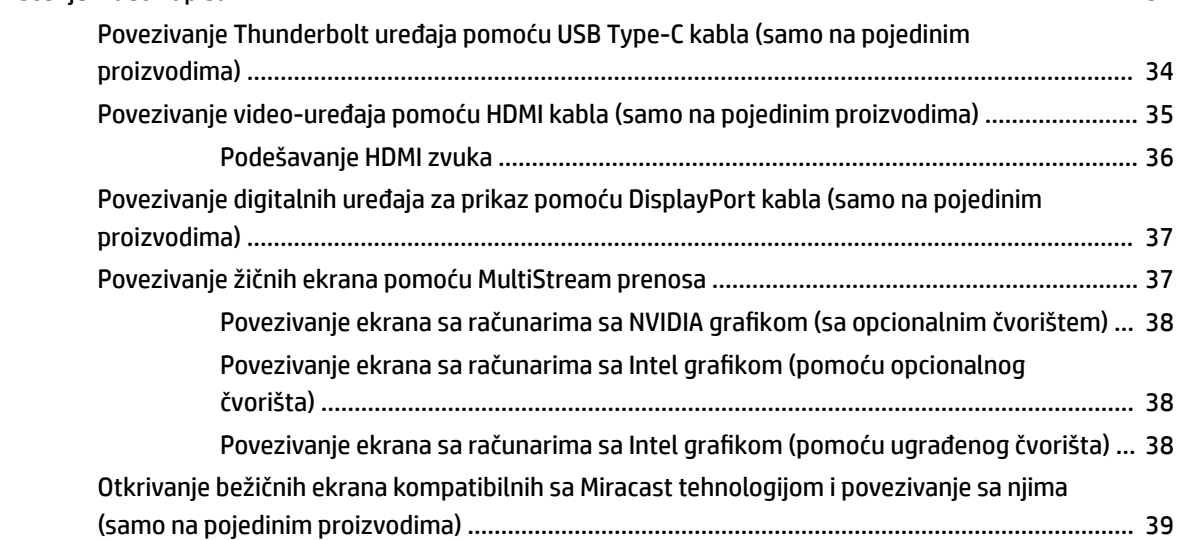

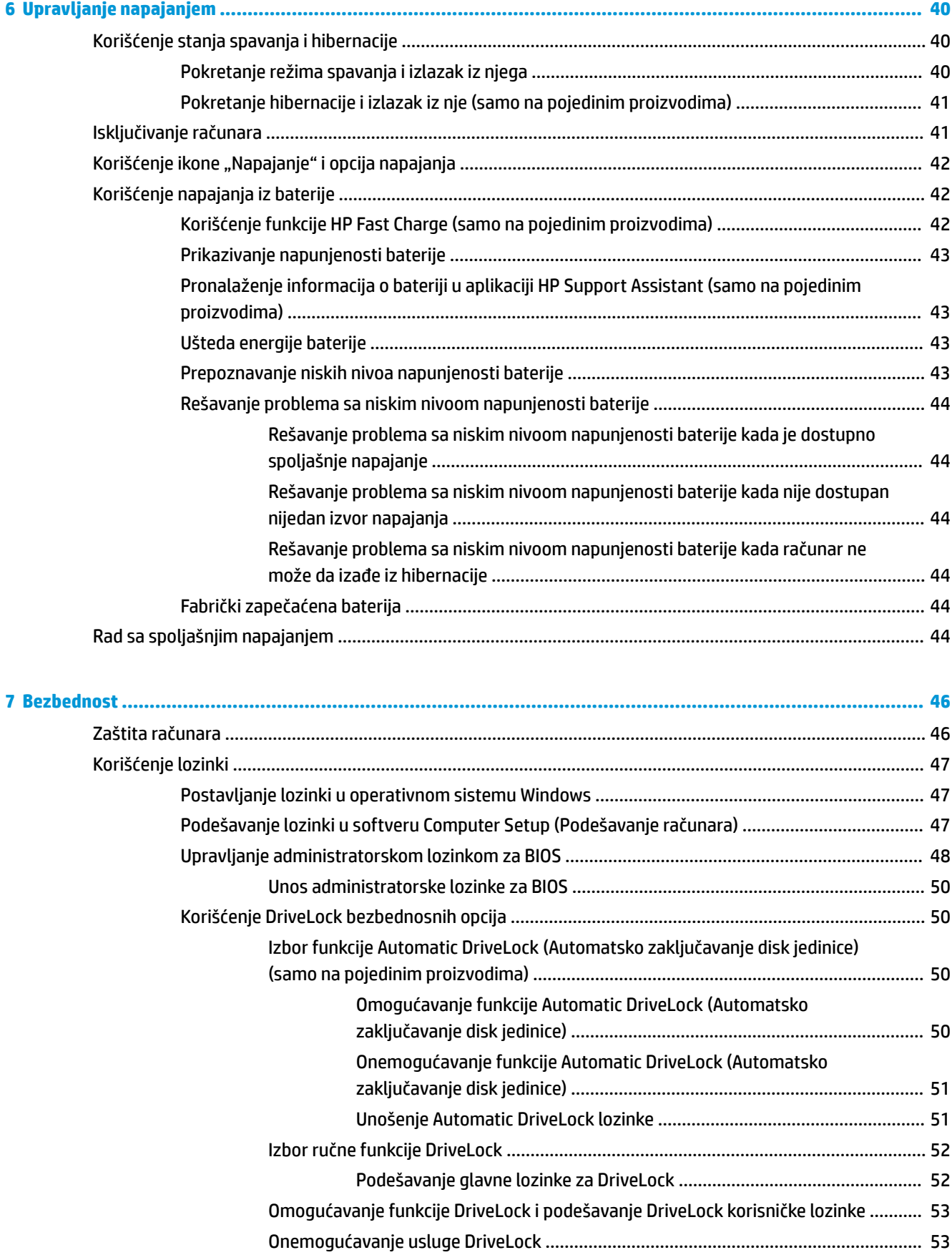

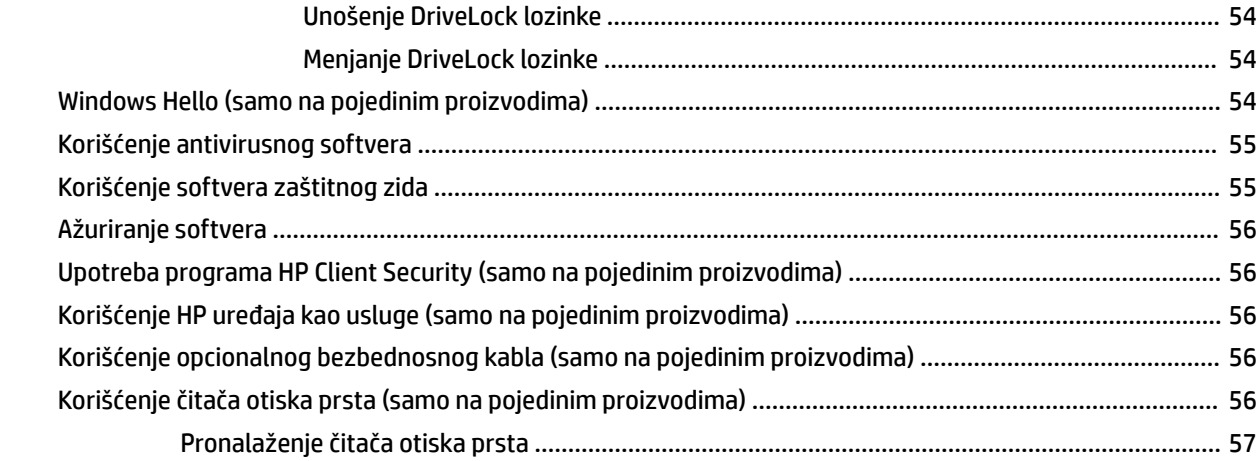

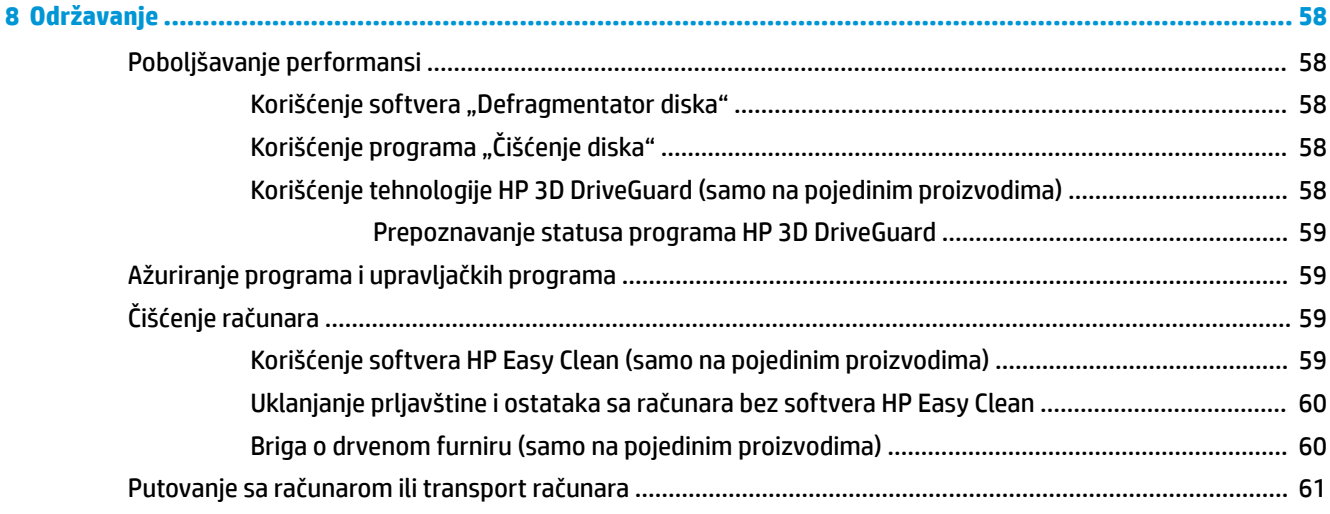

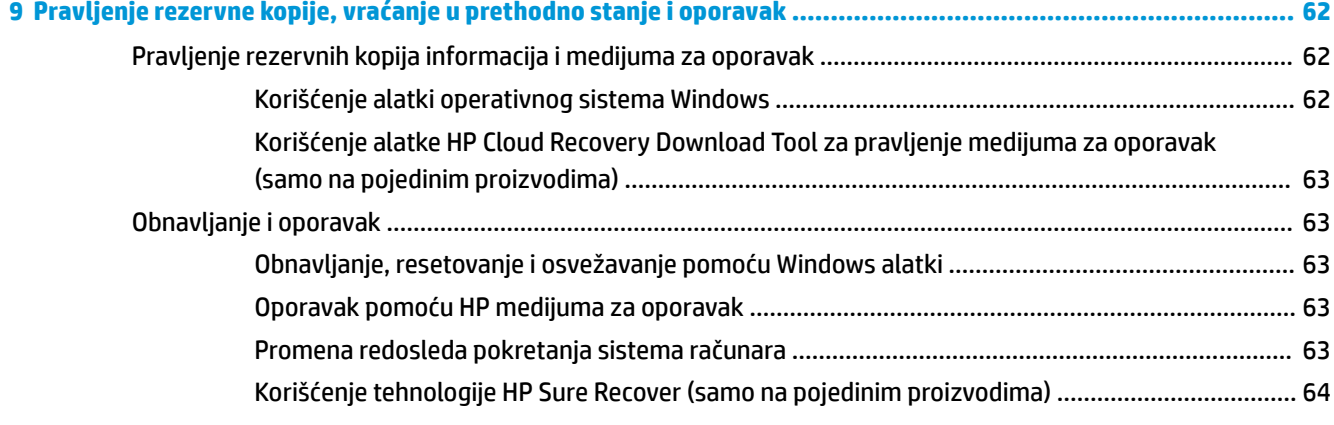

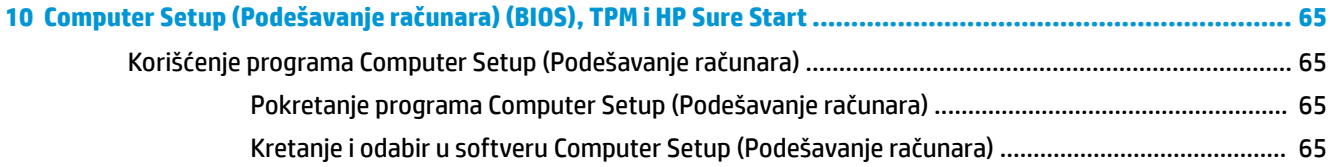

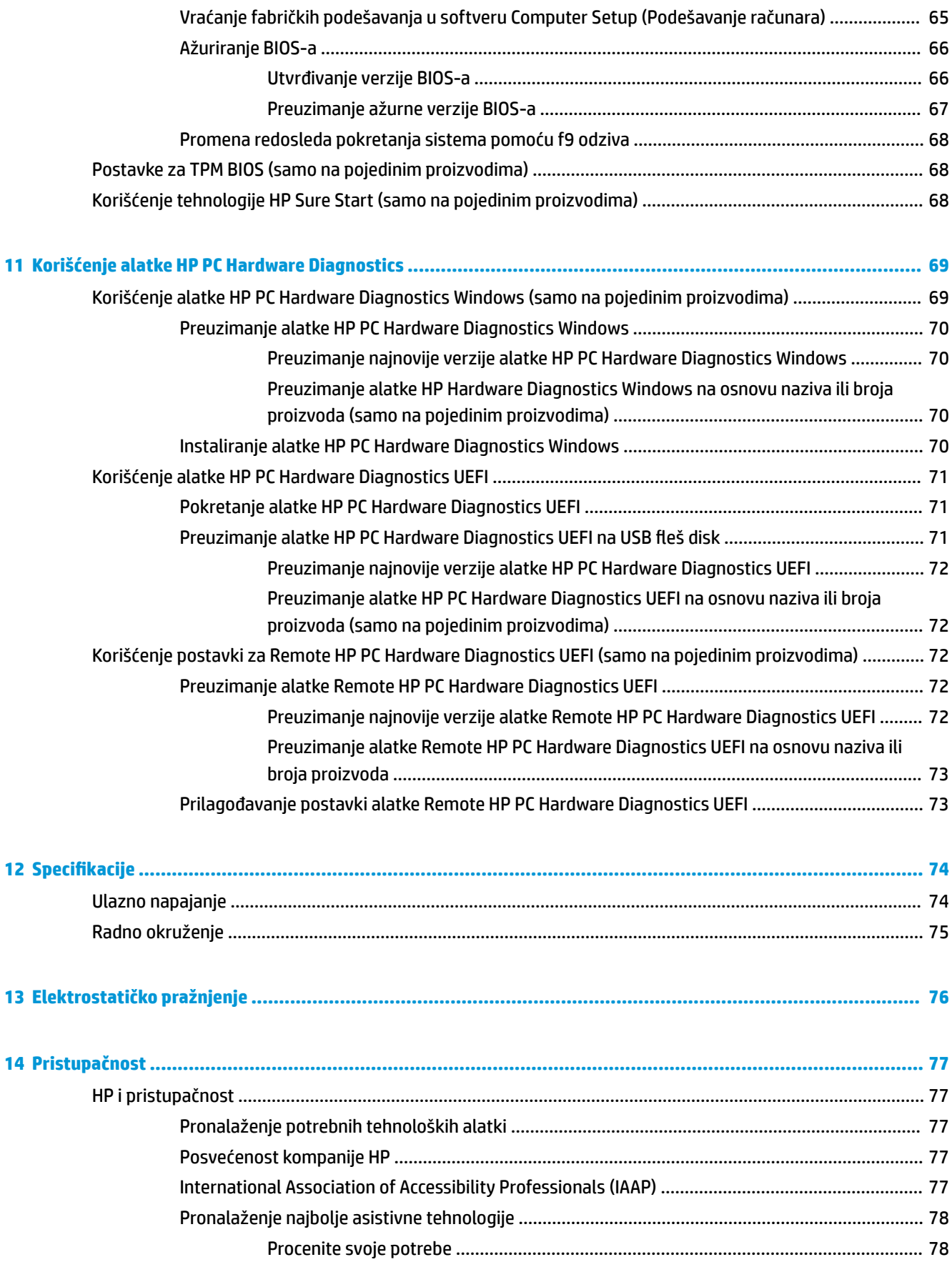

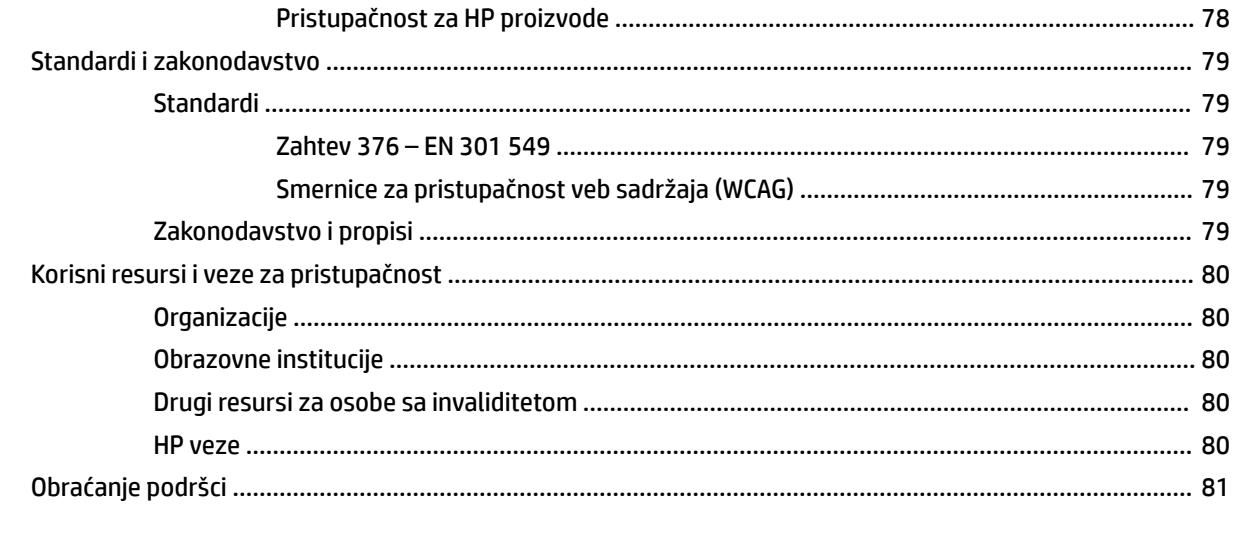

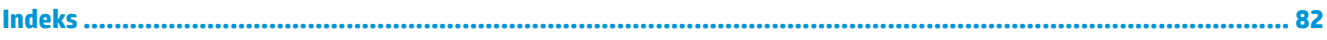

# <span id="page-12-0"></span>**1 Prvi koraci**

Kad podesite i registrujete računar, HP preporučuje sledeće korake da biste iskoristili svoju pametnu investiciju:

**SAVET:** Da biste se brzo vratili na početni ekran računara iz otvorene aplikacije ili sa Windows radne

površine, pritisnite taster sa Windows logotipom **na tastaturi. Ponovnim pritiskom na taster sa** 

Windows logotipom vratićete se na prethodni ekran.

- **Povežite se sa internetom** Podesite žičnu ili bežičnu mrežu kako biste se povezali sa internetom. Dodatne informacije potražite u članku Mrežne veze [na stranici 22.](#page-33-0)
- **Ažurirajte antivirusni softver** Zaštitite svoj računar od štete koju izazivaju virusi. Softver je unapred instaliran na računaru. Više informacija potražite u odeljku [Korišćenje antivirusnog softvera](#page-66-0)  [na stranici 55](#page-66-0).
- **Upoznajte se sa svojim računarom** Saznajte više o funkcijama računara. Dodatne informacije potražite u odeljcima [Komponente](#page-15-0) na stranici 4 i [Navigacija na ekranu](#page-39-0) na stranici 28.
- **Pronađite instalirani softver** Pristupite listi softvera unapred instaliranog na računaru:

Izaberite dugme **Start**.

– ili –

Kliknite desnim tasterom miša na dugme **Start**, a zatim izaberite **Aplikacije i funkcije**.

- Napravite rezervnu kopiju čvrstog diska Napravite diskove ili USB fleš disk za oporavak da biste napravili rezervnu kopiju čvrstog diska. Pogledajte Pravljenje rezervne kopije, vraćanje u prethodno [stanje i oporavak](#page-73-0) na stranici 62.
- **Pristupite aplikaciji HP Support Assistant** Za brzu podršku na mreži, otvorite aplikaciju HP Support Assistant (samo na pojedinim proizvodima). HP Support Assistant optimizuje performanse računara i rešava probleme koristeći najnovija ažuriranja softvera, dijagnostičke alatke i vođenu pomoć. Otkucajte support u polju za pretragu na traci zadataka, a zatim izaberite stavku **HP Support Assistant**. Zatim izaberite opciju **Support** (Podrška).

# <span id="page-13-0"></span>**Pronalaženje informacija**

Da biste pronašli resurse koji sadrže detalje o proizvodu, informacije o tome kako da izvršite neke radnje i još toga, koristite ovu tabelu.

#### **Tabela 1-1 Dodatne informacije**

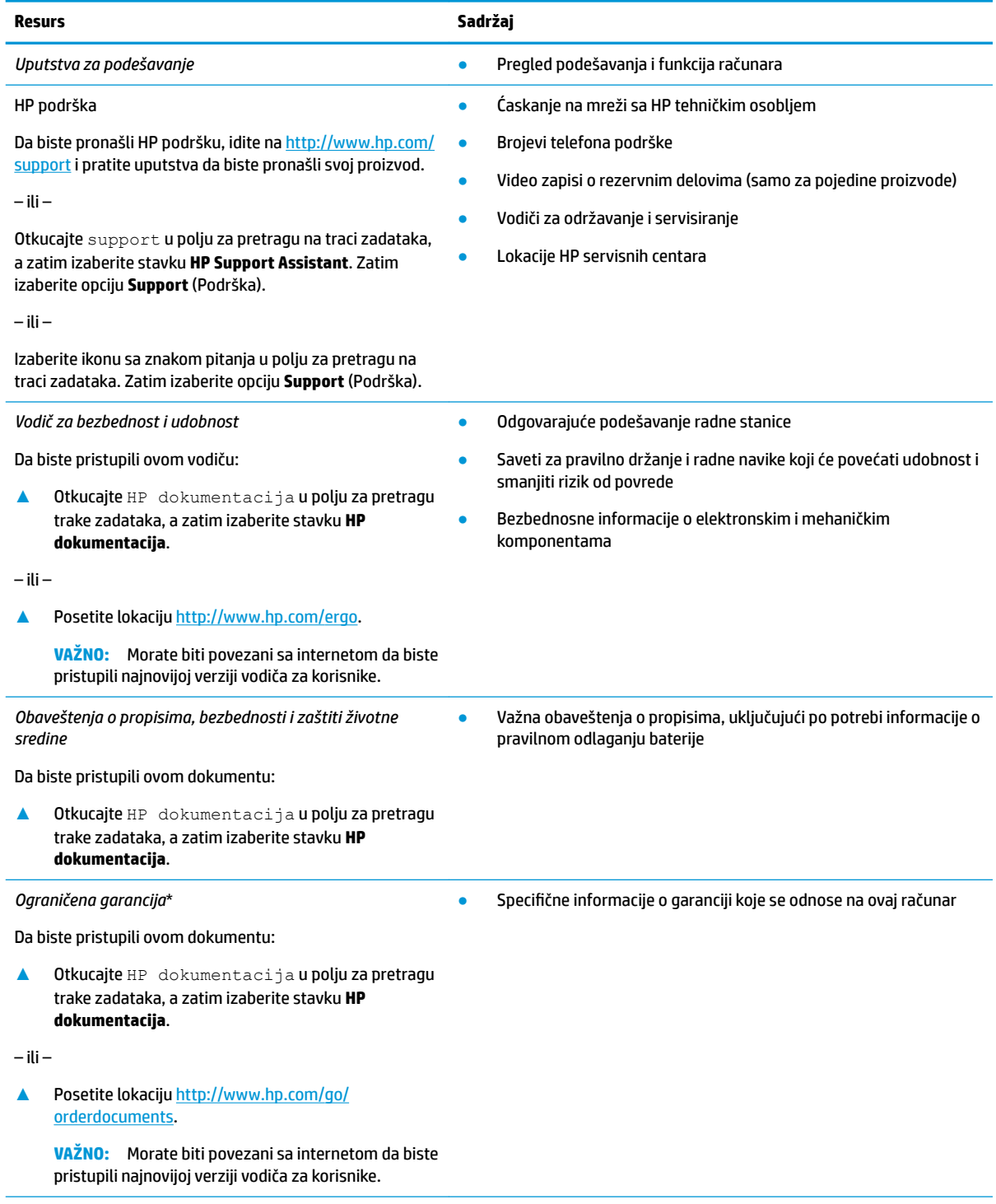

\*HP ograničena garancija nalazi se među vodičima za korisnike na proizvodu i/ili na CD-u ili DVD-u isporučenom u kutiji. U nekim zemljama ili regionima HP možda dostavlja odštampanu kopiju garancije u kutiji. Za zemlje ili regione u kojima se garancija ne obezbeđuje u štampanom obliku, možete zatražiti primerak sa adrese [http://www.hp.com/go/orderdocuments.](http://www.hp.com/go/orderdocuments) Za proizvode kupljene

#### **Tabela 1-1 Dodatne informacije (nastavljeno)**

Î.

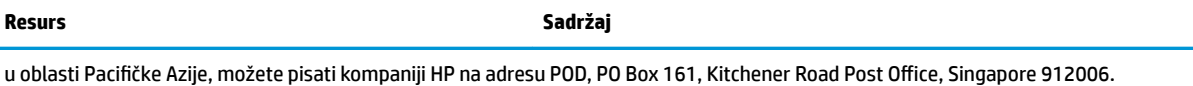

Priložite naziv proizvoda, svoje ime, broj telefona i poštansku adresu.

# <span id="page-15-0"></span>**2 Komponente**

Vaš računar sadrži vrhunske komponente. Ovo poglavlje pruža više informacija o komponentama, njihovim lokacijama i načinu rada.

# **Pronalaženje hardvera**

Da biste saznali koji je hardver instaliran na računaru:

**▲** Otkucajte upravljač uređajima u polju za pretragu na traci zadataka, a zatim izaberite aplikaciju **Upravljač uređajima**.

Prikazuje se lista svih uređaja instaliranih na računaru.

Da biste pronašli informacije o hardverskim komponentama sistema i broj verzije BIOS-a sistema, pritisnite kombinaciju tastera fn+esc (samo na pojedinim proizvodima).

## **Pronalaženje softvera**

Da biste saznali koji je softver instaliran na računaru:

**▲** Kliknite desnim tasterom miša na dugme **Start**, a zatim izaberite **Aplikacije i funkcije**.

# <span id="page-16-0"></span>**Komponente**

### **EZ NAPOMENA:** Pogledajte ilustraciju koja najbliže odgovara vašem računaru.

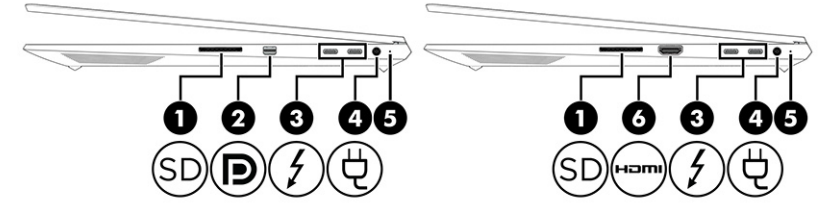

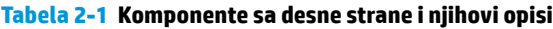

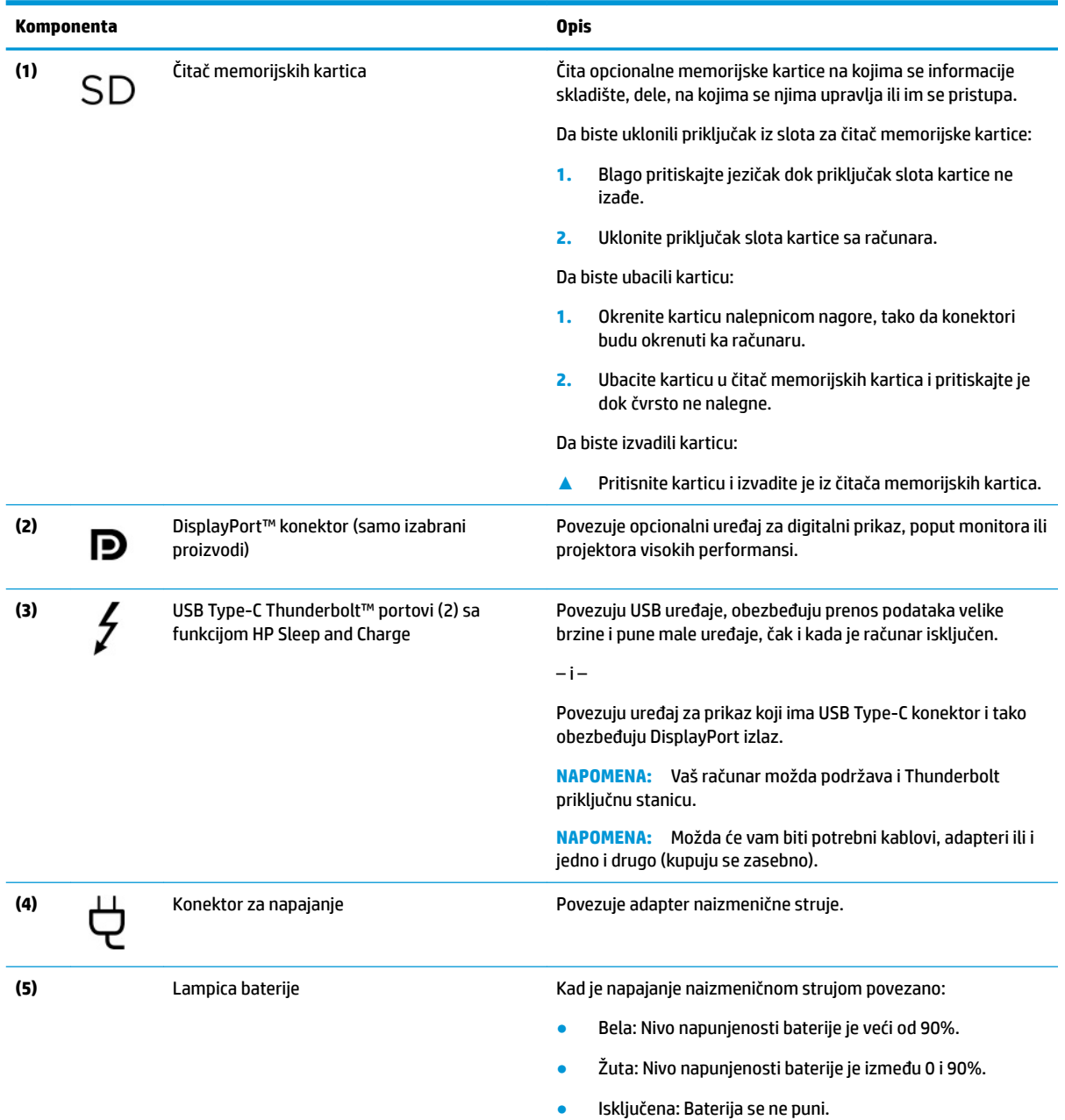

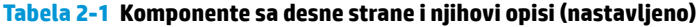

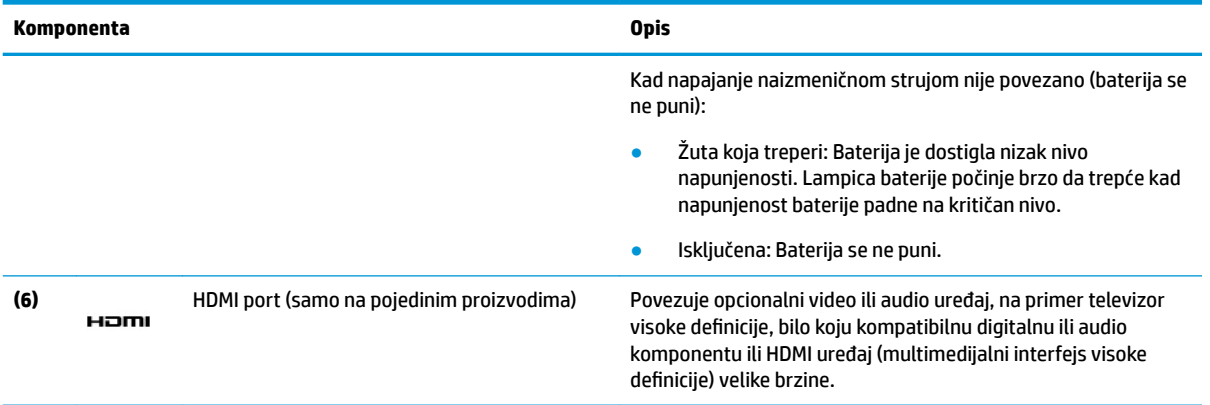

# <span id="page-18-0"></span>**Komponente**

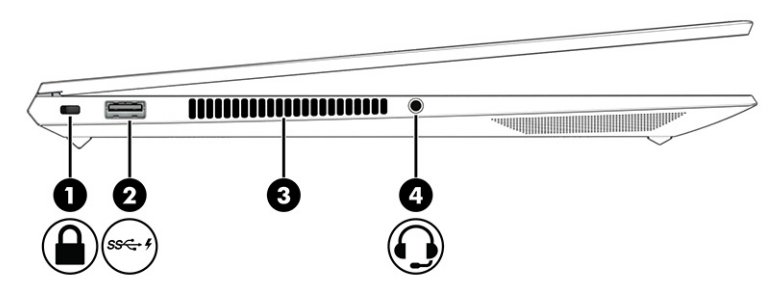

#### **Tabela 2-2 Komponente sa leve strane i njihovi opisi**

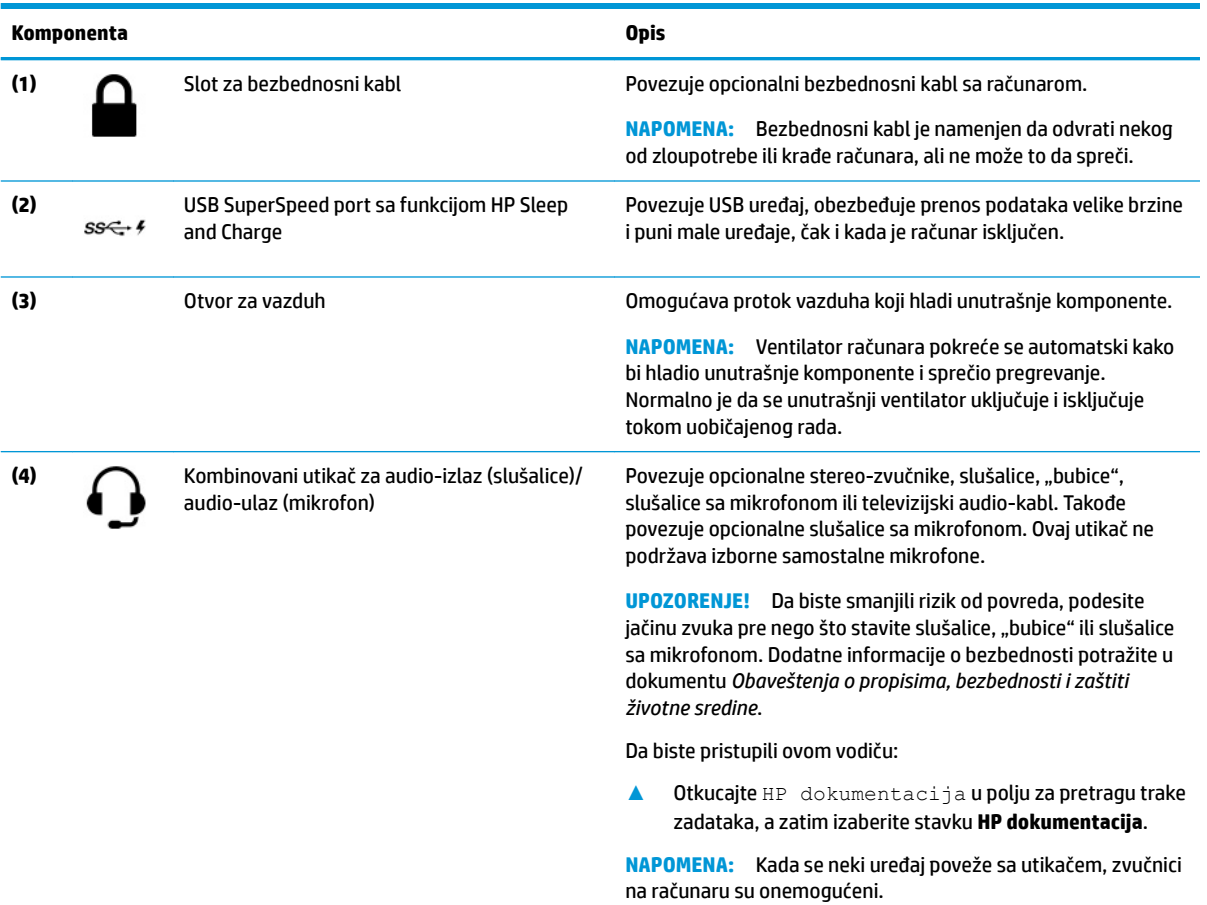

## <span id="page-19-0"></span>**Ekran**

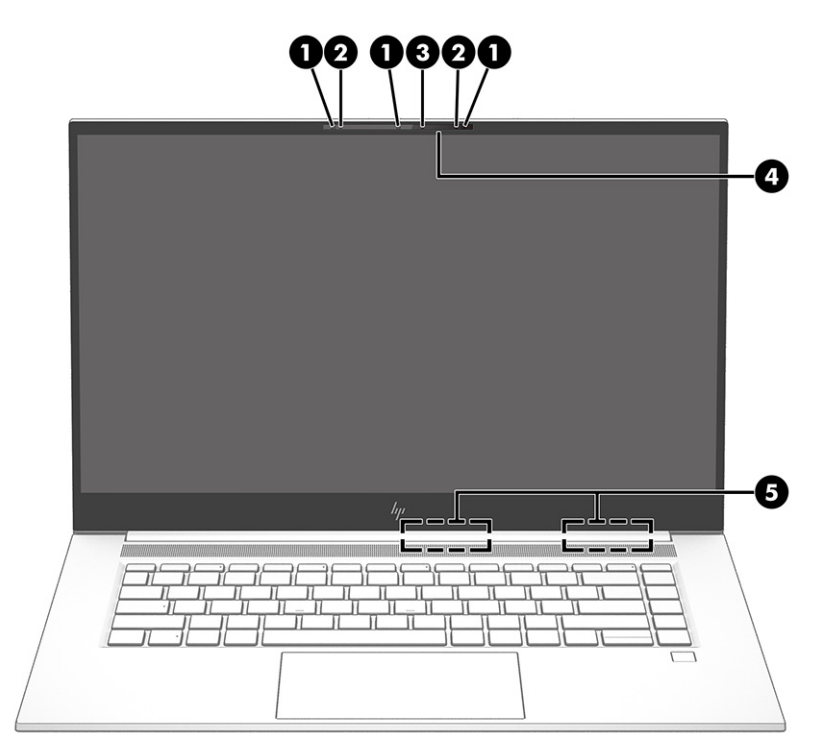

**Tabela 2-3 Komponente ekrana i njihovi opisi**

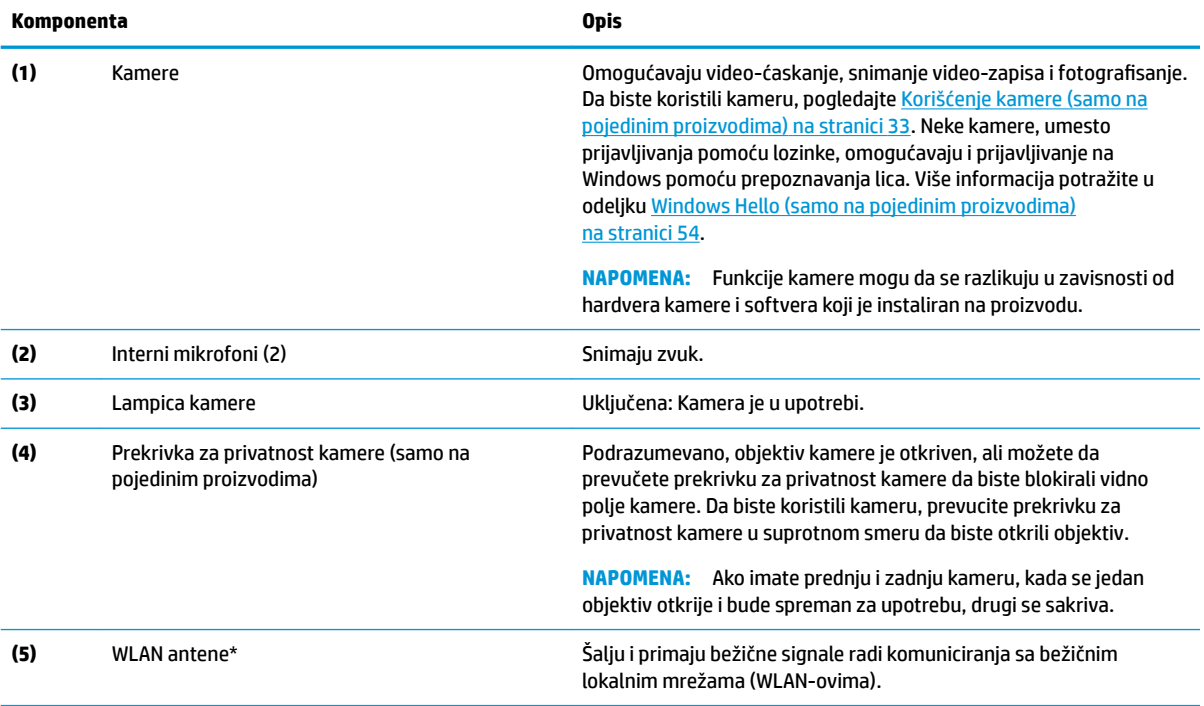

\*Antene nisu vidljive sa spoljne strane računara. Radi optimalnog prenosa uklonite sve prepreke iz oblasti neposredno oko antena.

Obaveštenja o propisima koja se tiču bežične veze potražite u odeljku koji se odnosi na vašu zemlju ili region u vodiču *Obaveštenja o propisima, bezbednosti i zaštiti životne sredine*.

Da biste pristupili ovom vodiču:

#### **Tabela 2-3 Komponente ekrana i njihovi opisi (nastavljeno)**

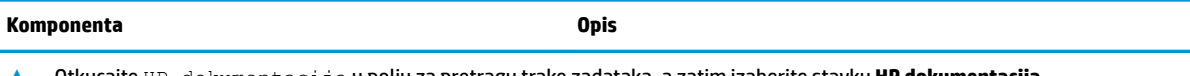

**▲** Otkucajte HP dokumentacija u polju za pretragu trake zadataka, a zatim izaberite stavku **HP dokumentacija**.

# <span id="page-21-0"></span>**Zona tastature**

### **Dodirna tabla**

### **Postavke dodirne table**

Da biste prilagodili postavke dodirne table i pokrete ili isključili dodirnu tablu:

- **1.** Otkucajte postavke dodirne table u polju za pretragu na traci zadataka, a zatim pritisnite enter.
- **2.** Odaberite postavku.

Da biste uključili dodirnu tablu:

- **1.** Otkucajte postavke dodirne table u polju za pretragu na traci zadataka, a zatim pritisnite enter.
- **2.** Pomoću eksternog miša kliknite na dugme **Dodirna tabla**.

– ili –

**▲** Pritiskajte taster Tab dok se pokazivač ne postavi na dugme **Dodirna tabla**. Zatim pritisnite taster razmaknica da biste izabrali dugme.

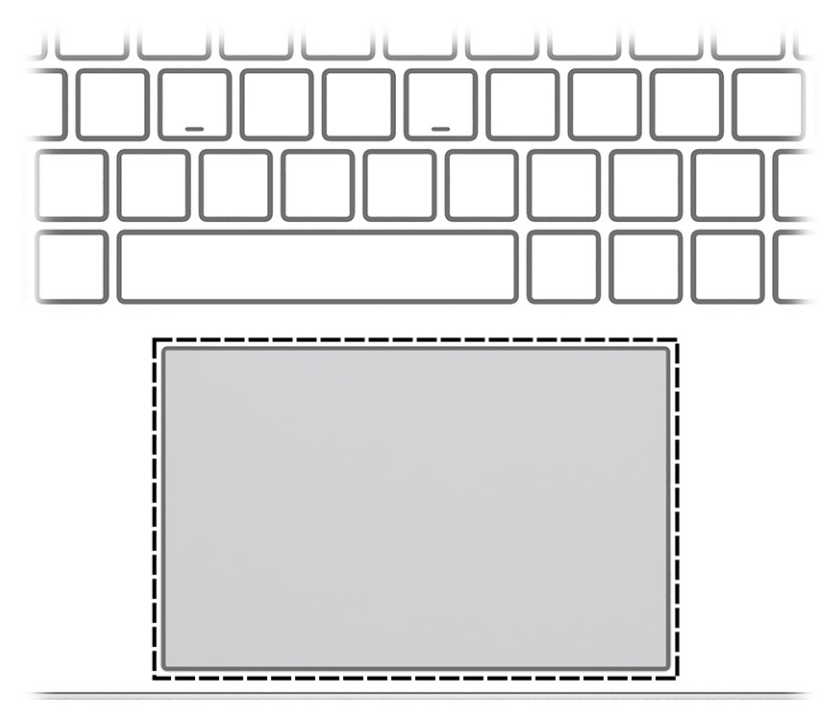

#### **Tabela 2-4 Komponenta dodirne table i opis**

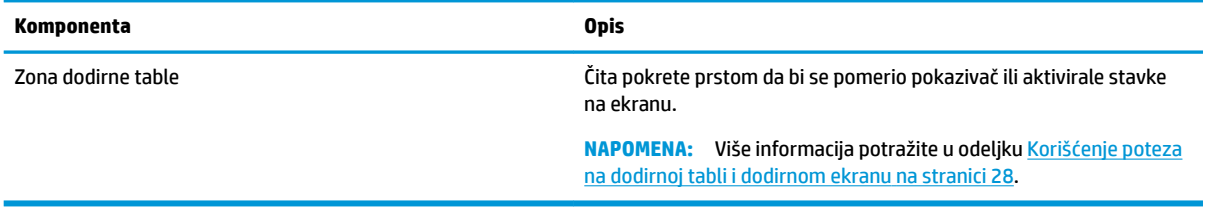

# <span id="page-22-0"></span>**Lampice**

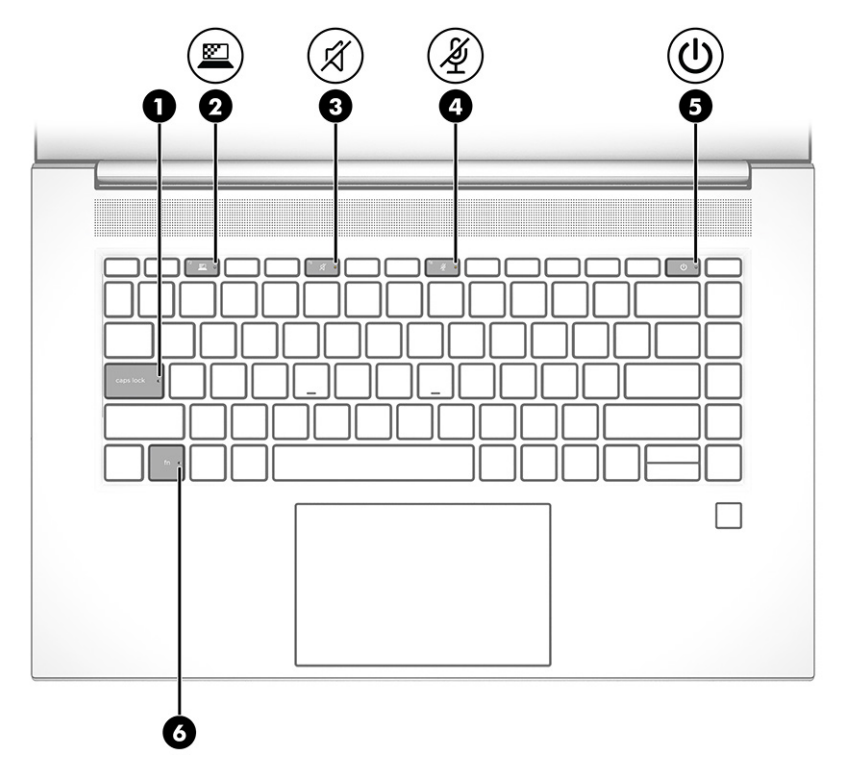

**Tabela 2-5 Lampice i njihovi opisi**

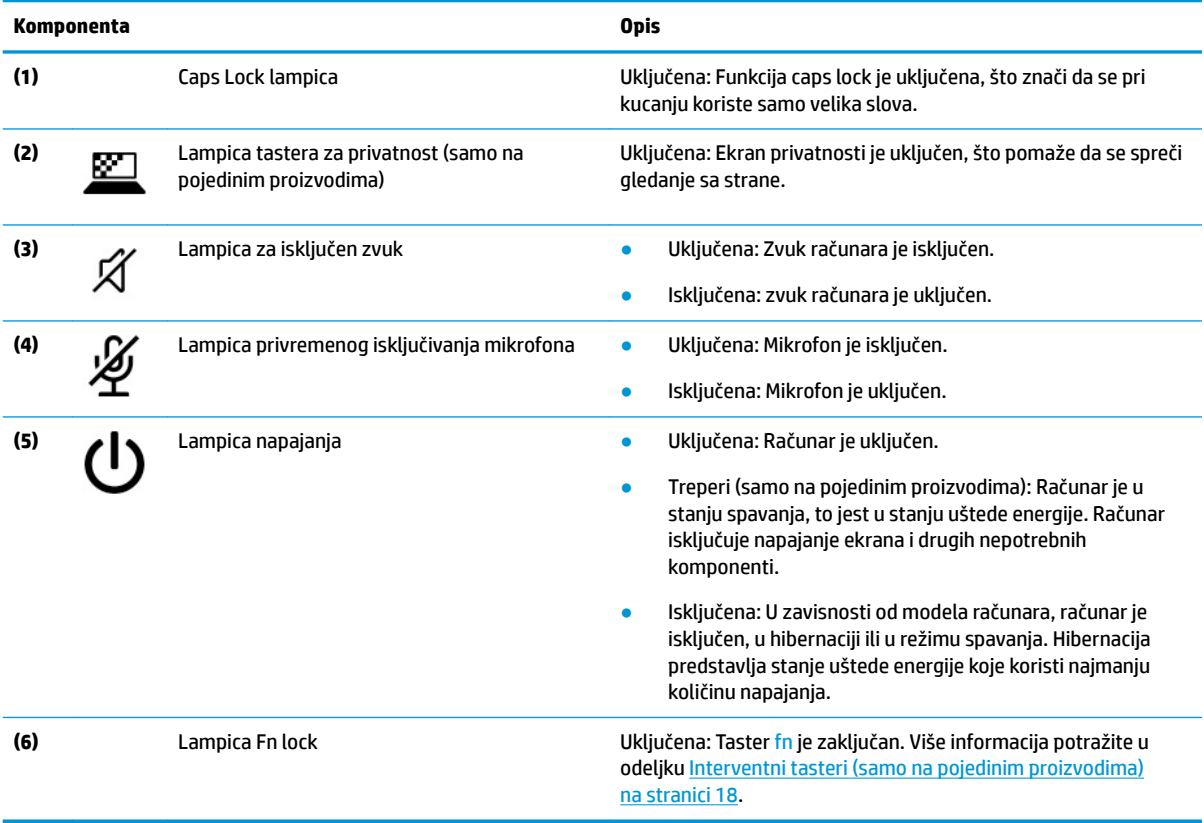

### <span id="page-23-0"></span>**Dugme, zvučnici i čitač otiska prsta**

Čitači otiska prsta mogu da se nalaze na dodirnoj tabli, na bočnoj tabli računara ili na gornjem poklopcu ispod tastature.

**VAŽNO:** Da biste proverili da li vaš računar podržava prijavljivanje pomoću čitača otiska prsta, otkucajte Opcije za prijavljivanje u polju za pretragu na traci zadataka i pratite uputstva na ekranu. Ako **čitač otiska prsta** nije naveden kao opcija, prenosni računar nema čitač otiska prsta.

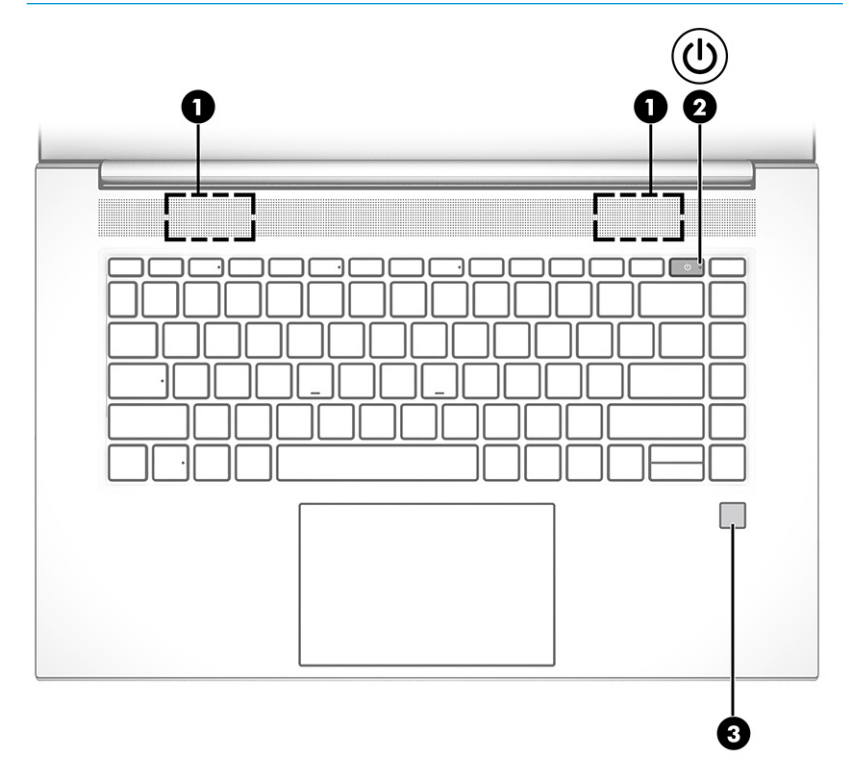

#### **Tabela 2-6 Dugme, zvučnici, čitač otiska prsta i njihovi opisi**

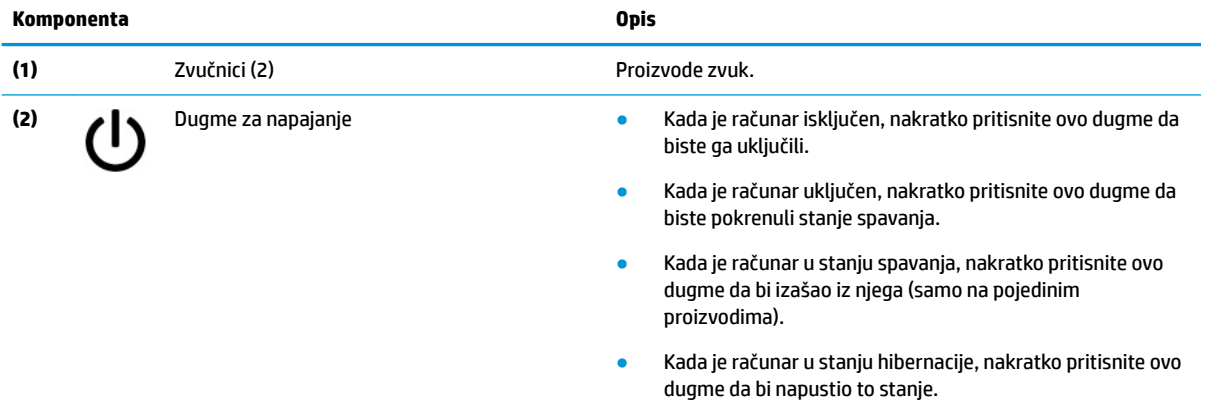

**VAŽNO:** Ako pritisnete i zadržite dugme za napajanje, izgubićete sve nesačuvane informacije.

Ako je računar prestao da reaguje i procedure za isključivanje nemaju efekta, pritisnite i držite taster za napajanje najmanje 4 sekundi da biste isključili računar.

Da biste saznali više o postavkama napajanja, pogledajte opcije napajanja.

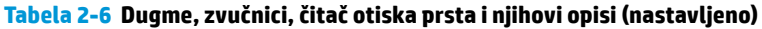

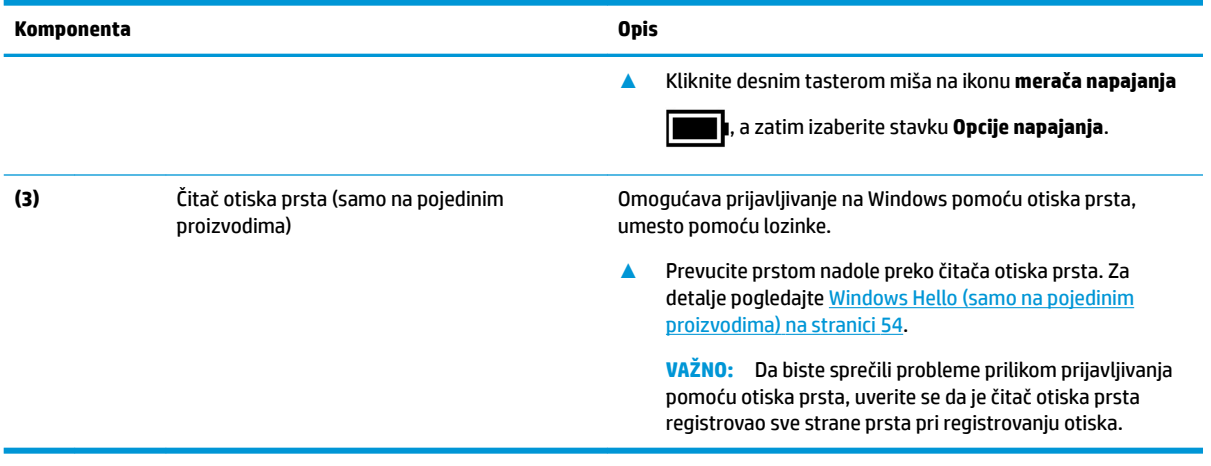

### <span id="page-25-0"></span>**Specijalni tasteri**

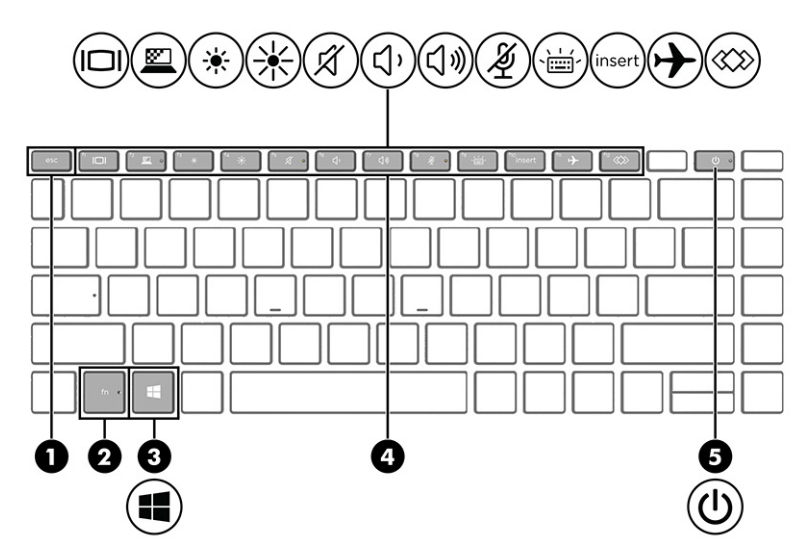

**Tabela 2-7 Specijalni tasteri i njihovi opisi**

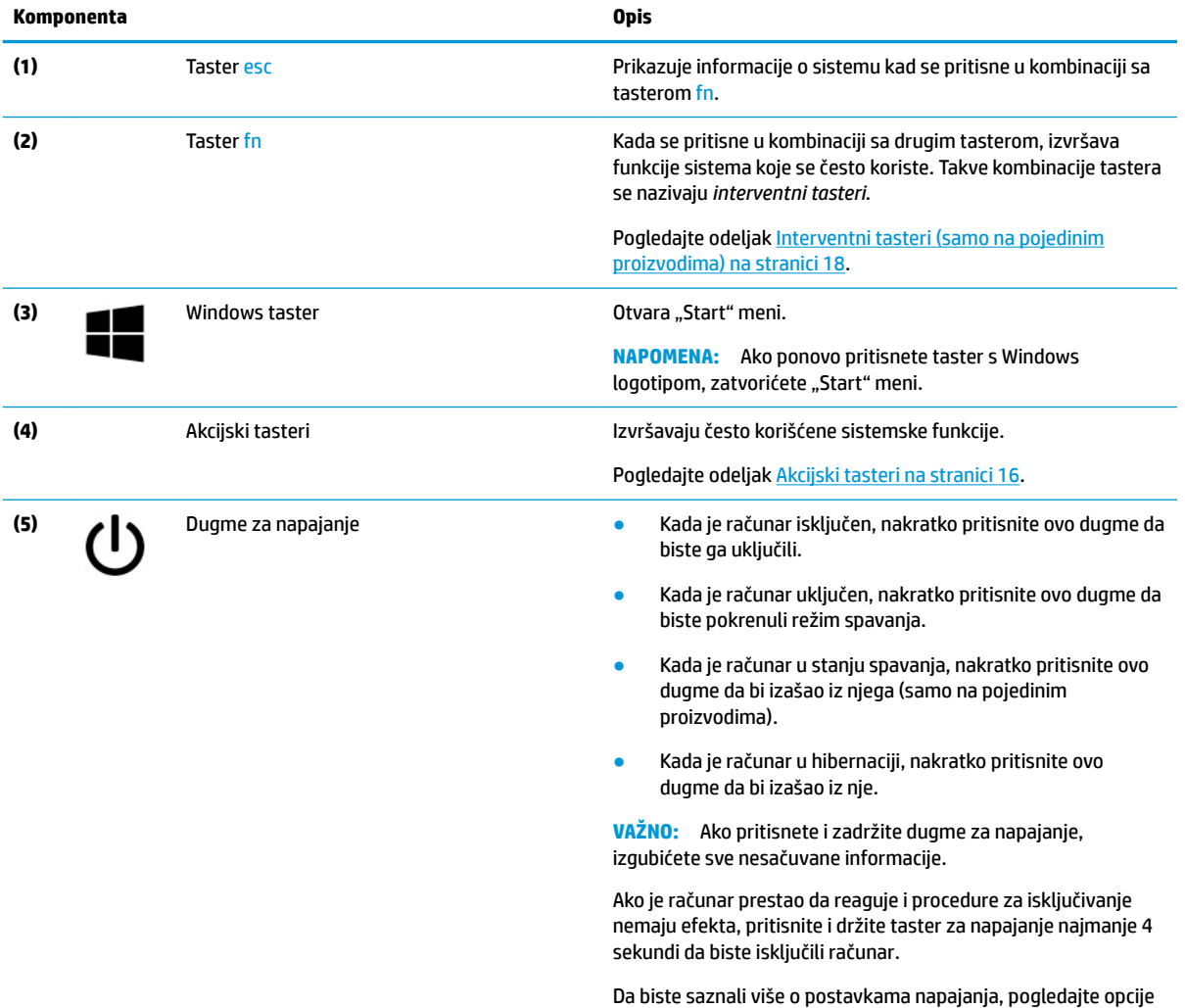

napajanja.

# **Tabela 2-7 Specijalni tasteri i njihovi opisi (nastavljeno) Komponenta Opis ▲** Kliknite desnim tasterom miša na ikonu **merača napajanja**  , a zatim izaberite stavku **Opcije napajanja**.

### <span id="page-27-0"></span>**Akcijski tasteri**

Akcijski tasteri obavljaju određene funkcije i razlikuju se u zavisnosti od računara. Da biste utvrdili koji se tasteri nalaze na računaru, pogledajte ikone na tastaturi i potražite ih u opisima u ovoj tabeli.

**▲** Da biste koristili akcijski taster, pritisnite i držite taj taster.

**NAPOMENA:** Na nekim proizvodima morate da pritisnete taster fn, u kombinaciji sa akcijskim tasterom.

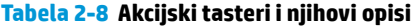

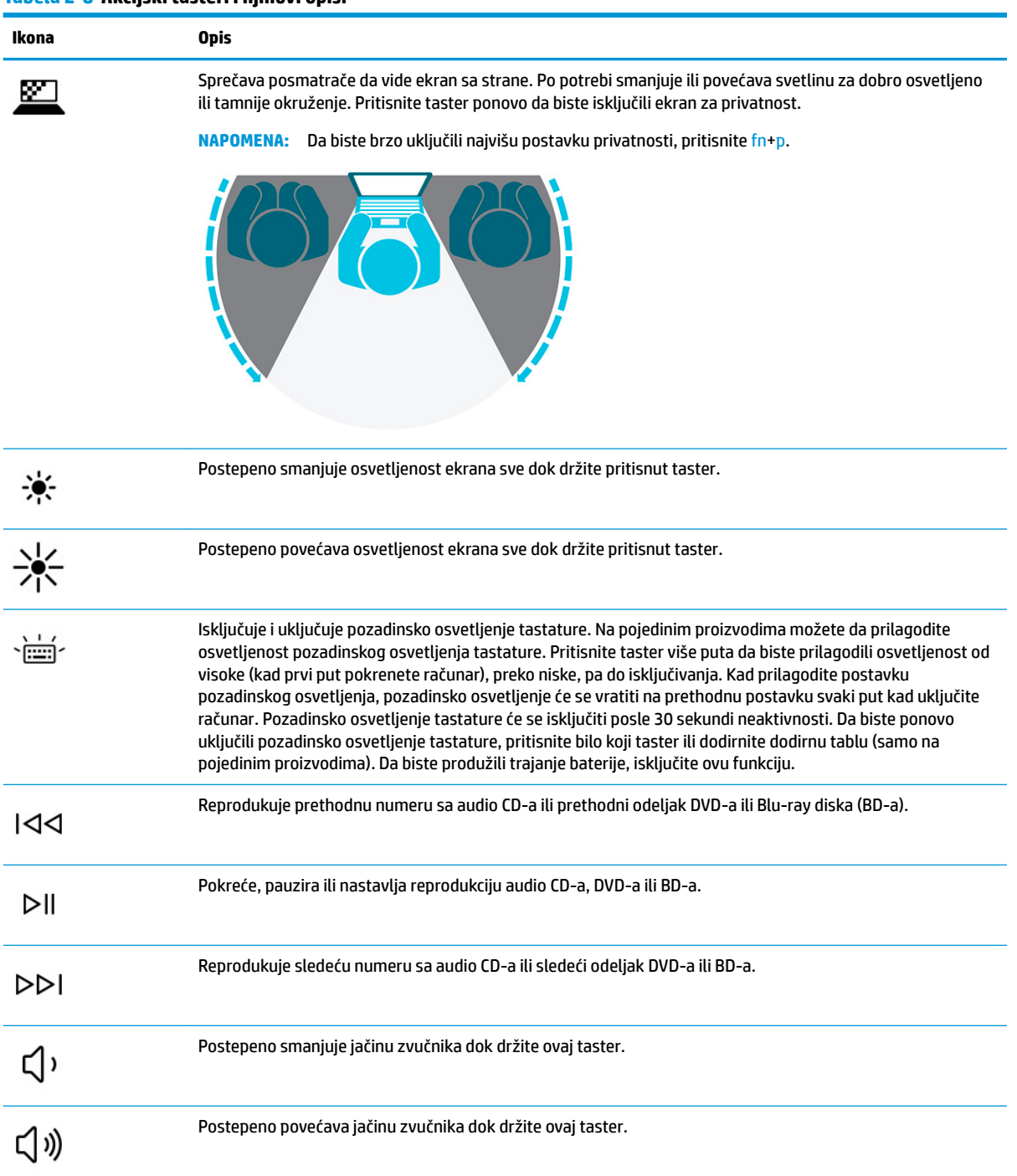

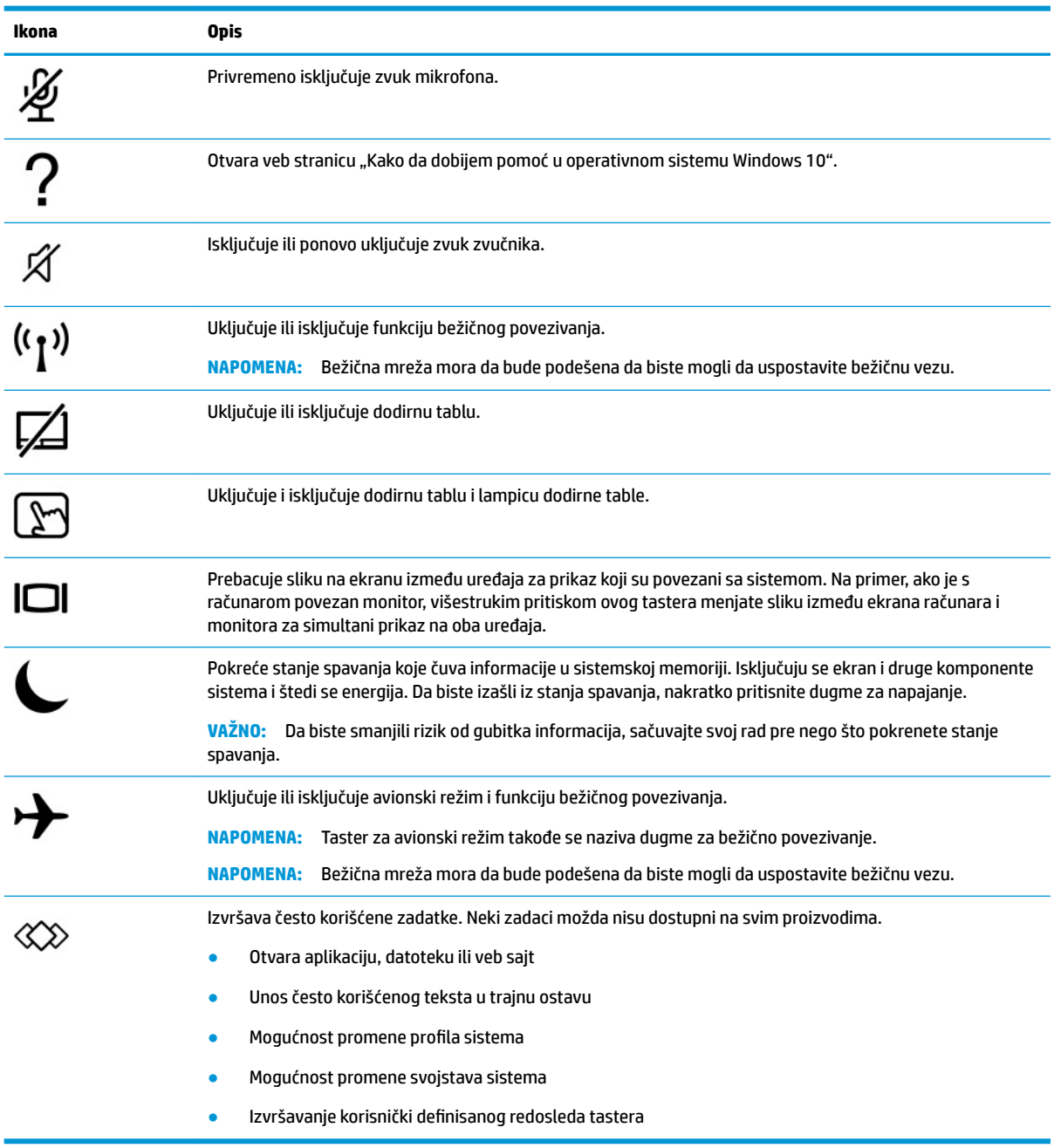

#### **Tabela 2-8 Akcijski tasteri i njihovi opisi (nastavljeno)**

**WAPOMENA:** Funkcija akcijskog tastera omogućena je u fabrici. Možete onemogućiti ovu funkciju tako što ćete pritisnuti i zadržati taster fn i levi taster shift. Fn lock lampica je uključena. Kada onemogućite funkciju akcijskih tastera, svaku funkciju i dalje možete da izvršite pritiskom tastera fn u kombinaciji sa odgovarajućim akcijskim tasterom.

### <span id="page-29-0"></span>**Interventni tasteri (samo na pojedinim proizvodima)**

Interventni taster je kombinacija tastera fn i još jednog tastera.

Da biste koristili interventni taster:

**▲** Pritisnite taster fn, a zatim pritisnite neki od tastera navedenih u sledećoj tabeli.

#### **Tabela 2-9 Interventni tasteri i njihovi opisi**

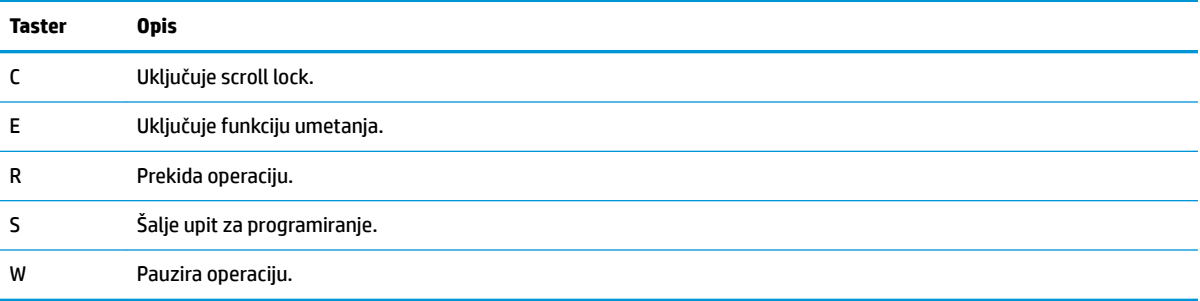

# <span id="page-30-0"></span>**Donja strana**

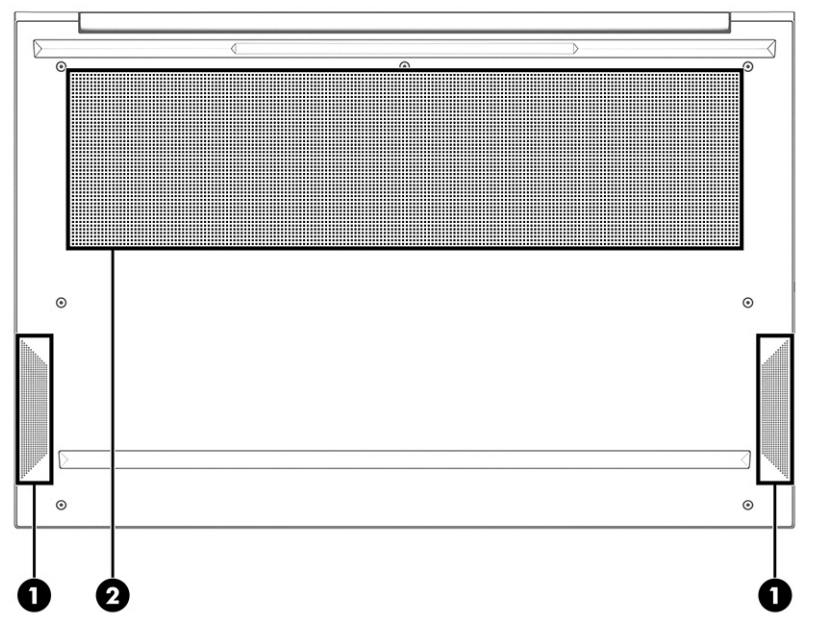

**Tabela 2-10 Komponente sa donje strane i njihovi opisi**

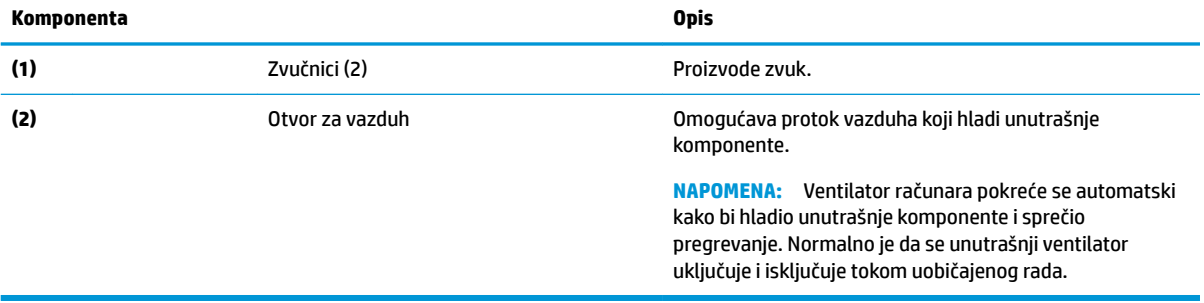

## <span id="page-31-0"></span>**Nalepnice**

Nalepnice zalepljene na računar pružaju informacije koje vam mogu zatrebati kada rešavate probleme sa sistemom ili kada nosite računar na put u inostranstvo. Nalepnice mogu da budu papirne ili odštampane na proizvodu.

**WAŽNO:** Proverite da li se na sledećim lokacijama nalaze nalepnice opisane u ovom odeljku: s donje strane računara, unutar odeljka za bateriju, ispod zaštitnog poklopca, sa zadnje strane ekrana ili na dnu postolja tableta.

● Servisna nalepnica – Pruža važne informacije za identifikaciju računara. Kad se obraćate podršci, možda će vam biti zatražen serijski broj, broj proizvoda ili broj modela. Pronađite te informacije pre nego što se obratite podršci.

Vaša servisna nalepnica će ličiti na neki od primera prikazanih u nastavku. Pogledajte ilustraciju koja najbliže odgovara servisnoj nalepnici na vašem računaru.

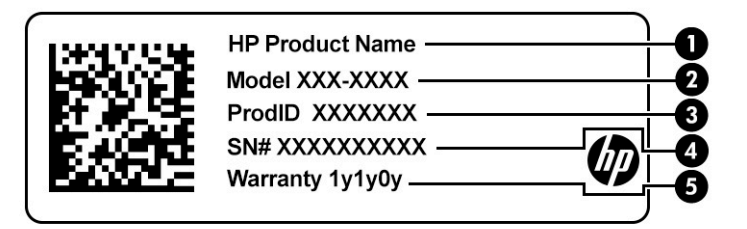

#### **Tabela 2-11 Komponente servisne nalepnice**

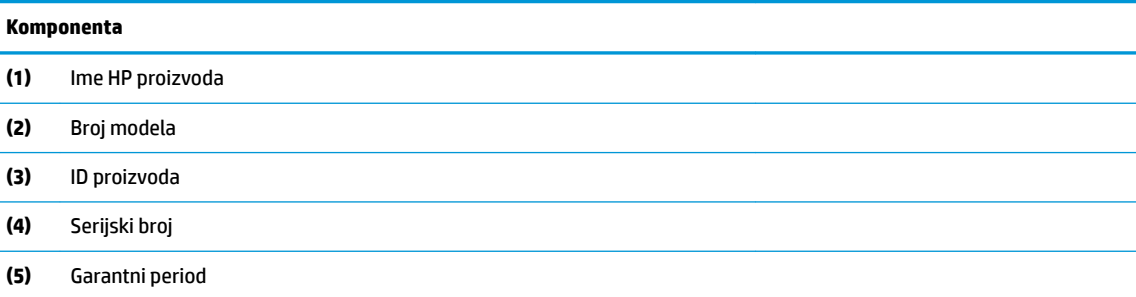

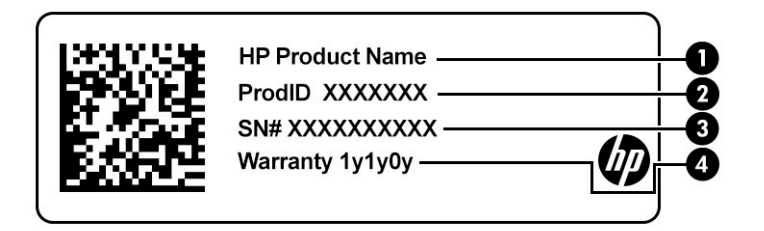

**Tabela 2-12 Komponente servisne nalepnice**

#### **Komponenta**

- **(1)** Ime HP proizvoda
- **(2)** ID proizvoda

#### **Tabela 2-12 Komponente servisne nalepnice (nastavljeno)**

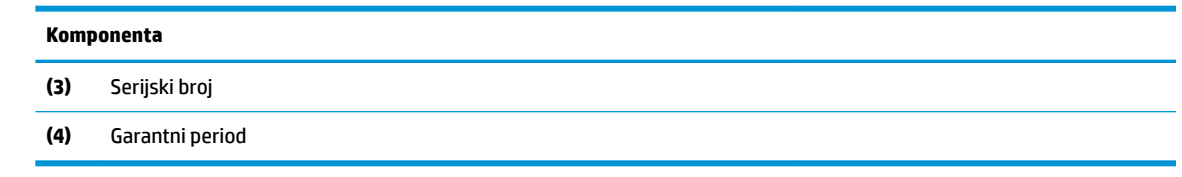

- Nalepnice sa propisima Sadrže informacije o propisima koji se odnose na računar.
- Nalepnice certifikata o bežičnom povezivanju Pružaju informacije o opcionalnim bežičnim uređajima i oznakama saglasnosti nekih zemalja ili regiona u kojima je korišćenje tih uređaja odobreno.

# <span id="page-33-0"></span>**3 Mrežne veze**

Računar možete da nosite svuda sa sobom. Ali čak i od kuće možete da istražite svet i pristupite informacijama koje nude milioni veb-lokacija pomoću svog računara i ožičene ili bežične mrežne veze. Ovo poglavlje vam pomaže da se povežete s tim svetom.

# **Povezivanje sa bežičnom mrežom**

Računar može biti opremljen jednim ili više od sledećih bežičnih uređaja:

- WLAN uređaj povezuje računar sa bežičnim lokalnim mrežama (često se nazivaju Wi-Fi mreže, bežične LAN ili WLAN mreže) u poslovnim prostorima, vašem domu i na javnim mestima poput aerodroma, restorana, kafiâa hotela i univerziteta. U okviru WLAN mreže, mobilni bežični uređaj u računaru komunicira sa bežičnom mrežnom skretnicom ili pristupnom tačkom za bežično povezivanje.
- HP Mobile Broadband modul (samo na pojedinim proizvodima) uređaj za bežičnu regionalnu mrežu (WWAN) koji vam obezbeđuje povezivanje na mnogo većem prostoru. Operateri mobilne mreže instaliraju bazne stanice (nalik tornjevima za mobilne telefone) na velikim geografskim područjima, što efikasno obezbeđuje pokrivenost u državama, regionima ili čak u celim zemljama.
- Bluetooth uređaj kreira ličnu mrežu (PAN) za povezivanje s drugim uređajima koji koriste Bluetooth tehnologiju poput računara, telefona, štampača, slušalica, zvučnika i kamera. U PAN mreži svaki uređaj komunicira direktno s drugim uređajima, a uređaji moraju biti relativno blizu – obično do 10 m (oko 33 stope) jedni od drugih.

### **Korišćenje bežičnih kontrola**

Pomoću sledećih funkcija možete kontrolisati bežične uređaje na računaru:

- Dugme za bežično povezivanje (naziva se i *taster za avionski režim* ili *taster za bežičnu vezu*)
- Kontrole operativnog sistema

#### **Dugme za bežično povezivanje**

Računar može da ima dugme za bežično povezivanje, jedan ili više bežičnih uređaja i jednu ili dve lampice bežične veze. Svi bežični uređaji na računaru fabrički su omogućeni.

Lampica bežične veze označava ukupno stanje napajanja bežičnih uređaja, ne status pojedinačnih uređaja.

#### **Kontrole operativnog sistema**

Centar za mrežu i deljenje omogućava podešavanje veze ili mreže, povezivanje sa mrežom i dijagnostiku i rešavanje problema sa mrežom.

Da biste koristili kontrole operativnog sistema:

- **1.** U polju za pretragu na traci zadataka otkucajte kontrolna tabla, a zatim izaberite stavku **Kontrolna tabla**.
- **2.** Izaberite **Centar za mrežu i deljenje**.

– ili –

**▲** Izaberite ikonu statusa mreže na traci zadataka, a zatim izaberite stavku **Postavke mreže i interneta**.

### <span id="page-34-0"></span>**Povezivanje sa WLAN mrežom**

**WAPOMENA:** Kad podešavate pristup internetu kod kuće, morate otvoriti nalog kod dobavljača internet usluga (ISP). Da biste kupili internet uslugu i modem, obratite se lokalnom dobavljaču internet usluga. Dobavljač internet usluga pomoći će vam da postavite modem, instalirate mrežni kabl kako biste povezali bežičnu mrežnu skretnicu i modem i testirate internet uslugu.

Da biste se povezali na WLAN, pratite sledeće korake:

- **1.** Postarajte se da je WLAN uređaj uključen.
- **2.** Izaberite ikonu statusa mreže na traci zadataka, a zatim se povežite sa nekom od dostupnih mreža.

Ako je WLAN mreža sa omogućenim bezbednosnim opcijama, od vas se zahteva da unesete bezbednosni kôd. Unesite kôd i izaberite **Dalje** da biste dovršili uspostavljanje veze.

- **NAPOMENA:** Ako na spisku nema WLAN mreža, možda se nalazite van dometa bežične mrežne skretnice ili pristupne tačke.
- **EX NAPOMENA:** Ako ne vidite WLAN s kojim želite da se povežete:
	- **1.** Kliknite desnim tasterom miša na ikonu statusa mreže na traci zadataka, a zatim izaberite stavku **Otvori postavke mreže i interneta**.

– ili –

Izaberite ikonu statusa mreže na traci zadataka, a zatim izaberite stavku **Postavke mreže i interneta**.

- **2.** U okviru **Promena postavki mreže** izaberite **Centar za mrežu i deljenje**.
- **3.** Izaberite stavku **Podešavanje nove veze ili mreže**.

Prikazuje se lista sa opcijama koja vam omogućava da ručno potražite mrežu i povežete se s njom ili da napravite novu mrežnu vezu.

**3.** Pratite uputstva na ekranu da biste dovršili povezivanje.

Nakon uspostavljanja veze, izaberite ikonu statusa mreže na desnom kraju trake zadataka da biste videli ime i status veze.

**NAPOMENA:** Funkcionalni domet (koliko daleko bežični signali putuju) zavisi od primene WLAN-a, proizvođača mrežne skretnice i smetnji drugih elektronskih uređaja ili strukturalnih prepreka poput zidova i podova.

### **Korišćenje usluge HP Mobile Broadband (samo na pojedinim proizvodima)**

HP Mobile Broadband računar ima ugrađenu podršku za mobilne veze širokog propusnog opsega. Kad se koristi na mreži mobilnog operatera, novi računar vam daje slobodu da se povežete s internetom, šaljete epoštu ili da se povežete sa poslovnom mrežom bez potrebe za traženjem Wi-Fi pristupnih tačaka.

Možda će vam biti potreban IMEI broj, MEID broj ili oba broja HP Mobile Broadband modula za aktiviranje usluge mobilne veze širokog propusnog opsega. Broj može da bude odštampan na nalepnici koja se nalazi na donjoj strani računara, unutar odeljka za bateriju, ispod zaštitnog poklopca ili na poleđini ekrana.

– ili –

- **1.** Kliknite desnim tasterom miša na ikonu statusa mreže na traci zadataka.
- **2.** Izaberite stavku **Postavke mreže i interneta**.
- **3.** U odeljku **Mreža i internet** izaberite stavku **Mobilna mreža**, a zatim stavku **Više opcija**.

<span id="page-35-0"></span>Neki operateri mobilnih mreža zahtevaju korišćenje SIM kartice. SIM kartica sadrži osnovne podatke o vama, poput ličnog identifikacionog broja (PIN), kao i podatke o mreži. U nekim računarima SIM kartica je unapred instalirana. Ako SIM kartica nije unapred instalirana, možda ste je dobili uz informacije o HP Mobile Broadband modulu koje ste dobili uz računar ili je obezbeđuje operater mobilne mreže zasebno od računara.

Informacije o modulu HP Mobile Broadband i načinu aktiviranja usluge preko željenog operatera mobilne mreže potražite u informacijama o modulu HP Mobile Broadband koje ste dobili uz računar.

### **Korišćenje GPS-a (samo na pojedinim proizvodima)**

Računar može imati Global Positioning System (GPS) uređaj. GPS sateliti šalju informacije o lokaciji, brzini i smeru na sisteme koji imaju GPS.

Da biste omogućili sistem globalnog pozicioniranja (GPS), uverite se da je lokacija omogućena u okviru postavke privatnosti operativnog sistema Windows.

- **1.** Otkucajte lokacija u polju za pretragu na traci zadataka, a zatim izaberite stavku **Postavke privatnosti lokacije**.
- **2.** Pratite uputstva na ekranu za korišćenje postavki lokacije.

### **Korišćenje Bluetooth bežičnih uređaja (samo na pojedinim proizvodima)**

Bluetooth uređaj pruža bežičnu komunikaciju kratkog dometa koja zamenjuje veze putem fizičkih kablova koji tradicionalno povezuju elektronske uređaje poput sledećih:

- Računari (stoni, prenosni)
- Telefoni (mobilni, bežični, pametni)
- Uređaji za slike (štampač, kamera)
- Audio uređaji (slušalice, zvučnici)
- Miš
- Spoljašnja tastatura

#### **Povezivanje Bluetooth uređaja**

Da biste mogli da koristite Bluetooth uređaj, morate da uspostavite Bluetooth vezu.

- **1.** Unesite bluetooth u polje za pretragu na traci zadataka, a zatim izaberite stavku **Postavke za Bluetooth i druge postavke uređaja**.
- **2.** Uključite Bluetooth ako već nije uključen.
- **3.** Izaberite **Dodaj Bluetooth ili drugi uređaj**, a zatim u dijalogu **Dodavanje uređaja** izaberite **Bluetooth**.
- **4.** Izaberite uređaj sa liste, a zatim pratite uputstva na ekranu.
- **X NAPOMENA:** Ako uređaj zahteva verifikaciju, prikazuje se kôd za uparivanje. Na uređaju koji dodajete pratite uputstva na ekranu da biste proverili da li kôd na uređaju odgovara kodu za uparivanje. Dodatne informacije potražite u dokumentaciji koju ste dobili uz uređaj.
- **WAPOMENA:** Ako se vaš uređaj ne pojavi na listi, uverite se da je Bluetooth za taj uređaj uključen. Neki uređaji možda imaju dodatne zahteve; pogledajte dokumentaciju koju ste dobili uz uređaj.
## **Upotreba NFC-a radi deljenja informacija (samo na pojedinim proizvodima)**

Vaš računar podržava Near Field Communication (NFC) koji omogućava bežično deljenje informacija između dva uređaja koji podržavaju tehnologiju NFC. Informacije se prenose iz polja za dodir (antena) jednog uređaja na drugi. Pomoću tehnologije NFC i podržanih aplikacija možete da delite veb-lokacije, prenosite kontakt informacije i uplate, kao i da štampate na štampačima koji podržavaju NFC.

**X NAPOMENA:** Da biste našli polje za dodir na svom računaru, pogledajte [Komponente](#page-15-0) na stranici 4.

#### **Deljenje**

- **1.** Potvrdite da je NFC funkcija omogućena.
	- **a.** Otkucajte bežična u polju za pretragu na traci zadataka, a zatim izaberite **Poveži se sa mrežom**.
	- **b.** Potvrdite da je izbor za NFC **Uključen**.
- **2.** Dodirnite NFC polje za dodir uređajem koji podržava NFC. Možda ćete čuti zvuk kad se uređaji povežu.
	- **X NAPOMENA:** Da biste pronašli lokaciju antene na drugom NFC uređaju, pogledajte uputstvo za uređaj.
- **3.** Pratite uputstva na ekranu da biste nastavili.

## **Povezivanje sa žičnom mrežom**

Na pojedinim proizvodima mogu se koristiti ožičene veze: veza sa lokalnom mrežom (LAN) i modemska veza. LAN veza koristi mrežni kabl i mnogo je brža od modemske koja koristi telefonski kabl. I jedan i drugi kabl kupuju se posebno.

**UPOZORENJE!** Da biste smanjili rizik od strujnog udara, požara ili oštećenja opreme, ne uključujte modemski kabl ili telefonski kabl u RJ-45 (mrežni) konektor.

### **Povezivanje sa lokalnom mrežom (LAN) (samo na pojedinim proizvodima)**

Koristite LAN vezu ako želite da povežete računar direktno s mrežnom skretnicom u svom domu (umesto da koristite bežičnu vezu) ili ako želite da se povežete sa postojećom mrežom na poslu.

**X NAPOMENA:** Na vašem računaru možda je omogućena funkcija koja se naziva HP LAN-Wireless Protection. Ona zatvara bežičnu (Wi-Fi) ili WWAN vezu kad se povežete direktno sa LAN mrežom. Dodatne informacije o funkciji HP LAN-Wireless Protection potražite u odeljku [Korišćenje funkcije HP LAN-Wireless Protection \(samo](#page-37-0) [na pojedinim proizvodima\)](#page-37-0) na stranici 26.

Povezivanje sa LAN-om zahteva mrežni kabl i mrežni utikač odnosno opcioni uređaj za priključivanje ili proizvod za proširenje ako na računaru nema RJ-45 porta.

Da biste povezali mrežni kabl, pratite ove korake:

**1.** Uključite mrežni kabl u mrežni utikač **(1)** na računaru ili opcionalnom uređaju za priključivanje ili portu za proširenje.

- <span id="page-37-0"></span>**2.** Drugi kraj kabla priključite u mrežni konektor na zidu **(2)** ili mrežnu skretnicu.
	- **NAPOMENA:** Ako mrežni kabl ima strujno kolo za smanjivanje šumova **(3)**, koje sprečava smetnje od TV i radio prijemnika, usmerite kraj kabla sa strujnim kolom ka računaru.

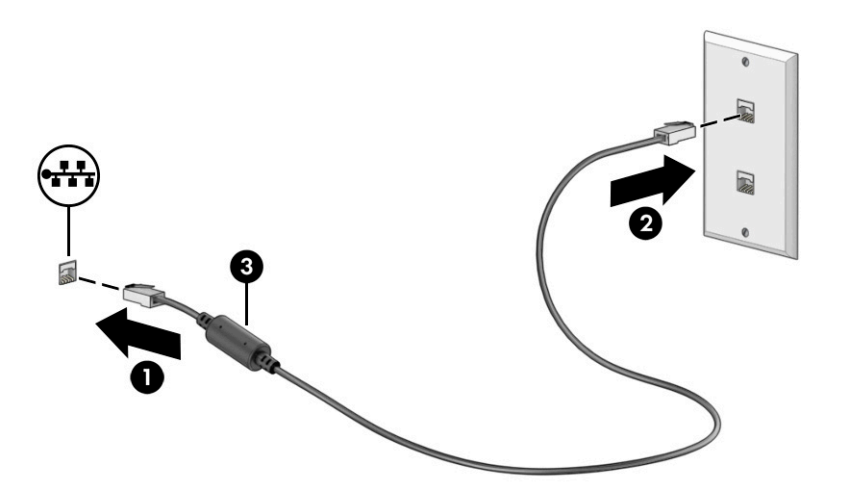

### **Korišćenje funkcije HP LAN-Wireless Protection (samo na pojedinim proizvodima)**

U LAN okruženju možete da podesite HP LAN-Wireless Protection da biste zaštitili LAN mrežu od neovlašćenog bežičnog pristupa. Kada je omogućena funkcija HP LAN-Wireless Protection, WLAN (Wi-Fi) ili WWAN veza se isključuje kad se računar poveže direktno sa LAN mrežom.

#### **Uključivanje i prilagođavanje funkcije HP LAN-Wireless Protection**

- **1.** Pokrenite Computer Setup (BIOS).
	- Računari ili tablet računari sa tastaturom:
		- **▲** Uključite ili ponovo pokrenite računar i, kad se pojavi HP logotip, pritisnite f10 da biste otvorili Computer Setup (Podešavanje računara).
	- Tablet računari bez tastature:
		- **▲** Uključite ili ponovo pokrenite tablet, a zatim brzo zadržite dugme za smanjenje jačine zvuka dok se ne prikaže meni pokretanja. Dodirnite taster **f10** da biste otvorili dijalog Computer Setup (Podešavanje računara).
- **2.** Izaberite **Advanced** (Napredno), a zatim izaberite **Built-in Device Options** (Ugrađene opcije uređaja).
- **3.** Potvrdite izbor u poljima za potvrdu za **Automatsko prebacivanje na LAN/WLAN**, **Automatsko prebacivanje na LAN/WWAN** ili oba da biste isključili WLAN veze, WWAN veze ili i jedne i druge dok ste povezani sa LAN mrežom.
- **4.** Da biste sačuvali promene i napustili Computer Setup (Podešavanje računara), izaberite **Main** (Glavno), izaberite **Save Changes and Exit** (Sačuvaj promene i izađi) i izaberite opciju **Yes** (Da).
- **WAPOMENA:** Ako koristite tastere sa strelicama da biste markirali svoj izbor, morate da pritisnete enter.

Promene stupaju na snagu kad se računar ponovo pokrene.

## **Korišćenje funkcije HP MAC Address Pass Through za**  identifikaciju računara na mreži (samo na pojedinim **proizvodima)**

MAC Address Pass Through obezbeđuje prilagodljiv način identifikovanja računara i njegove komunikacije na mrežama. Ova sistemska MAC adresa pruža jedinstvenu identifikaciju čak i kad je računar povezan preko mrežnog adaptera. Ova adresa je podrazumevano omogućena.

### **Prilagođavanje funkcije MAC Address Pass Through**

- **1.** Pokrenite Computer Setup (BIOS).
	- Računari ili tablet računari sa tastaturom:
		- **▲** Uključite ili ponovo pokrenite računar i kad se pojavi HP logotip, pritisnite f10 da biste otvorili Computer Setup (Podešavanje računara).
	- Tablet računari bez tastature:
		- **▲** Uključite ili ponovo pokrenite tablet, a zatim brzo zadržite dugme za smanjenje jačine zvuka dok se ne prikaže meni pokretanja. Dodirnite taster **f10** da biste otvorili dijalog "Computer Setup" (Podešavanje računara).
- **2.** Izaberite **Advanced** (Više opcija) i izaberite **MAC Address Pass Through**.
- **3.** U polju s desne strane stavke **Host Based MAC Address** (MAC adresa zasnovana na hostu) izaberite **System Address** (Adresa sistema) da biste omogućili MAC address Pass Through ili **Custom Address**  (Prilagođena adresa) da biste prilagodili adresu.
- **4.** Ako ste izabrali opciju Custom (Prilagođeno), izaberite **MAC ADDRESS** (MAC ADRESA), unesite prilagođenu sistemsku MAC adresu, a zatim pritisnite enter da biste sačuvali adresu.
- **5.** Ako računar ima ugrađeni LAN i želeli biste da koristite ugrađenu MAC adresu kao sistemsku MAC adresu, izaberite **Reuse Embedded LAN Address** (Ponovo koristi ugrađenu LAN adresu).
	- ili –

Izaberite **Main** (Glavno), izaberite **Save Changes and Exit** (Sačuvaj promene i izađi), a zatim izaberite **Yes**  (Da).

**X NAPOMENA:** Ako koristite tastere sa strelicama da biste markirali svoj izbor, morate da pritisnete enter.

Promene stupaju na snagu kad se računar ponovo pokrene.

# **4 Navigacija na ekranu**

U zavisnosti od modela računara, po ekranu računara možete da se krećete na neki od sledećih načina:

- Korišćenjem poteza prstima direktno na ekranu računara.
- Korišćenjem poteza prstima na dodirnoj tabli.
- Korišćenjem opcionalnog miša ili tastature (kupuju se zasebno).
- Korišćenjem tastature na ekranu.
- Korišćenjem pokazivačke palice.

## **Korišćenje poteza na dodirnoj tabli i dodirnom ekranu**

Dodirna tabla vam omogućava da se krećete po ekranu računara i kontrolišete pokazivač pomoću jednostavnih poteza prstima. Možete da koristite i levi i desni taster dodirne table kao odgovarajuće tastere na spoljašnjem mišu. Da biste se kretali po dodirnom ekranu (samo na pojedinim proizvodima), dodirujte direktno ekran koristeći poteze opisane u ovom poglavlju.

Da biste prilagodili poteze prstima i pogledali video-zapise o tome kako oni funkcionišu, otkucajte kontrolna tabla u polju za pretragu na traci zadataka, izaberite stavku **Kontrolna tabla**, a zatim stavku **Hardver i zvuk**. U odeljku **Uređaji i štampači** izaberite stavku **Miš**.

Neki proizvodi sadrže preciznu dodirnu tablu koja omogućava poboljšanu funkcionalnost poteza prstima. Da biste utvrdili da li imate preciznu dodirnu tablu i pronašli dodatne informacije, izaberite **Start**, izaberite stavku **Postavke**, izaberite **Uređaji**, a zatim izaberite **Dodirna tabla**.

**X NAPOMENA:** Ako nije drugačije naznačeno, poteze prstima možete koristiti i na dodirnoj tabli i na dodirnom ekranu.

#### **Dodir**

Postavite pokazivač na stavku na ekranu i jednim prstom dodirnite zonu dodirne table ili dodirni ekran da biste izabrali stavku. Dvaput dodirnite stavku da biste je otvorili.

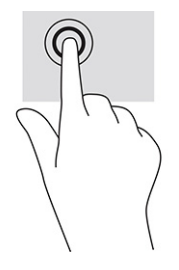

### **Zumiranje primicanjem/odmicanjem dva prsta**

Koristite zumiranje primicanjem dva prsta da biste umanjili prikaz slika ili teksta.

- Umanjite tako što ćete postaviti dva razdvojena prsta na zonu dodirne table ili dodirni ekran, a zatim ih spojiti.
- Uvećajte tako što ćete postaviti dva spojena prsta na zonu dodirne table ili dodirni ekran, a zatim ih razdvojiti.

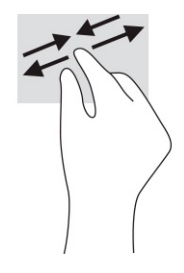

### **Prevlačenje pomoću dva prsta (na dodirnoj tabli i preciznoj dodirnoj tabli)**

Stavite dva neznatno razmaknuta prsta na zonu dodirne table, a zatim ih prevlačite nagore, nadole, ulevo ili udesno za pomeranje stranice ili slike nagore, nadole ili u stranu.

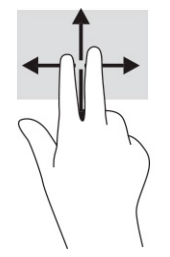

## **Dodir pomoću dva prsta (dodirna tabla i precizna dodirna tabla)**

Dodirnite pomoću dva prsta zonu dodirne table da biste otvorili meni sa opcijama za izabrani objekat.

**NAPOMENA:** Dodir pomoću dva prsta ima istu funkciju kao i klik desnim tasterom miša.

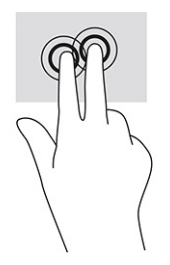

### **Dodir pomoću tri prsta (dodirna tabla i precizna dodirna tabla)**

Dodirom pomoću tri prsta podrazumevano se otvara Cortana, virtuelni pomoćnik koji se aktivira glasom. Pomoću tri prsta dodirnite zonu dodirne table da biste izvršili potez.

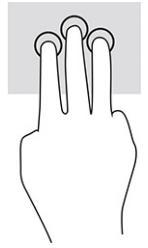

Da biste promenili funkciju ovog pokreta na preciznoj dodirnoj tabli, izaberite **Start**, izaberite stavku **Postavke**, izaberite **Uređaji**, a zatim izaberite **Dodirna tabla**. U odeljku **Pokreti pomoću tri prsta**, u okviru polja **Dodiri** izaberite postavku za pokret.

### **Dodir pomoću četiri prsta (dodirna tabla i precizna dodirna tabla)**

Po podrazumevanim postavkama, dodir pomoću četiri prsta otvara centar aktivnosti. Pomoću četiri prsta dodirnite zonu dodirne table da biste izveli ovaj potez.

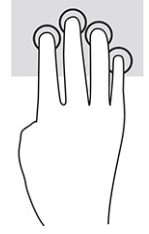

Da biste promenili funkciju ovog pokreta na preciznoj dodirnoj tabli, izaberite **Start**, izaberite stavku **Postavke**, izaberite **Uređaji**, a zatim izaberite **Dodirna tabla**. U odeljku **Pokreti pomoću četiri prsta**, u okviru polja **Dodiri** izaberite postavku za pokret.

## **Prevlačenje pomoću tri prsta (dodirna tabla i precizna dodirna tabla)**

Po podrazumevanim postavkama, prevlačenje pomoću tri prsta vrši prebacivanje između otvorenih aplikacija i radne površine.

- Prevucite 3 prsta od sebe da biste videli sve otvorene prozore.
- Prevucite 3 prsta ka sebi da biste prikazali radnu površinu.
- Prevucite 3 prsta nalevo ili nadesno da biste se prebacivali između otvorenih prozora.

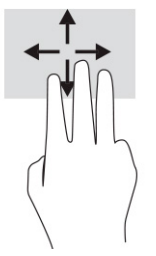

Da biste promenili funkciju ovog pokreta na preciznoj dodirnoj tabli, izaberite **Start**, izaberite stavku **Postavke**, izaberite **Uređaji**, a zatim izaberite **Dodirna tabla**. U odeljku **Pokreti pomoću tri prsta**, u okviru polja **Prevlačenja** izaberite postavku za pokret.

### **Prevlačenje pomoću četiri prsta (na preciznoj dodirnoj tabli)**

Po podrazumevanim postavkama, prevlačenje pomoću četiri prsta vrši prebacivanje između otvorenih radnih površina.

- Prevucite 4 prsta od sebe da biste videli sve otvorene prozore.
- Prevucite 4 prsta ka sebi da biste prikazali radnu površinu.
- Prevucite 4 prsta nalevo ili nadesno da biste se prebacivali između radnih površina.

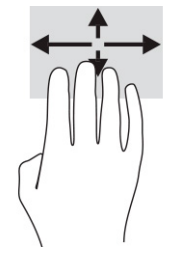

Da biste promenili funkciju ovog pokreta, izaberite **Start**, izaberite stavku **Postavke**, izaberite **Uređaji**, a zatim izaberite **Dodirna tabla**. U odeljku **Pokreti pomoću četiri prsta**, u okviru polja **Prevlačenja** izaberite postavku za pokret.

### **Prevlačenje jednim prstom (na dodirnom ekranu)**

Prevlačite jednim prstom da biste se pomerali kroz liste i stranice ili da biste premestili neki objekat.

- Da biste pomerili pokazivač na ekranu, lagano prevucite prstom preko ekrana u smeru u kojem želite da se pomerite.
- Da biste pomerili objekat, pritisnite i zadržite prst na objektu, a zatim prevucite prstom da biste pomerili objekat.

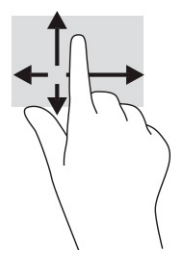

## **Korišćenje opcionalne tastature ili miša**

Pomoću opcionalne tastature ili miša možete da kucate, birate stavke, pomerate prikaz i vršite iste funkcije kao i pomoću poteza prstima. Tastatura vam omogućava i korišćenje akcijskih i interventnih tastera za izvršavanje posebnih funkcija.

## **Korišćenje tastature na ekranu (samo na pojedinim proizvodima)**

- **1.** Da biste prikazali tastaturu na ekranu, dodirnite ikonu tastature na sistemskoj traci poslova, na krajnjoj desnoj strani trake zadataka.
- **2.** Počnite da kucate.
	- **X NAPOMENA:** Iznad tastature na ekranu mogu da se prikažu predložene reči. Dodirnite reč da biste je izabrali.
	- **EX NAPOMENA:** Akcijski tasteri i interventni tasteri ne prikazuju se niti funkcionišu na tastaturi na ekranu.

# **5 Funkcije za zabavu**

Koristite HP računar za posao ili zabavu, za sastanke s drugima preko kamere, pravljenje mešovitih audio i video zapisa ili povezivanje spoljašnjih uređaja kao što su projektor, monitor, televizor ili zvučnici. Pogledajte [Komponente](#page-15-0) na stranici 4 da biste pronašli funkcije za zvuk, video i kameru na računaru.

## **Korišćenje kamere (samo na pojedinim proizvodima)**

Vaš računar ima jednu ili više kamera koje vam omogućavaju da se povezujete sa drugima radi posla ili zabave. Većina kamera vam omogućava video-ćaskanje, snimanje video-zapisa i fotografisanje Kamere mogu biti sa prednje ili zadnje strane.

Da biste utvrdili koje se kamere nalaze na vašem proizvodu, pogledajte [Komponente](#page-15-0) na stranici 4. Da biste koristili kameru, otkucajte kamera u polju za pretragu trake zadataka, a zatim izaberite stavku **Kamera** sa liste aplikacija. Neke kamere takođe imaju funkciju HD (visoka definicija) aplikacije za igranje ili softver za prepoznavanje lica kao što je Windows Hello. Pogledajte Bezbednost [na stranici 46](#page-57-0) za više detalja o korišćenju programa Windows Hello.

Možete da unapredite privatnost vašeg računara ako prekrijete objektiv prekrivkom za privatnost kamere. Podrazumevano, objektiv kamere je otkriven, ali možete da prevučete prekrivku za privatnost kamere da biste blokirali vidno polje kamere. Da biste koristili kameru, prevucite prekrivku za privatnost kamere u suprotnom smeru da biste otkrili objektiv.

## **Korišćenje zvuka**

Možete da preuzimate muziku i slušate je, strimujete audio-sadržaj (uključujući radio) sa veba, snimate zvuk ili kombinujete zvuk i video da biste kreirali multimedijalni sadržaj. Možete i da reprodukujete muzičke CD-ove na računaru (na pojedinim proizvodima) ili povežete spoljašnju optičku disk jedinicu za reprodukovanje CDova. Da biste više uživali u muzici, povežite slušalice ili zvučnike.

#### **Povezivanje zvučnika**

Na računar možete priključiti žičane zvučnike tako što ćete ih povezati sa USB portom ili sa kombinovanim utikačem za audio-izlaz (slušalice)/audio-ulaz (mikrofon) na računaru ili na priključnoj stanici.

Da biste povezali bežične zvučnike sa računarom, pratite uputstva proizvođača uređaja. Da biste povezali zvučnike visoke definicije s računarom, pogledajte [Podešavanje HDMI zvuka](#page-47-0) na stranici 36. Pre povezivanja zvučnika, smanjite postavku za jačinu zvuka.

### **Povezivanje slušalica**

**UPOZORENJE!** Da biste smanjili rizik od povreda, smanjite jačinu zvuka pre nego što stavite slušalice, "bubice" ili slušalice sa mikrofonom. Dodatne informacije o bezbednosti potražite u dokumentu *Obaveštenja o propisima, bezbednosti i zaštiti životne sredine*.

Da biste pristupili ovom vodiču:

**▲** Otkucajte HP dokumentacija u polju za pretragu trake zadataka, a zatim izaberite stavku **HP dokumentacija**.

Slušalice sa kablom možete da povežete sa kombinovanim utikačem za audio-izlaz (slušalice)/audio-ulaz (mikrofon) na računaru.

Da biste povezali bežične slušalice sa računarom, pratite uputstva proizvođača uređaja.

### **Povezivanje slušalica sa mikrofonom**

**UPOZORENJE!** Da biste smanjili rizik od povreda, smanjite jačinu zvuka pre nego što stavite slušalice, "bubice" ili slušalice sa mikrofonom. Dodatne informacije o bezbednosti potražite u dokumentu *Obaveštenja o propisima, bezbednosti i zaštiti životne sredine*.

Da biste pristupili ovom vodiču:

**▲** Otkucajte HP dokumentacija u polju za pretragu trake zadataka, a zatim izaberite stavku **HP dokumentacija**.

Kombinacija slušalica i mikrofona se naziva slušalice sa mikrofonom. Slušalice s mikrofonom sa kablom možete da povežete putem kombinovanog utikača za audio-izlaz (slušalice)/audio-ulaz (mikrofon) na računaru.

Da biste s računarom povezali bežične slušalice s mikrofonom, pratite uputstva proizvođača uređaja.

#### **Korišćenje postavki zvuka**

Koristite postavke zvuka da biste podesili jačinu sistemskog zvuka, promenili sistemske zvukove ili upravljali audio-uređajima.

Da biste prikazali ili promenili postavke zvuka:

**▲** U polju za pretragu na traci zadataka otkucajte kontrolna tabla, izaberite stavku **Kontrolna tabla**, izaberite stavku **Hardver i zvuk**, a zatim stavku **Zvuk**.

Računar može da ima poboljšani zvučni sistem kompanija Bang & Olufsen, DTS, Beats audio ili nekog drugog pružaoca usluga. Zahvaljujući tome, računar može imati napredne audio-funkcije kojima može da se upravlja preko kontrolne table za zvuk specifiène za vaš zvučni sistem.

Koristite kontrolnu tablu za zvuk da biste prikazali i kontrolisali postavke zvuka.

**▲** U polju za pretragu na traci zadataka otkucajte kontrolna tabla, izaberite stavku **Kontrolna tabla**, izaberite stavku **Hardver i zvuk**, a zatim izaberite kontrolnu tablu za zvuk koja se odnosi na vaš sistem.

## **Korišćenje video zapisa**

Vaš računar je moćan video-uređaj koji vam omogućava da gledate video-zapise koji se strimuju sa omiljenih veb-lokacija i preuzimate video-zapise i filmove da biste ih gledali na računaru kad niste povezani s mrežom.

Da biste još više uživali u gledanju, upotrebite jedan od video-portova na računaru za povezivanje sa spoljašnjim monitorom, projektorom ili TV-om.

**VAŽNO:** Postarajte se da spoljašnji uređaj bude povezan sa odgovarajućim portom na računaru pomoću odgovarajućeg kabla. Sledite uputstva proizvođača uređaja.

Za informacije o korišćenju funkcija za video zapise, pogledajte HP Support Assistant.

#### **Povezivanje Thunderbolt uređaja pomoću USB Type-C kabla (samo na pojedinim proizvodima)**

**NAPOMENA:** Da biste povezali USB Type-C Thunderbolt™ uređaj sa računarom, potreban je USB Type-C kabl koji se kupuje zasebno.

Da biste gledali video-zapise ili sadržaj u visokoj rezoluciji na spoljašnjem Thunderbolt uređaju, povežite Thunderbolt uređaj u skladu sa sledećim uputstvima:

**1.** Povežite jedan kraj USB Type-C kabla sa USB Type-C Thunderbolt portom na računaru.

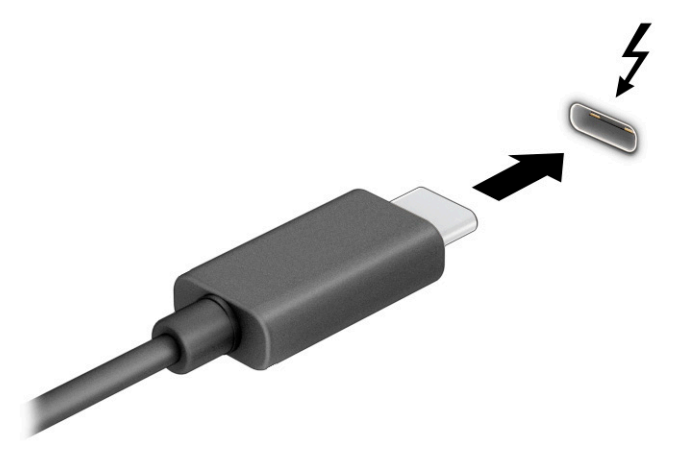

- **2.** Povežite drugi kraj kabla sa spoljašnjim Thunderbolt uređajem.
- **3.** Pritiskajte taster f1 da biste prelistali četiri stanja prikaza:
	- **Samo na ekranu računara:** Prikazivanje slike ekrana samo na računaru.
	- **Duplirano:** Slika ekrana se istovremeno prikazuje na računaru i spoljašnjem uređaju.
	- **Prošireno:** Slika ekrana se rasteže preko računara i spoljašnjeg uređaja.
	- **Samo na drugom ekranu:** Slika ekrana se prikazuje samo na spoljašnjem uređaju.

Svaki put kada pritisnete taster f1, menja se stanje prikazivanja.

**NAPOMENA:** Da biste postigli najbolje rezultate, posebno ako odaberete opciju **Prošireno**, povećajte rezoluciju ekrana spoljašnjeg uređaja na sledeći način. Izaberite dugme **Start**, izaberite stavku **Postavke**, a zatim stavku **Sistem**. U okviru **Prikaz** izaberite odgovarajuću rezoluciju, a zatim stavku **Zadrži promene**.

### **Povezivanje video-uređaja pomoću HDMI kabla (samo na pojedinim proizvodima)**

**W NAPOMENA:** Da biste povezali HDMI uređaj sa računarom, potreban je HDMI kabl, koji se kupuje zasebno.

Da biste prikazali sliku sa ekrana računara na TV-u ili monitoru visoke definicije, povežite uređaj visoke definicije prema sledećim uputstvima:

**1.** Uključite jedan kraj HDMI kabla u HDMI port na računaru.

<span id="page-47-0"></span>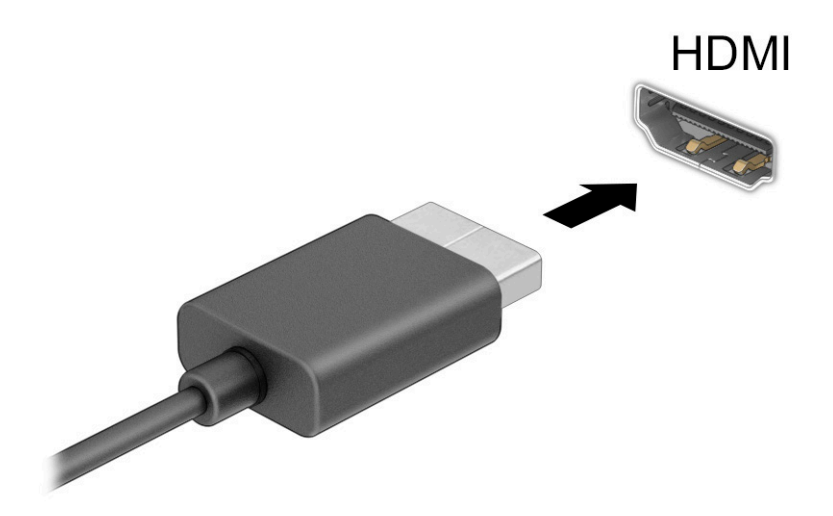

- **2.** Povežite drugi kraj kabla sa TV-om ili monitorom visoke definicije
- **3.** Pritiskajte taster f1 da biste prelistali četiri stanja prikaza:
	- **Samo na ekranu računara:** Prikazivanje slike ekrana samo na računaru.
	- **Duplirano:** Slika na ekranu istovremeno se prikazuje na oba uređaja, na računaru i na spoljašnjem uređaju.
	- **Prošireno:** Slika na ekranu rasteže se preko oba uređaja računara i spoljašnjeg uređaja.
	- **Samo na drugom ekranu:** Slika ekrana se prikazuje samo na spoljašnjem uređaju.

Svaki put kada pritisnete taster f1, menja se stanje prikazivanja.

**NAPOMENA:** Da biste postigli najbolje rezultate, posebno ako odaberete opciju **Prošireno**, povećajte rezoluciju ekrana spoljašnjeg uređaja na sledeći način. Izaberite dugme **Start**, izaberite stavku **Postavke**, a zatim stavku **Sistem**. U okviru **Prikaz** izaberite odgovarajuću rezoluciju, a zatim stavku **Zadrži promene**.

#### **Podešavanje HDMI zvuka**

HDMI je jedini video interfejs koji podržava video i audio visoke definicije Kad povežete HDMI TV sa računarom, možete da uključite HDMI zvuk prateći sledeće korake:

- **1.** Desnim tasterom miša kliknite na ikonu **Zvučnici** u polju za obaveštavanje na desnom kraju trake zadataka, a zatim izaberite stavku **Uređaji za reprodukciju**.
- **2.** Na kartici **Reprodukcija** izaberite naziv digitalnog izlaznog uređaja.
- **3.** Izaberite **Postavi kao podrazumevano**, a zatim **U redu**.

Da biste vratili emitovanje zvuka na zvučnike računara:

- **1.** Desnim tasterom miša kliknite na ikonu **Zvučnici** u polju za obaveštavanje na desnom kraju trake zadataka, a zatim izaberite stavku **Uređaji za reprodukciju**.
- **2.** Na kartici **Reprodukcija** izaberite stavku **Zvučnici**.
- **3.** Izaberite **Postavi kao podrazumevano**, a zatim **U redu**.

### **Povezivanje digitalnih uređaja za prikaz pomoću DisplayPort kabla (samo na pojedinim proizvodima)**

**WAPOMENA:** Da biste digitalni uređaj za prikaz povezali sa računarom, potreban je DisplayPort (DP-to-DP) kabl, koji se kupuje zasebno.

DisplayPort konektor povezuje digitalni uređaj za prikaz, poput monitora ili projektora visokih performansi. DisplayPort ima bolje performanse nego VGA i poboljšava digitalno povezivanje.

**1.** Povežite jedan kraj DisplayPort kabla sa DisplayPort konektorom na računaru.

**NAPOMENA:** Izgled vašeg konektora može se malo razlikovati od ilustracije u ovom odeljku.

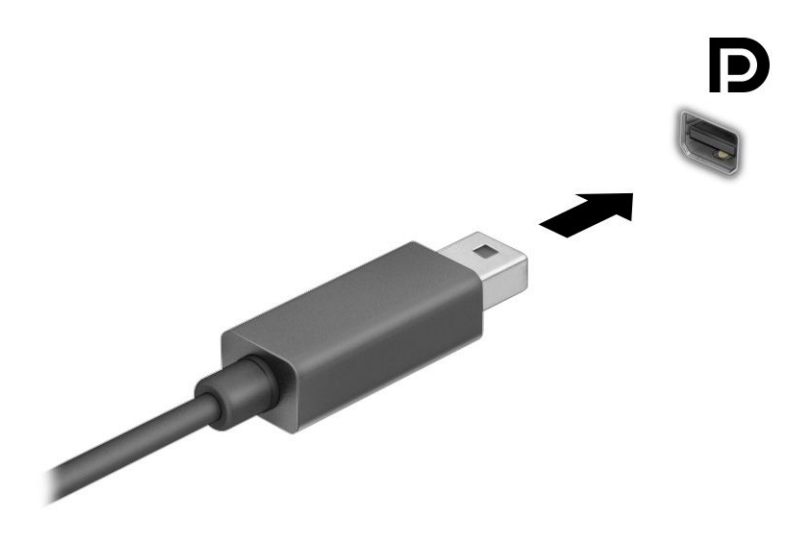

- **2.** Povežite drugi kraj kabla sa digitalnim uređajem za prikaz.
- **3.** Pritiskajte taster f1 da biste prelistali četiri stanja prikaza:
	- **Samo na ekranu računara:** Prikazivanje slike ekrana samo na računaru.
	- **Duplirano:** Slika na ekranu istovremeno se prikazuje na oba uređaja, na računaru i na spoljašnjem uređaju.
	- **Prošireno:** Slika na ekranu rasteže se preko oba uređaja računara i spoljašnjeg uređaja.
	- **Samo na drugom ekranu:** Slika na ekranu prikazuje se samo na spoljnom uređaju.

Svaki put kada pritisnete taster f1, menja se stanje prikazivanja.

**NAPOMENA:** Da biste postigli najbolje rezultate, posebno ako odaberete opciju **Prošireno**, povećajte rezoluciju ekrana spoljašnjeg uređaja na sledeći način. Izaberite dugme **Start**, izaberite stavku **Postavke**, a zatim stavku **Sistem**. U okviru **Prikaz** izaberite odgovarajuću rezoluciju, a zatim stavku **Zadrži promene**.

#### **Povezivanje žičnih ekrana pomoću MultiStream prenosa**

MultiStream prenos (MST) omogućava vam da sa računarom povežete više žičnih uređaja za prikaz povezivanjem sa VGA portom ili DisplayPort konektorima na računaru, kao i sa VGA portom ili DisplayPort konektorima na čvorištu ili spoljašnjoj priključnoj stanici. Možete se povezati na nekoliko načina, u zavisnosti od tipa grafièkog kontrolera instaliranog na računaru i toga da li vaš računar sadrži ugrađeno čvorište. Idite na upravljački uređaj da biste saznali koji je hardver instaliran na vašem računaru.

**▲** Otkucajte upravljač uređajima u polju za pretragu na traci zadataka, a zatim izaberite aplikaciju **Upravljač uređajima**. Prikazuje se lista svih uređaja instaliranih na računaru.

#### Povezivanje ekrana sa računarima sa NVIDIA grafikom (sa opcionalnim čvorištem)

**X NAPOMENA:** Ako imate NVIDIA® grafički upravljač i opcionalno čvorište, možete da povežete do četiri spoljašnja uređaja za prikaz.

Da biste podesili više uređaja za prikaz, pratite ove korake:

- **1.** Povežite spoljašnje čvorište (kupuje se zasebno) na DisplayPort (DP) konektor na računaru pomoću DP-DP kabla (kupuje se zasebno). Proverite da li je adapter napajanja čvorišta priključen na napajanje naizmeničnom strujom.
- **2.** Povežite spoljašnje uređaje za prikaz sa VGA portom ili DisplayPort konektorima na čvorištu.
- **3.** Da biste videli sve svoje povezane uređaje za prikaz, otkucajte upravljač uređajima u polju za pretragu na traci zadataka, a zatim izaberite aplikaciju **Upravljač uređajima**. Ako ne vidite sve priključene ekrane, proverite da li je svaki priključen u odgovarajući port na čvorištu.
- **NAPOMENA:** U opcije za prikaz na više ekrana spadaju opcija **Duplirano**, koja preslikava ekran vašeg računara na sve omogućene uređaje za prikaz, ili opcija **Prošireno**, koja širi ekran vašeg računara preko svih omogućenih uređaja za prikaz.

#### Povezivanje ekrana sa računarima sa Intel grafikom (pomoću opcionalnog čvorišta)

**W NAPOMENA:** Sa Intel grafičkim upravljačem i opcionalnim čvorištem možete da povežete do tri uređaja za prikaz.

Da biste podesili više uređaja za prikaz, pratite ove korake:

- **1.** Povežite spoljašnje čvorište (kupuje se zasebno) na DisplayPort konektor na računaru pomoću DP-DP kabla (kupuje se zasebno). Proverite da li je adapter napajanja čvorišta priključen na napajanje naizmeničnom strujom.
- **2.** Povežite spoljašnje uređaje za prikaz sa VGA portom ili DisplayPort konektorima na čvorištu.
- **3.** Kada Windows otkrije da je monitor povezan sa DisplayPort čvorištem, prikazuje se dijaloški okvir DisplayPort Topology Notification. Izaberite odgovarajuće opcije da biste podesili svoje monitore. U opcije za više ekrana spadaju opcija **Dupliraj**, koja preslikava ekran računara na sve aktivirane ekrane ili opcija **Prošireno**, koja širi vaš ekran računara preko svih aktiviranih uređaja za prikaz.
- **X NAPOMENA:** Ako se ovaj dijaloški okvir ne prikaže, proverite da li su svi spoljašnji uređaji za prikaz priključeni u odgovarajući port na čvorištu. Izaberite dugme **Start**, izaberite stavku **Postavke**, a zatim stavku **Sistem**. U okviru **Prikaz** izaberite odgovarajuću rezoluciju, a zatim stavku **Zadrži promene**.

#### Povezivanje ekrana sa računarima sa Intel grafikom (pomoću ugrađenog čvorišta)

Sa unutrašnjim čvorištem i kontrolerom Intel grafike možete povezati do tri uređaja za prikaz u sledećim konfiguracijama

- Dva 1920 × 1200 DisplayPort monitora povezana sa računarom i jedan 1920 × 1200 VGA monitor priključen na opcionalnu priključnu stanicu
- Jedan 2560 × 1600 DisplayPort monitor povezan sa računarom i jedan 1920 × 1200 VGA monitor priključen na opcionalnu priključnu stanicu

Da biste podesili više uređaja za prikaz, pratite ove korake:

- **1.** Povežite spoljašnje ekrane sa VGA portom ili DisplayPort konektorima na postolju računara ili na baznoj stanici.
- **2.** Kada Windows otkrije da je monitor povezan sa DisplayPort čvorištem, prikazuje se dijaloški okvir **DisplayPort Topology Notification**. Izaberite odgovarajuće opcije da biste podesili svoje monitore. U opcije za više ekrana spadaju opcija **Dupliraj**, koja preslikava ekran računara na sve aktivirane ekrane ili opcija **Prošireno**, koja širi vaš ekran računara preko svih aktiviranih uređaja za prikaz.
- **WAPOMENA:** Ako se ovaj dijaloški okvir ne prikaže, proverite da li su svi spoljašnji uređaji za prikaz priključeni u odgovarajući port na čvorištu. Izaberite dugme **Start**, izaberite stavku **Postavke**, a zatim stavku **Sistem**. U okviru **Prikaz** izaberite odgovarajuću rezoluciju, a zatim stavku **Zadrži promene**.

#### **Otkrivanje bežičnih ekrana kompatibilnih sa Miracast tehnologijom i povezivanje sa njima (samo na pojedinim proizvodima)**

Da biste otkrili bežične ekrane kompatibilne sa Miracast tehnologijom i povezali se s njima bez napuštanja trenutnih aplikacija, pratite dolenavedene korake.

Da biste otvorili Miracast:

**▲** Otkucajte projektovanje u polju za pretragu na traci zadataka, a zatim izaberite stavku **Projektovanje na drugom ekranu**. Izaberite **Poveži se sa bežičnim ekranom**, a zatim pratite uputstva na ekranu.

**NAPOMENA:** Da biste saznali koji tip ekrana imate (kompatibilan sa Miracast® tehnologijom ili Intel WiDi), pogledajte dokumentaciju koju ste dobili sa TV-om ili sekundarnim uređajem za prikaz.

# **6 Upravljanje napajanjem**

Računar može da radi na napajanje iz baterije ili spoljašnje napajanje. Kad se računar napaja iz baterije, a spoljašnji izvor napajanja nije dostupan za punjenje baterije, važno je nadgledati i štedeti napunjenost baterije.

Neke funkcije za upravljanje napajanjem opisane u ovom poglavlju možda nisu dostupne na vašem računaru.

## **Korišćenje stanja spavanja i hibernacije**

**VAŽNO:** Postoji nekoliko dobro poznatih ranjivosti kad je računar u stanju spavanja. Da biste sprečili da neovlašćeni korisnik pristupi podacima na vašem računaru, čak i šifrovanim podacima, HP preporučuje da pokrenete hibernaciju umesto režima spavanja svaki put kad računar fizički nije kod vas. Ovaj postupak je naročito važan kad računar nosite na putovanja.

**VAŽNO:** Da biste smanjili rizik od mogućeg narušavanja kvaliteta zvuka i videa, gubitka mogućnosti reprodukcije zvuka ili videa ili gubitka informacija, ne pokrećite režim spavanja dok snimate na disk ili spoljašnju medijsku karticu ili čitate sa njih.

Windows ima dva stanja uštede energije: stanje spavanja i hibernaciju.

- Spavanje Stanje spavanja se automatski pokreće nakon određenog perioda neaktivnosti. Vaš rad je dostupan u memoriji, što vam omogućava da brzo nastavite sa poslom. Režim spavanja možete pokrenuti i ručno. U zavisnosti od modela računara stanje spavanja može da podržava i moderni režim pripravnosti. U ovom režimu neke interne operacije ostaju aktivne što omogućava računaru da prima obaveštenja sa veba, na primer e-poruke, čak i u stanju spavanja. Više informacija potražite u odeljku Pokretanje režima spavanja i izlazak iz njega na stranici 40.
- Hibernacija Stanje hibernacije se automatski pokreće ako baterija dostigne kritični nivo ili je računar već duže vreme u stanju spavanja. U stanju hibernacije vaš rad se čuva u datoteci za hibernaciju i računar se isključuje. Hibernaciju takođe možete pokrenuti ručno. Više informacija potražite u odeljku [Pokretanje](#page-52-0) [hibernacije i izlazak iz nje \(samo na pojedinim proizvodima\)](#page-52-0) na stranici 41.

### **Pokretanje režima spavanja i izlazak iz njega**

Stanje spavanja možete da pokrenete na neki od sledećih načina:

- Izaberite dugme **Start**, izaberite ikonu **Napajanje**, a zatim stavku **Stanje spavanja**.
- Zatvorite ekran (samo na pojedinim proizvodima).
- Pritisnite interventni taster za režim spavanja (samo na pojedinim proizvodima); na primer, fn+f1 ili fn  $-f12.$
- Nakratko pritisnite dugme za napajanje (samo na pojedinim proizvodima).

Iz stanja spavanja možete izaći na neki od sledećih načina:

- Nakratko pritisnite dugme za napajanje.
- Ako je računar zatvoren, podignite ekran (samo na pojedinim proizvodima).
- Pritisnite neki taster na tastaturi (samo na pojedinim proizvodima).
- Dodirnite dodirnu tablu (samo na pojedinim proizvodima).

Kada računar izađe iz režima spavanja, vaš rad se vraća na ekran.

<span id="page-52-0"></span>**VAŽNO:** Ako ste računar podesili tako da zahteva lozinku pri izlasku iz režima spavanja, morate da unesete lozinku za Windows da bi se ono što ste radili prikazalo na ekranu.

### **Pokretanje hibernacije i izlazak iz nje (samo na pojedinim proizvodima)**

Možete da omogućite hibernaciju koju pokreće korisnik, kao i da promenite druge postavke napajanja i vremenska ograničenja u odeljku "Opcije napajanja".

- **1.** Kliknite desnim tasterom miša na ikonu **Napajanje** , a zatim izaberite stavku **Opcije napajanja**.
- **2.** U levom okviru izaberite **Odaberite funkciju dugmadi za napajanje** (tekst može da se razlikuje u zavisnosti od proizvoda).
- **3.** U zavisnosti od proizvoda, možete da omogućite hibernaciju za napajanje iz baterije ili spoljašnje napajanje na neki od sledećih načina:
	- **Dugme za napajanje** U odeljku **Dugmad za napajanje i režim spavanja i postavke poklopca**  (tekst može da se razlikuje u zavisnosti od proizvoda) izaberite **Kad pritisnem dugme za napajanje**  i izaberite opciju **Hibernacija**.
	- **Dugme za režim spavanja** (samo na pojedinim proizvodima) U okviru **Dugmad za napajanje i režim spavanja i postavke poklopca** (tekst može da se razlikuje u zavisnosti od proizvoda) izaberite **Kad pritisnem dugme za režim spavanja**, a zatim izaberite opciju **Hibernacija**.
	- **Poklopac** (samo na pojedinim proizvodima) U okviru **Dugmad za napajanje i režim spavanja i postavke poklopca** (tekst može da se razlikuje u zavisnosti od proizvoda) izaberite stavku **Kad zatvorim poklopac** i izaberite opciju **Hibernacija**.
	- **Meni "Napajanje"** Izaberite stavku **Promeni postavke koje su trenutno nedostupne** i u okviru **Postavke isključivanja** potvrdite izbor u polju za potvrdu **Hibernacija**.

Meniju "Napajanje" može da se pristupi izborom dugmeta **Start**.

- **4.** Kliknite na dugme **Sačuvaj promene**.
- **▲** Da biste pokrenuli hibernaciju, koristite metod koji ste omogućili u 3. koraku.
- **▲** Da biste izašli iz hibernacije, nakratko pritisnite taster za napajanje.
- **VAŽNO:** Ako ste računar podesili tako da zahteva lozinku pri izlasku iz hibernacije, morate da unesete lozinku za Windows da bi se ono što ste radili prikazalo na ekranu.

## **Isključivanje računara**

**VAŽNO:** Kad isključite računar, nesačuvane informacije biće izgubljene. Uverite se da ste sačuvali rad pre isključivanja računara.

Komandom "Isključi" zatvaraju se svi otvoreni programi, uključujući operativni sistem, a zatim se isključuju ekran i računar.

Isključite računar kad se u dužem periodu neće koristiti ni priključivati na spoljašnje napajanje.

Preporučena procedura je da se koristi komanda "Isključi" u operativnom sistemu Windows.

**X NAPOMENA:** Ako je računar u stanju spavanja ili hibernaciji, prvo izađite iz stanja spavanja ili hibernacije kratkim pritiskom na dugme za napajanje.

- <span id="page-53-0"></span>**1.** Sačuvajte ono što ste radili i zatvorite sve otvorene programe.
- **2.** Izaberite dugme **Start**, izaberite ikonu **Napajanje**, a zatim stavku **Isključi**.

Ako se računar ne odaziva na komandu i ne možete da ga isključite na navedeni način, probajte sa sledećim procedurama isključivanja u hitnim slučajevima, i to ovim redosledom:

- Pritisnite kombinaciju tastera ctrl+alt+delete, izaberite ikonu **Napajanje**, a zatim stavku **Isključi**.
- Pritisnite i držite dugme za napajanje najmanje 4 sekundi.
- Ako računar ima zamenljivu bateriju (samo na pojedinim proizvodima), isključite ga iz spoljašnjeg napajanja i izvadite bateriju.

## **Korišćenje ikone "Napajanje" i opcija napajanja**

Ikona "Napajanje" **nalazi se na Windows traci zadataka. Ikona** "Napajanje" omogućava vam da brzo

pristupite postavkama napajanja i da vidite preostalu napunjenost baterije.

- Da biste videli procenat preostale napunjenosti baterije, postavite pokazivač miša na ikonu **Napajanje**  .
- Da biste koristili opcije napajanja, kliknite desnim tasterom na ikonu **Napajanje** , a zatim izaberite

#### **Opcije napajanja**.

Različite ikone "Napajanje" pokazuju da li se računar napaja iz baterije ili koristi spoljašnje napajanje. Kad postavite pokazivač miša na ikonu, prikazuje se poruka ako je baterija dostigla nizak ili kritičan nivo.

## **Korišćenje napajanja iz baterije**

**UPOZORENJE!** Da biste smanjili mogućnost pojavljivanja bezbednosnih problema, koristite samo baterije obezbeđene uz računar, rezervne baterije koje je obezbedio HP ili kompatibilne baterije koje ste kupili od kompanije HP.

Kada je napunjena baterija u računaru, a on nije povezan sa spoljašnjim napajanjem, računar radi na baterije. Kada je računar isključen i iskopčan iz spoljašnjeg napajanja, baterija u njemu se polako prazni. Računar prikazuje poruku kad baterija dostigne nizak ili kritičan nivo.

Životni vek baterije računara razlikuje se u zavisnosti od postavki za upravljanje napajanjem, programa koji rade na računaru, svetline ekrana, spoljašnjih uređaja koji su povezani sa računarom i ostalih faktora.

**X NAPOMENA:** Na pojedinim računarima moguće je prebacivanje između grafičkih kontrolera radi štednje baterije.

### **Korišćenje funkcije HP Fast Charge (samo na pojedinim proizvodima)**

Funkcija HP Fast Charge omogućava vam da brzo napunite bateriju računara. Vreme punjenja može da varira za +/- 10%. Kad je preostala napunjenost baterije između nula i 50%, baterija će se napuniti do 50% punog kapaciteta za najviše 30 do 45 minuta, u zavisnosti od modela računara.

Da biste koristili HP Fast Charge, isključite računar, a zatim povežite adapter naizmenične struje sa računarom i spoljašnjim napajanjem.

### **Prikazivanje napunjenosti baterije**

Da biste videli procenat preostale napunjenosti baterije, postavite pokazivač miša na ikonu **Napajanje** .

#### **Pronalaženje informacija o bateriji u aplikaciji HP Support Assistant (samo na pojedinim proizvodima)**

Da biste pristupili informacijama o bateriji:

**1.** Otkucajte support u polju za pretragu na traci zadataka, a zatim izaberite aplikaciju **HP Support Assistant**.

– ili –

Izaberite ikonu sa znakom pitanja na traci zadataka.

**2.** Izaberite stavku **Rešavanje problema i popravke**, a zatim u odeljku **Dijagnostika** izaberite stavku Provera HP baterije. Ako alatka "Provera HP baterije" pokazuje da je potrebno zameniti bateriju, obratite se podršci.

HP Support Assistant obezbeđuje sledeće alatke i informacije o bateriji:

- Provera HP baterije
- Informacije o tipovima, specifikacijama, radnom veku i kapacitetu baterije

#### **Ušteda energije baterije**

Da biste uštedeli energiju i produžili radni vek baterije:

- **•** Smanjite svetlinu ekrana.
- Isključite bežične uređaje kad ih ne koristite.
- Isključite nekorišćene spoljašnje uređaje koji nisu priključeni u spoljašnji izvor napajanja, kao što je spoljašnji čvrsti disk povezan sa USB portom.
- Zaustavite, onemogućite ili uklonite spoljašnje medijske kartice koje ne koristite.
- Pre nego što prestanete s radom, pokrenite režim spavanja ili isključite računar.

#### **Prepoznavanje niskih nivoa napunjenosti baterije**

Kad je baterija jedini izvor napajanja računara i ako je nivo napunjenosti nizak ili kritičan, dešava se sledeće:

Lampica baterije (samo na pojedinim proizvodima) pokazuje nizak ili kritičan nivo baterije.

– ili –

- Ikona "Napajanje" **pokazuje obaveštenje o niskom ili kritičnom nivou baterije.**
- **IZ NAPOMENA:** Dodatne informacije o ikoni "Napajanje" potražite u odeljku [Korišćenje ikone "Napajanje" i](#page-53-0) [opcija napajanja](#page-53-0) na stranici 42.

Računar izvršava sledeće radnje za kritični nivo baterije:

- Ako je hibernacija onemogućena, a računar uključen ili u stanju spavanja, on će nakratko ostati u stanju spavanja, a zatim će se isključiti, pri čemu će sve nesačuvane informacije biti izgubljene.
- Ako je hibernacija omogućena, a računar uključen ili u stanju spavanja, računar pokreće hibernaciju.

### **Rešavanje problema sa niskim nivoom napunjenosti baterije**

#### **Rešavanje problema sa niskim nivoom napunjenosti baterije kada je dostupno spoljašnje napajanje**

Povežite neku od sledećih komponenti sa računarom i spoljašnjim napajanjem:

- Adapter naizmenične struje
- Opcionalni uređaj za priključivanje ili proizvod za proširenje
- Opcionalni adapter napajanja kupljen od kompanije HP kao pomoćna oprema

#### **Rešavanje problema sa niskim nivoom napunjenosti baterije kada nije dostupan nijedan izvor napajanja**

Sačuvajte svoj rad i isključite računar.

#### **Rešavanje problema sa niskim nivoom napunjenosti baterije kada računar ne može da izađe iz hibernacije**

- **1.** Povežite adapter naizmenične struje sa računarom i spoljašnjim napajanjem.
- **2.** Pritisnite dugme za napajanje da biste izašli iz hibernacije.

### **Fabrički zapečaćena baterija**

Da biste nadgledali status baterije ili u slučaju da baterija više ne zadržava punjenje, pokrenite alatku "Provera HP baterije" u aplikaciji HP Support Assistant (samo na pojedinim proizvodima).

**1.** Otkucajte support u polju za pretragu na traci zadataka, a zatim izaberite aplikaciju **HP Support Assistant**.

– ili –

Izaberite ikonu sa znakom pitanja na traci zadataka.

**2.** Izaberite stavku **Rešavanje problema i popravke**, a zatim u odeljku **Dijagnostika** izaberite stavku Provera HP baterije. Ako alatka "Provera HP baterije" pokazuje da je potrebno zameniti bateriju, obratite se podršci.

Korisnik ne može lako sâm da promeni baterije u ovom proizvodu. Vađenje ili zamena baterije mogli bi da utiču na važenje garancije. Ako baterija više ne zadržava punjenje, obratite se podršci.

## **Rad sa spoljašnjim napajanjem**

Informacije o povezivanju sa spoljašnjim napajanjem potražite na posteru *Uputstva za podešavanje* koji se isporučuje u kutiji računara.

Računar ne koristi napajanje iz baterije ako je povezan sa spoljašnjim napajanjem pomoću odobrenog adaptera naizmenične struje ili opcionalnog uređaja za priključivanje ili proizvoda za proširenje.

**UPOZORENJE!** Da biste umanjili potencijalne bezbednosne rizike, koristite isključivo adapter naizmenične struje koji je isporučen uz računar, rezervni adapter naizmenične struje koji je obezbedilo HP ili kompatibilni adapter naizmenične struje koji je kupljen od preduzeća HP.

**UPOZORENJE!** Nemojte puniti bateriju računara dok se nalazite u avionu.

Računar povežite sa spoljašnjim napajanjem u sledećim slučajevima:

- Kada punite ili kalibrišete bateriju
- Kada instalirate ili ažurirate sistemski softver
- Kada ažurirate BIOS sistema
- Kad se upisuju informacije na disk (samo na pojedinim proizvodima)
- Kada je pokrenut defragmentator diska na računarima sa unutrašnjim čvrstim diskovima
- Kada pravite rezervne kopije ili vršite oporavak

Kad povežete računar sa spoljašnjim napajanjem:

- Baterija počinje da se puni.
- Ikona "Napajanje" **| menja izgled.**

Kad prekinete vezu sa spoljašnjim napajanjem:

- Računar prelazi na napajanje iz baterije.
- Ikona "Napajanje" **| menja izgled.**

# <span id="page-57-0"></span>**7 Bezbednost**

## **Zaštita računara**

Standardne bezbednosne funkcije koje pružaju operativni sistem Windows i uslužni program Windows Computer Setup (BIOS, koji se pokreće pod bilo kojim operativnim sistemom) mogu zaštititi lične postavke i podatke od različitih rizika.

- **NAPOMENA:** Bezbednosna rešenja su projektovana da deluju kao mere odvraćanja. Ove mere odvraćanja ne mogu da spreče nepravilno rukovanje proizvodom ili krađu.
- **WAPOMENA:** Pre nego što pošaljete računar na servisiranje, napravite rezervnu kopiju poverljivih podataka i izbrišite ih i uklonite sve postavke lozinke.
- **WAPOMENA:** Neke funkcije navedene u ovom odeljku možda nisu dostupne na vašem računaru.
- **NAPOMENA:** Vaš računar podržava Computrace, bezbednosnu uslugu praćenja i oporavka na mreži, dostupnu u određenim regionima. Ako neko ukrade računar, Computrace može da ga prati ukoliko neovlašćeni korisnik pristupa internetu. Morate da kupite softver i da se pretplatite na uslugu kako biste koristili Computrace. Informacije o poručivanju softvera Computrace potražite na lokaciji<http://www.hp.com>.

#### **Tabela 7-1 Bezbednosna rešenja**

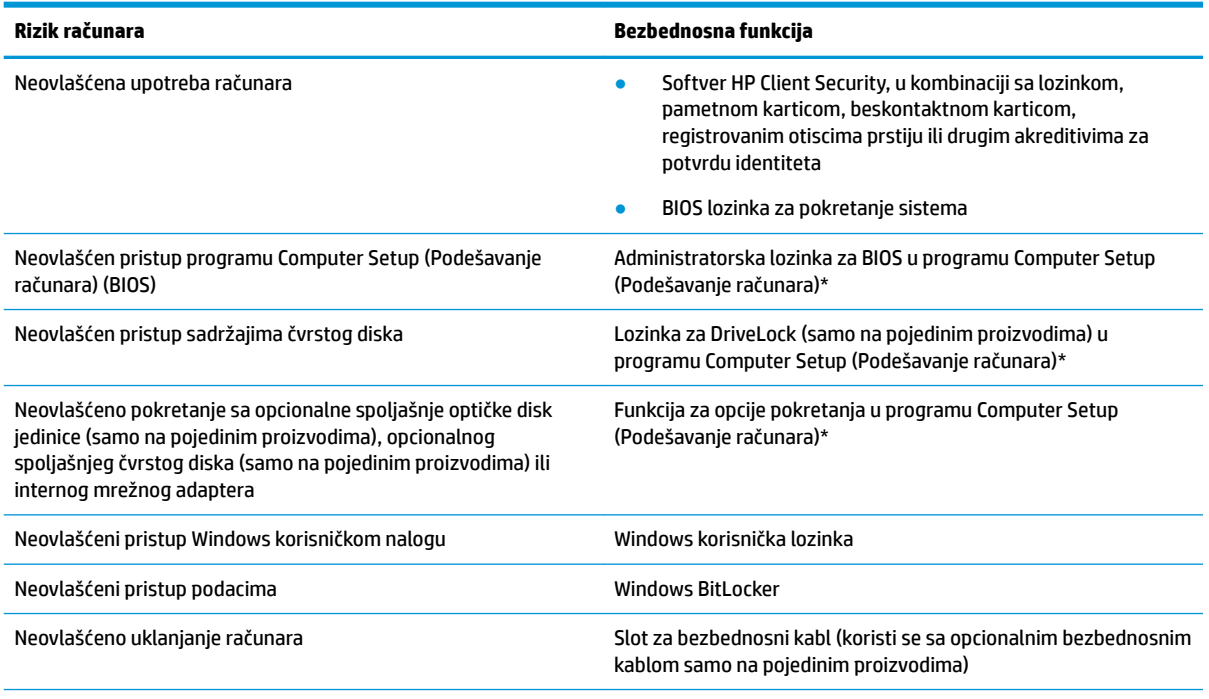

\*Computer Setup je ugrađeni uslužni program zasnovan na ROM-u koji može da se koristi čak i kad operativni sistem ne funkcioniše ili ne može da se učita. Da biste se kretali i vršili izbor u programu Computer Setup, možete da koristite pokazivački uređaj (dodirnu tablu, palicu pokazivača ili USB miš) odnosno tastaturu.

**NAPOMENA:** Na tablet računarima bez tastature možete da koristite dodirni ekran.

## **Korišćenje lozinki**

Lozinka je grupa znakova koje birate da biste obezbedili informacije na računaru. Možete da podesite nekoliko tipova lozinki, u zavisnosti od toga kako želite da kontrolišete pristup informacijama. Lozinke možete da postavite u operativnom sistemu Windows ili u programu Computer Setup (Podešavanje računara) koji je unapred instaliran na računaru.

- Administratorska lozinka za BIOS, lozinka za pokretanje sistema i DriveLock lozinka podešavaju se u uslužnom programu Computer Setup i njima upravlja BIOS sistema.
- Windows lozinke se podešavaju samo u operativnom sistemu Windows.
- Ako zaboravite i korisničku DriveLock lozinku i glavnu DriveLock lozinku podešenu u softveru Computer Setup (Podešavanje računara), čvrsti disk koji je zaštićen lozinkama trajno je zaključan i ne može se više koristiti.

Možete koristiti istu lozinku za program Computer Setup i za Windows bezbednosnu opciju.

Koristite sledeće savete za kreiranje i čuvanje lozinki:

- Kada kreirate lozinku, pratite zahteve koje postavlja program.
- Nemojte koristiti istu lozinku za više aplikacija ili veb lokacija, a svoju lozinku za Windows nemojte koristiti ni za jednu drugu aplikaciju ili veb lokaciju.
- Koristite funkciju Password Manager u programu HP Client Security za skladištenje korisničkih imena i lozinki za veb lokacije i aplikacije. Ubuduće ćete moći bezbedno da ih pročitate ako ne možete da ih zapamtite.
- Nemojte čuvati svoje lozinke u datoteci na računaru.

Sledeća tabela navodi često korišćene Windows lozinke i opisuje njihove funkcije.

#### **Postavljanje lozinki u operativnom sistemu Windows**

#### **Tabela 7-2 Tipovi Windows lozinki i njihove funkcije**

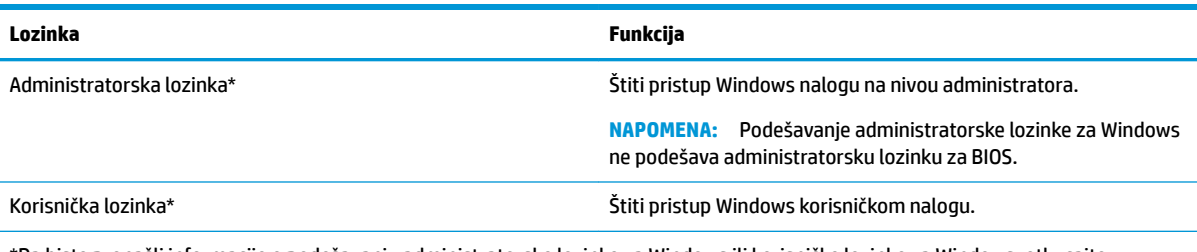

\*Da biste pronašli informacije o podešavanju administratorske lozinke za Windows ili korisničke lozinke za Windows, otkucajte support u polju za pretragu na traci zadataka i izaberite aplikaciju **HP Support Assistant**.

## **Podešavanje lozinki u softveru Computer Setup (Podešavanje računara)**

#### **Tabela 7-3 Tipovi lozinki za Computer Setup (Podešavanje računara) i njihove funkcije**

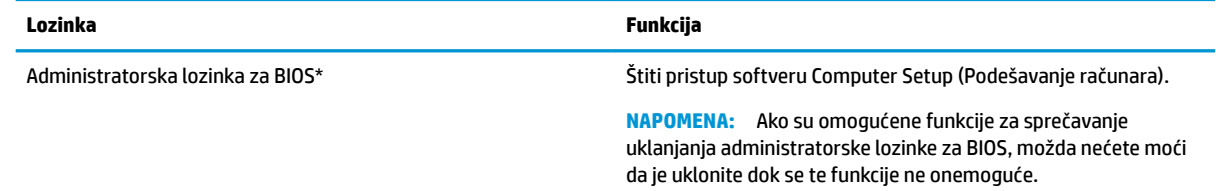

#### **Tabela 7-3 Tipovi lozinki za Computer Setup (Podešavanje računara) i njihove funkcije (nastavljeno)**

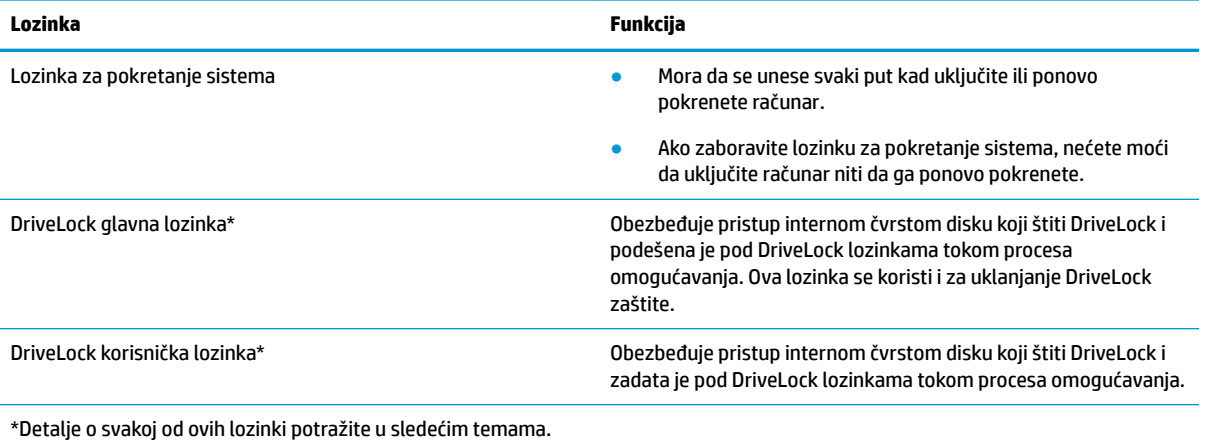

### **Upravljanje administratorskom lozinkom za BIOS**

Pratite ove korake da biste podesili, promenili ili obrisali ovu lozinku:

#### **Podešavanje nove administratorske lozinke za BIOS**

- **1.** Pokrenite Computer Setup (Podešavanje računara).
	- Računari ili tablet računari sa tastaturom:
		- **▲** Uključite ili ponovo pokrenite računar i kad se pojavi HP logotip, pritisnite f10 da biste otvorili Computer Setup (Podešavanje računara).
	- Tablet računari bez tastature:
		- **▲** Isključite tablet. Pritiskajte taster za napajanje u kombinaciji sa dugmetom za smanjenje jačine zvuka dok se ne prikaže meni za pokretanje, a zatim dodirnite **f10** da biste otvorili Computer Setup.
- **2.** Izaberite stavku **Security** (Bezbednost), izaberite stavku **Create BIOS Administrator password** (Kreiraj administratorsku lozinku za BIOS) ili **Set Up BIOS Administrator Password** (Podesi administratorsku lozinku za BIOS) (samo na pojedinim proizvodima), a zatim pritisnite taster enter.
- **3.** Kada vam bude zatraženo, unesite lozinku.
- **4.** Kada vam bude zatraženo, ponovo unesite novu lozinku da biste je potvrdili.
- **5.** Da biste sačuvali promene i napustili Computer Setup (Podešavanje računara), izaberite **Main** (Glavno), izaberite **Save Changes and Exit** (Sačuvaj promene i izađi) i izaberite opciju **Yes** (Da).

**X NAPOMENA:** Ako koristite tastere sa strelicama da biste markirali svoj izbor, morate da pritisnete enter.

Promene se primenjuju od ponovnog pokretanja računara.

#### **Promena administratorske lozinke za BIOS**

- **1.** Pokrenite Computer Setup (Podešavanje računara).
	- Računari ili tablet računari sa tastaturom:
		- **▲** Uključite ili ponovo pokrenite računar i kad se pojavi HP logotip, pritisnite f10 da biste otvorili Computer Setup (Podešavanje računara).
- Tablet računari bez tastature:
	- **▲** Isključite tablet. Pritiskajte taster za napajanje u kombinaciji sa dugmetom za smanjenje jačine zvuka dok se ne prikaže meni za pokretanje, a zatim dodirnite **f10** da biste otvorili Computer Setup.
- **2.** Unesite trenutnu administratorsku lozinku za BIOS.
- **3.** Izaberite stavku **Security** (Bezbednost), izaberite stavku **Change BIOS Administrator Password**  (Promeni administratorsku lozinku za BIOS) ili **Change Password** (Promeni lozinku) (samo na pojedinim proizvodima), a zatim pritisnite taster enter.
- **4.** Kada vam bude zatraženo, unesite svoju važeću lozinku.
- **5.** Kada dobijete upit, otkucajte svoju novu lozinku.
- **6.** Kada vam bude zatraženo, ponovo unesite svoju novu lozinku da biste potvrdili.
- **7.** Da biste sačuvali promene i napustili Computer Setup (Podešavanje računara), izaberite **Main** (Glavno), izaberite **Save Changes and Exit** (Sačuvaj promene i izađi) i izaberite opciju **Yes** (Da).
	- **X NAPOMENA:** Ako koristite tastere sa strelicama da biste markirali svoj izbor, morate da pritisnete enter.

Promene se primenjuju od ponovnog pokretanja računara.

#### **Brisanje administratorske lozinke za BIOS**

- **1.** Pokrenite Computer Setup (Podešavanje računara).
	- Računari ili tablet računari sa tastaturom:
		- **▲** Uključite ili ponovo pokrenite računar i kad se pojavi HP logotip, pritisnite f10 da biste otvorili Computer Setup (Podešavanje računara).
	- Tablet računari bez tastature:
		- **▲** Isključite tablet. Pritiskajte taster za napajanje u kombinaciji sa dugmetom za smanjenje jačine zvuka dok se ne prikaže meni za pokretanje, a zatim dodirnite **f10** da biste otvorili Computer Setup.
- **2.** Unesite trenutnu administratorsku lozinku za BIOS.
- **3.** Izaberite stavku **Security** (Bezbednost), izaberite stavku **Change BIOS Administrator Password**  (Promeni administratorsku lozinku za BIOS) ili **Change Password** (Promeni lozinku) (samo na pojedinim proizvodima), a zatim pritisnite taster enter.
- **4.** Kada vam bude zatraženo, unesite svoju važeću lozinku.
- **5.** Kada vam bude zatražena nova lozinka, ostavite prazno polje i pritisnite taster enter.
- **6.** Kada vam bude zatražena da ponovo unesete novu lozinku, ostavite prazno polje, a zatim pritisnite taster enter.
- **7.** Da biste sačuvali promene i napustili Computer Setup (Podešavanje računara), izaberite **Main** (Glavno), izaberite **Save Changes and Exit** (Sačuvaj promene i izađi) i izaberite opciju **Yes** (Da).
- **WAPOMENA:** Ako koristite tastere sa strelicama da biste markirali svoj izbor, morate da pritisnete enter.

Promene se primenjuju od ponovnog pokretanja računara.

#### **Unos administratorske lozinke za BIOS**

Kad vidite odziv **BIOS administrator password** (Administratorska lozinka za BIOS), otkucajte lozinku (pomoću istih tastera koje ste koristili prilikom podešavanja lozinke) i pritisnite taster enter. Nakon dva neuspešna pokušaja da unesete administratorsku lozinku za BIOS, morate ponovo pokrenuti računar i pokušati ponovo.

### **Korišćenje DriveLock bezbednosnih opcija**

DriveLock zaštita sprečava neovlašćen pristup sadržaju čvrstog diska. DriveLock se može primeniti samo na interne čvrste diskove računara. Posle primene DriveLock zaštite na disk jedinici, mora se uneti odgovarajuća lozinka da bi joj se pristupilo. Disk jedinica mora da bude ubačena u računar ili u napredni replikator portova da bi mogla da se otključa.

DriveLock bezbednosne opcije nude sledeće funkcije:

- **Automatic DriveLock (Automatsko zaključavanje disk jedinice)** pogledajte Izbor funkcije Automatic DriveLock (Automatsko zaključavanje disk jedinice) (samo na pojedinim proizvodima) na stranici 50.
- **Podešavanje glavne lozinke za DriveLock** pogledajte [Izbor ručne funkcije DriveLock](#page-63-0) na stranici 52.
- **Omogućavanje funkcije DriveLock** pogledajte [Omogućavanje funkcije DriveLock i podešavanje](#page-64-0) [DriveLock korisničke lozinke](#page-64-0) na stranici 53.

#### **Izbor funkcije Automatic DriveLock (Automatsko zaključavanje disk jedinice) (samo na pojedinim proizvodima)**

Morate podesiti administratorsku lozinku za BIOS da biste mogli da omogućite Automatic DriveLock (Automatsko zaključavanje disk jedinice). Kad je funkcija Automatic DriveLock (Automatsko zaključavanje disk jedinice) omogućena, kreiraju se proizvoljna DriveLock korisnička lozinka i glavna lozinka za DriveLock izvedena od administratorske lozinke za BIOS. Kad je računar uključen, proizvoljna korisnička lozinka automatski otključava disk jedinicu. Ako se disk jedinica premesti u neki drugi računar, morate uneti administratorsku lozinku za BIOS za originalni računar u DriveLock odzivnik za lozinku da biste otključali disk jedinicu.

#### **Omogućavanje funkcije Automatic DriveLock (Automatsko zaključavanje disk jedinice)**

Da biste omogućili Automatic DriveLock (Automatsko zaključavanje disk jedinice), pratite ove korake:

- **1.** Pokrenite Computer Setup.
	- Računari ili tablet računari sa tastaturom:
		- **1.** Isključite računar.
		- **2.** Pritisnite taster za napajanje i kad se pojavi HP logotip, pritisnite f10 da biste otvorili Computer Setup.
	- Tablet računari bez tastature:
		- **1.** Isključite tablet.
		- **2.** Pritiskajte taster za napajanje u kombinaciji sa dugmetom za smanjenje jačine zvuka dok se ne prikaže meni za pokretanje, a zatim dodirnite **f10** da biste otvorili Computer Setup.
- **2.** U odzivniku za administratorsku lozinku za BIOS unesite administratorsku lozinku za BIOS i pritisnite taster enter.
- **3.** Izaberite stavke **Security** (Bezbednost), **Hard Drive Utilities** (Uslužni programi za čvrsti disk), **DriveLock/Automatic DriveLock** (DriveLock/Automatsko zaključavanje disk jedinice), a zatim pritisnite taster enter.
- **4.** Koristite taster enter, levi klik miša ili dodirni ekran da biste izabrali polje za potvrdu **Automatic DriveLock** (Automatsko zaključavanje disk jedinice).
- **5.** Da biste sačuvali promene i napustili Computer Setup (Podešavanje računara), izaberite **Main** (Glavno), izaberite **Save Changes and Exit** (Sačuvaj promene i izađi) i izaberite opciju **Yes** (Da).
- **WAPOMENA:** Ako koristite tastere sa strelicama da biste markirali svoj izbor, morate da pritisnete enter.

#### **Onemogućavanje funkcije Automatic DriveLock (Automatsko zaključavanje disk jedinice)**

Da biste onemogućili Automatic DriveLock (Automatsko zaključavanje disk jedinice), pratite ove korake:

- **1.** Pokrenite Computer Setup.
	- Računari ili tablet računari sa tastaturom:
		- **1.** Isključite računar.
		- **2.** Pritisnite taster za napajanje i kad se pojavi HP logotip, pritisnite f10 da biste otvorili Computer Setup.
	- Tablet računari bez tastature:
		- **1.** Isključite tablet.
		- **2.** Pritiskajte taster za napajanje u kombinaciji sa dugmetom za smanjenje jačine zvuka dok se ne prikaže meni za pokretanje, a zatim dodirnite **f10** da biste otvorili Computer Setup.
- **2.** U odzivniku za administratorsku lozinku za BIOS unesite administratorsku lozinku za BIOS i pritisnite taster enter.
- **3.** Izaberite stavke **Security** (Bezbednost), **Hard Drive Utilities** (Uslužni programi za čvrsti disk), **DriveLock/Automatic DriveLock** (DriveLock/Automatsko zaključavanje disk jedinice), a zatim pritisnite taster enter.
- **4.** Izaberite interni čvrsti disk, a zatim pritisnite taster enter.
- **5.** Koristite taster enter, levi klik miša ili dodirni ekran da biste opozvali izbor u polju za potvrdu **Automatic DriveLock** (Automatsko zaključavanje disk jedinice).
- **6.** Da biste sačuvali promene i napustili Computer Setup (Podešavanje računara), izaberite **Main** (Glavno), izaberite **Save Changes and Exit** (Sačuvaj promene i izađi) i izaberite opciju **Yes** (Da).
- **WAPOMENA:** Ako koristite tastere sa strelicama da biste markirali svoj izbor, morate da pritisnete enter.

#### **Unošenje Automatic DriveLock lozinke**

Dok je funkcija Automatic DriveLock (Automatsko zaključavanje disk jedinice) omogućena i disk jedinica ostane ubačena u originalni računar, od vas se neće tražiti da unesete lozinku za DriveLock da biste otključali disk jedinicu. Međutim, ako se disk jedinica premesti u drugi računar ili se na originalnom računaru zameni sistemska ploča, biće vam zatraženo da unesete lozinku za DriveLock.

Ako se to desi, u odzivniku **DriveLock Password** (Lozinka za DriveLock) otkucajte administratorsku lozinku za BIOS za originalni računar (koristeći istu vrstu tastera kojima ste i podesili lozinku), a zatim pritisnite taster enter da biste otključali disk jedinicu.

Nakon tri neuspešna pokušaja unosa lozinke, morate da isključite računar i pokušate ponovo.

#### <span id="page-63-0"></span>**Izbor ručne funkcije DriveLock**

**VAŽNO:** Da biste sprečili da čvrsti disk zaštićen funkcijom DriveLock postane trajno neupotrebljiv, zabeležite DriveLock korisničku lozinku i glavnu lozinku za DriveLock na bezbednom mestu udaljenom od računara. Ukoliko zaboravite obe DriveLock lozinke, čvrsti disk će biti trajno zaključan i neće više moći da se koristi.

Da bi se DriveLock zaštita ručno primenila na interni čvrsti disk, neophodno je da se podesi glavna lozinka i da se DriveLock omogući u programu Computer Setup (Podešavanje računara). Imajte sledeće na umu pri korišćenju DriveLock zaštite:

- Nakon primenjivanja DriveLock zaštite na čvrsti disk, njemu se može pristupiti samo unošenjem DriveLock korisničke lozinke ili glavne lozinke.
- Vlasnik DriveLock korisničke lozinke treba da bude svakodnevni korisnik zaštićenog čvrstog diska. Vlasnik glavne lozinke za DriveLock može da bude administrator sistema ili svakodnevni korisnik.
- DriveLock korisnička lozinka i glavna lozinka za DriveLock mogu da budu identične.

#### **Podešavanje glavne lozinke za DriveLock**

Da biste podesili glavnu lozinku za DriveLock, pratite ove korake:

- **1.** Pokrenite Computer Setup.
	- Računari ili tablet računari sa tastaturom:
		- **1.** Isključite računar.
		- **2.** Pritisnite taster za napajanje i kad se pojavi HP logotip, pritisnite f10 da biste otvorili Computer Setup.
	- Tablet računari bez tastature:
		- **1.** Isključite tablet.
		- **2.** Pritiskajte taster za napajanje u kombinaciji sa dugmetom za smanjenje jačine zvuka dok se ne prikaže meni za pokretanje, a zatim dodirnite **f10** da biste otvorili Computer Setup.
- **2.** Izaberite stavku **Security** (Bezbednost), odaberite opciju za **Hard Drive Utilities** (Uslužni programi za čvrsti disk), izaberite **DriveLock/Automatic DriveLock** (DriveLock/Automatsko zaključavanje disk jedinice), a zatim pritisnite taster enter.
- **3.** Izaberite čvrsti disk koji želite da zaštitite i pritisnite enter.
- **4.** Izaberite **Set DriveLock Master Password** (Podesi glavnu lozinku za DriveLock) i pritisnite enter.
- **5.** Pažljivo pročitajte upozorenje.
- **6.** Pratite uputstva na ekranu da biste podesili glavnu lozinku za DriveLock.
- **NAPOMENA:** Možete da omogućite DriveLock i podesite DriveLock korisničku lozinku pre nego što izađete iz programa Computer Setup. Više informacija potražite u odeljku [Omogućavanje funkcije](#page-64-0)  [DriveLock i podešavanje DriveLock korisničke lozinke](#page-64-0) na stranici 53.
- **7.** Da biste sačuvali promene i napustili Computer Setup (Podešavanje računara), izaberite **Main** (Glavno), izaberite **Save Changes and Exit** (Sačuvaj promene i izađi) i izaberite opciju **Yes** (Da).

**W NAPOMENA:** Ako koristite tastere sa strelicama da biste markirali svoj izbor, morate da pritisnete enter.

#### <span id="page-64-0"></span>**Omogućavanje funkcije DriveLock i podešavanje DriveLock korisničke lozinke**

Da biste omogućili DriveLock i podesili DriveLock korisničku lozinku, pratite ove korake:

- **1.** Pokrenite Computer Setup.
	- Računari ili tablet računari sa tastaturom:
		- **1.** Isključite računar.
		- **2.** Pritisnite taster za napajanje i kad se pojavi HP logotip, pritisnite f10 da biste otvorili Computer Setup.
	- Tablet računari bez tastature:
		- **1.** Isključite tablet.
		- **2.** Pritiskajte taster za napajanje u kombinaciji sa dugmetom za smanjenje jačine zvuka dok se ne prikaže meni za pokretanje, a zatim dodirnite **f10** da biste otvorili Computer Setup.
- **2.** Izaberite stavke **Security** (Bezbednost), **Hard Drive Utilities** (Uslužni programi za čvrsti disk), **DriveLock/Automatic DriveLock** (DriveLock/Automatsko zaključavanje disk jedinice), a zatim pritisnite taster enter.
- **3.** Izaberite čvrsti disk koji želite da zaštitite i pritisnite enter.
- **4.** Izaberite **Enable DriveLock** (Omogući DriveLock) i pritisnite enter.
- **5.** Pažljivo pročitajte upozorenje.
- **6.** Pratite uputstva na ekranu da biste podesili DriveLock korisničku lozinku i omogućili DriveLock.
- **7.** Da biste sačuvali promene i napustili Computer Setup (Podešavanje računara), izaberite **Main** (Glavno), izaberite **Save Changes and Exit** (Sačuvaj promene i izađi) i izaberite opciju **Yes** (Da).
- **WAPOMENA:** Ako koristite tastere sa strelicama da biste markirali svoj izbor, morate da pritisnete enter.

#### **Onemogućavanje usluge DriveLock**

- **1.** Pokrenite Computer Setup.
	- Računari ili tablet računari sa tastaturom:
		- **1.** Isključite računar.
		- **2.** Pritisnite taster za napajanje i kad se pojavi HP logotip, pritisnite f10 da biste otvorili Computer Setup.
	- Tablet računari bez tastature:
		- **1.** Isključite tablet.
		- **2.** Pritiskajte taster za napajanje u kombinaciji sa dugmetom za smanjenje jačine zvuka dok se ne prikaže meni za pokretanje, a zatim dodirnite **f10** da biste otvorili Computer Setup.
- **2.** Izaberite stavke **Security** (Bezbednost), **Hard Drive Utilities** (Uslužni programi za čvrsti disk), **DriveLock/Automatic DriveLock** (DriveLock/Automatsko zaključavanje disk jedinice), a zatim pritisnite taster enter.
- **3.** Izaberite čvrsti disk kojim želite da upravljate i pritisnite enter.
- **4.** Izaberite **Disable DriveLock** (Onemogući DriveLock) i pritisnite enter.
- **5.** Pratite uputstva sa ekrana da biste onemogućili DriveLock.
- **6.** Da biste sačuvali promene i napustili Computer Setup (Podešavanje računara), izaberite **Main** (Glavno), izaberite **Save Changes and Exit** (Sačuvaj promene i izađi) i izaberite opciju **Yes** (Da).
- **WAPOMENA:** Ako koristite tastere sa strelicama da biste markirali svoj izbor, morate da pritisnete enter.

#### **Unošenje DriveLock lozinke**

Uverite se da je čvrsti disk ubačen u računar (a ne u opcionalni uređaj za priključivanje ili spoljašnji MultiBay uređaj).

U odzivniku **DriveLock Password** (Lozinka za DriveLock) otkucajte DriveLock korisničku ili glavnu lozinku (koristeći istu vrstu tastera kao i kad ste podesili lozinku) i pritisnite taster enter.

Nakon tri neuspešna pokušaja unosa lozinke, morate da isključite računar i pokušate ponovo.

#### **Menjanje DriveLock lozinke**

Pratite ove korake da biste promenili DriveLock lozinku u programu Computer Setup:

- **1.** Isključite računar.
- **2.** Pritisnite taster za napajanje.
- **3.** Kad vidite odzivnik **DriveLock Password** (Lozinka za DriveLock), otkucajte trenutnu DriveLock korisničku lozinku ili glavnu lozinku koju menjate, pritisnite enter i pritisnite ili dodirnite f10 da biste otvorili Computer Setup.
- **4.** Izaberite stavke **Security** (Bezbednost), **Hard Drive Utilities** (Uslužni programi za čvrsti disk), **DriveLock/Automatic DriveLock** (DriveLock/Automatsko zaključavanje disk jedinice), a zatim pritisnite taster enter.
- **5.** Izaberite čvrsti disk kojim želite da upravljate i pritisnite enter.
- **6.** Napravite izbor za DriveLock lozinku koju želite da promenite i pratite uputstva na ekranu da biste uneli lozinke.
- **NAPOMENA:** Opcija **Change DriveLock Master Password** (Promeni glavnu lozinku za DriveLock) vidljiva je samo ako je glavna lozinka za DriveLock obezbeđena u odzivniku za lozinku za DriveLock u 3. koraku.
- **7.** Da biste sačuvali promene i napustili Computer Setup (Podešavanje računara), izaberite **Main** (Glavno), izaberite **Save Changes and Exit** (Sačuvaj promene i izađi) i izaberite opciju **Yes** (Da).
- **X NAPOMENA:** Ako koristite tastere sa strelicama da biste markirali svoj izbor, morate da pritisnete enter.

## **Windows Hello (samo na pojedinim proizvodima)**

Na proizvodima koji imaju čitač otiska prsta ili infracrvenu kameru, Windows Hello vam omogućava da registrujete otisak prsta ili identifikaciju lica ili da podesite PIN. Nakon registracije, u Windows možete da se prijavljujete pomoću čitača otiska prsta, identifikacije lica ili PIN-a.

Da biste podesili Windows Hello:

- **1.** Izaberite dugme **Start**, izaberite **Postavke**, izaberite **Nalozi**, a zatim izaberite stavku **Opcije prijavljivanja**.
- **2.** Da biste dodali lozinku, izaberite stavku **Lozinka**, a zatim stavku **Dodaj**.
- **3.** U odeljcima **Otisak prsta za Windows Hello** ili **Lice za Windows Hello** izaberite stavku **Podesi**.
- **4.** Izaberite **Prvi koraci**, a zatim pratite uputstva na ekranu da biste upisali svoj otisak prsta ili ID lica i podesili lični identifikacioni broj (PIN).
- **VAŽNO:** Da biste sprečili probleme prilikom prijavljivanja pomoću otiska prsta, uverite se da je čitač otiska prsta registrovao sve strane prsta pri registrovanju otiska.
- **WAPOMENA:** PIN nema ograničenu dužinu. Podrazumevana postavka je samo za brojeve. Da biste uključili i slova ili specijalne znakove, potvrdite izbor u polju za potvrdu **uključi slova i simbole**.

## **Korišćenje antivirusnog softvera**

Kad računar koristite za e-poštu, povezivanje sa mrežom ili pristup internetu, potencijalno je izložen virusima. Računarski virusi mogu da onemoguće rad operativnog sistema, programa ili uslužnih programa ili da prouzrokuju njihovo neispravno funkcionisanje.

Antivirusni softver može da otkrije većinu virusa, da ih uništi i najčešće može da popravi štetu koju su izazvali. Da biste imali stalnu zaštitu od najnovijih virusa, antivirusni softver mora biti stalno ažuriran.

Windows zaštitnik je unapred instaliran na vašem računaru. HP preporučuje da nastavite sa korišćenjem nekog antivirusnog programa kako biste u potpunosti zaštitili svoj računar.

Više informacija o računarskim virusima potražite u aplikaciji HP Support Assistant.

## **Korišćenje softvera zaštitnog zida**

Zaštitni zidovi su napravljeni tako da sprečavaju neovlašćeni pristup sistemu ili mreži. Zaštitni zid može da bude program koji se instalira na računaru, mreži ili i jednom i drugom mestu, a može da bude i rešenje koje se sastoji i od hardvera i od softvera.

Postoje dve vrste zaštitnih zidova koje bi trebalo da uzmete u obzir:

- Zaštitni zidovi zasnovani na hostu softver koji štiti samo računar na kome je instaliran.
- Zaštitni zidovi zasnovani na mreži instaliraju se između DSL ili kablovskog modema i kućne mreže kako bi zaštitili sve računare na mreži.

Kada se zaštitni zid instalira na sistem, svi podaci koji se šalju tom sistemu ili iz njega se nadgledaju i upoređuju sa nizom bezbednosnih kriterijuma koje određuje korisnik. Svi podaci koji ne ispunjavaju zadate kriterijume se blokiraju.

Vaš računar ili mrežna oprema možda već imaju instaliran zaštitni zid. Ako nemaju, rešenja zaštitnog zida su dostupna.

**NAPOMENA:** U nekim okolnostima zaštitni zid može da blokira pristup igrama na internetu, da ometa rad štampača ili deljenje datoteka na mreži ili da blokira odobrene priloge e-pošte. Da biste privremeno rešili problem, onemogućite zaštitni zid, izvršite željeni zadatak, a zatim ponovo omogućite zaštitni zid. Da biste problem trajno rešili, ponovo konfigurišite zaštitni zid.

## **Ažuriranje softvera**

HP softver, Windows softver i softver nezavisnih proizvođača instaliran na računaru treba redovno ažurirati da bi se otklonili problemi sa bezbednošću i poboljšale performanse softvera.

**VAŽNO:** Microsoft šalje upozorenja u vezi sa Windows ispravkama koje mogu da obuhvataju i bezbednosne ispravke. Da biste zaštitili računar od bezbednosnih upada i virusa, instalirajte sve ispravke korporacije Microsoft odmah nakon prijema upozorenja.

Te ispravke možete da instalirate automatski.

Da biste prikazali ili promenili postavke:

- **1.** Izaberite dugme **Start**, izaberite **Postavke**, a zatim izaberite **Ažuriranje i bezbednost**.
- **2.** Izaberite stavku **Windows Update** i sledite uputstva na ekranu.
- **3.** Da biste zakazali vreme za instaliranje ispravki, izaberite **Više opcija** i pratite uputstva na ekranu.

## **Upotreba programa HP Client Security (samo na pojedinim proizvodima)**

Softver HP Client Security je unapred instaliran na vašem računaru. Ovom softveru možete da pristupite putem ikone HP Client Security na desnom kraju trake zadataka ili putem Windows kontrolne table. Njegove bezbednosne funkcije pomažu u zaštiti od neovlašćenog pristupa računaru, mrežama i važnim podacima. Više informacija potražite u pomoći softvera HP Client Security.

## **Korišćenje HP uređaja kao usluge (samo na pojedinim proizvodima)**

HP DaaS predstavlja IT rešenje zasnovano na tehnologiji oblaka koje preduzećima omogućava efikasno upravljanje imovinom preduzeća i njenu zaštitu. HP DaaS vam pomaže da zaštitite uređaje od malvera i drugih napada, nadgleda ispravnost uređaja i pomaže vam da smanjite vreme provedeno u rešavanju problema u vezi sa uređajima i bezbednošću. Softver možete brzo da preuzmete i instalirate, što je izuzetno ekonomično u odnosu na tradicionalna organizaciona rešenja. Dodatne informacije potražite na adresi [https://www.hptouchpointmanager.com/.](https://www.hptouchpointmanager.com/)

## **Korišćenje opcionalnog bezbednosnog kabla (samo na pojedinim proizvodima)**

Bezbednosni kabl (kupuje se posebno) predviđen je da služi za odvraćanje od zloupotrebe ili krađe računara, ali ne može da ih spreči. Da biste povezali bezbednosni kabl sa računarom, pratite uputstva proizvođača uređaja.

## **Korišćenje čitača otiska prsta (samo na pojedinim proizvodima)**

Integrisani čitači otiska prsta dostupni su na pojedinim proizvodima. Da biste koristili čitač otiska prsta, morate registrovati svoje otiske prstiju u alatki Credential Manager za HP Client Security. Više informacija potražite u pomoći softvera HP Client Security.

Kada upišete otiske prstiju u alatki Credential Manager, možete koristiti HP Client Security Password Manager da biste uskladištili i popunili korisnička imena i lozinke na podržanim veb lokacijama i aplikacijama.

## **Pronalaženje čitača otiska prsta**

Čitač otiska prsta je mali metalni senzor koji se nalazi na jednom od sledećih mesta na računaru:

- Blizu donje ivice dodirne table
- Na desnoj strani tastature
- Na gornjoj desnoj strani
- Na levoj strani ekrana
- Na zadnjoj strani ekrana

U zavisnosti od proizvoda, čitač može da bude okrenut horizontalno ili vertikalno.

# **8 Održavanje**

Važno je da redovno održavate računar kako bi bio u optimalnom stanju. U ovom poglavlju je objašnjeno kako da koristite alatke kao što su Defragmentator diska i Čišćenje diska. Ono takođe sadrži uputstva za ažuriranje programa i upravljačkih programa, korake za čišćenje računara i savete za nošenje računara na put (ili transport računara).

## **Poboljšavanje performansi**

Performanse računara možete da poboljšate redovnim održavanjem računara pomoću alatki kao što su Defragmentator diska i Čišćenje diska.

### **Korišćenje softvera "Defragmentator diska"**

HP preporučuje da bar jednom mesečno defragmentišete čvrsti disk pomoću Defragmentatora diska.

**W NAPOMENA:** Nije neophodno pokretati Defragmentator diska na solid-state disk jedinicama.

Da biste pokrenuli "Defragmentator diska":

- **1.** Priključite računar na napajanje naizmeničnom strujom.
- **2.** Otkucajte defragment u polju za pretragu na traci zadataka, a zatim izaberite **Defragmentuj i optimizuj diskove**.
- **3.** Pratite uputstva na ekranu.

Dodatne informacije potražite u pomoći za alatku Defragmentator diska.

### **Korišćenje programa "Čišćenje diska"**

Koristite Čišćenje diska da biste na čvrstom disku pronašli nepotrebne datoteke koje slobodno možete izbrisati kako biste oslobodili prostor na disku i doprineli efikasnijem radu računara.

Da biste pokrenuli "Čišćenje diska":

- **1.** Otkucajte disk u polju za pretragu trake zadataka, a zatim izaberite stavku **Čišćenje diska**.
- **2.** Pratite uputstva na ekranu.

### **Korišćenje tehnologije HP 3D DriveGuard (samo na pojedinim proizvodima)**

HP 3D DriveGuard štiti čvrsti disk parkiranjem disk jedinice i zaustavljanjem zahteva za podatke pod bilo kojim od sledećih uslova:

- Ispao vam je računar.
- Premeštate računar sa zatvorenim ekranom dok se napaja iz baterije.

Ubrzo po završetku nekog od ovih događaja, HP 3D DriveGuard ponovo omogućava normalan rad čvrstog diska.

**X NAPOMENA:** Samo interni čvrsti diskovi su zaštićeni tehnologijom HP 3D DriveGuard. HP 3D DriveGuard ne štiti čvrsti disk koji se nalazi u opcionalnim uređajima za priključivanje ili je povezan sa USB portom.

**WAPOMENA:** Pošto solid-state disk jedinice (SSD-ovi) nemaju rotirajuće delove, zaštita HP 3D DriveGuard nije neophodna za ove disk jedinice.

#### **Prepoznavanje statusa programa HP 3D DriveGuard**

Lampica čvrstog diska na računaru menja boju kako bi pokazala da je disk jedinica u odeljku za glavni čvrsti disk, u odeljku za sekundarni čvrsti disk (samo na pojedinim proizvodima) odnosno u oba odeljka parkirana.

## **Ažuriranje programa i upravljačkih programa**

HP preporučuje da redovno ažurirate programe i upravljačke programe. Ažuriranje može da reši određene probleme i obezbedi nove funkcije i opcije računara. Na primer, starije grafièke komponente možda neće dobro raditi sa najnovijim softverom za igre. Ako nemate najnoviji upravljački program, nećete moći na najbolji način da iskoristite opremu.

Posetite<http://www.hp.com/support> da biste preuzeli najnovije verzije HP programa i upravljačkih programa. Pored toga, registrujte se da biste primali automatska obaveštenja o raspoloživim ispravkama.

Ako želite da ažurirate programe i upravljačke programe, pratite ova uputstva:

**1.** Otkucajte support u polju za pretragu na traci zadataka, a zatim izaberite aplikaciju **HP Support Assistant**.

– ili –

Izaberite ikonu sa znakom pitanja na traci zadataka.

- **2.** Izaberite **Moj računar**, izaberite karticu **Ažuriranja** i izaberite stavku **Proveri da li postoje ažuriranja i poruke**.
- **3.** Pratite uputstva na ekranu.

## **Čišćenje računara**

Redovno čišćenje računara uklanja prljavštinu, ostatke i štetne bakterije. Koristite sledeće informacije da biste očistili većinu računarskih površina. Za računare sa drvenim furnirom pogledajte [Briga o drvenom furniru](#page-71-0) [\(samo na pojedinim proizvodima\)](#page-71-0) na stranici 60.

#### **Korišćenje softvera HP Easy Clean (samo na pojedinim proizvodima)**

HP Easy Clean vam pomaže da izbegnete slučajni unos dok čistite površine računara antibakterijskim maramicama. Ovaj softver onemogućava uređaje kao što su tastatura, dodirni ekran i dodirna tabla u unapred podešenom vremenskom periodu kako biste mogli da očistite sve površine računara.

- **1.** Pokrenite HP Easy Clean na jedan od sledećih načina:
	- Izaberite meni **Start** i izaberite stavku **HP Easy Clean**.

– ili –

● Izaberite ikonu **HP Easy Clean** na traci zadataka.

– ili –

- Izaberite meni **Start**, a zatim izaberite pločicu **HP Easy Clean**.
- **2.** U kratkom periodu kad se uređaji onemoguće, koristite antibakterijske maramice da bezbedno dezinfikujete sve izložene površine računara, uključujući tastaturu, ekran, dodirnu tablu i kućište. Pratite uputstva proizvođača za korišćenje maramica.

<span id="page-71-0"></span>**VAŽNO:** Ako niste sigurni da li je neki proizvod za čišćenje bezbedan za računar, proverite sadržaj proizvoda da biste se uverili da on ne sadrži sastojke poput sledećih:

- **Alkohol**
- **Aceton**
- Amonijum-hlorid
- Metilen-hlorid
- **Ugljovodonici**
- Bilo koje supstance na bazi nafte kao što su benzen ili razređivač

**WAPOMENA:** Nek računar ostane otvoren dok se u potpunosti ne osuši na vazduhu.

- **3.** Kad se površina osuši:
	- **a.** Povežite napajanje naizmeničnom strujom.
	- **b.** Povežite sve uključene spoljašnje uređaje.
	- **c.** Uključite računar.

#### **Uklanjanje prljavštine i ostataka sa računara bez softvera HP Easy Clean**

Ako HP Easy Clean nije unapred instaliran na računaru, pratite ove korake:

- **1.** Isključite računar da biste sprečili strujni udar ili oštećenje komponenti.
	- **a.** Isključite napajanje naizmeničnom strujom.
	- **b.** Isključite sve uključene spoljne uređaje.
- **2.** Obrišite spoljašnji deo računara mekanom krpom koju ste navlažili vodom da biste po potrebi uklonili nečistoću.
	- Treba da se koriste krpa od suvog mikrofibera ili jelenske kože (antistatička krpa bez ulja) ili antistatičke maramice od tkanine.
	- Krpa treba da bude vlažna, a ne mokra. Ako voda kaplje u ventilaciju ili na druga ulazna mesta, to može da izazove oštećenje.
	- Ne koristite vlaknene materijale, kao što su papirni ubrusi, jer mogu izgrebati računar. Nečistoća i sredstva za čišćenje s vremenom mogu da se sakupe u pukotinama.
- **3.** Sačekajte dok se jedinica ne osuši na vazduhu pre korišćenja računara ili daljeg čišćenja antibakterijskim maramicama.
- **4.** Kad završite sa čišćenjem i površina se osuši:
	- **a.** Povežite napajanje naizmeničnom strujom.
	- **b.** Povežite sve uključene spoljašnje uređaje.
	- **c.** Uključite računar.

#### **Briga o drvenom furniru (samo na pojedinim proizvodima)**

Vaš proizvod može da ima visokokvalitetan drveni furnir. Kao i sa svim proizvodima od prirodnog drveta, važno je održavati odgovarajuću negu i rukovanje radi najboljih rezultata tokom celog životnog ciklusa proizvoda. Zbog prirode prirodnog drveta, možda ćete videti jedinstvene varijacije u šari ili suptilne razlike u boji, što je normalno.
- <span id="page-72-0"></span>● Očistite drvo suvom krpom od mikrofibera ili jelenske kože bez statičkog elektriciteta.
- Izbegavajte sredstva za čišćenje koja sadrže supstance kao što su amonijak, hlor, aceton, terpentin ili drugi mineralni rastvori.
- Drvo nemojte dugo izlagati sunčevoj svetlosti ni vlazi.
- Ako se drvo pokvasi, osušite ga tapkanjem upijajućom krpom koja se ne linja.
- Izbegavajte kontakt sa supstancama koje mogu da oboje drvo ili da skinu boju s njega.
- Izbegavajte kontakt s oštrim predmetima ili grubim površinama koje mogu da ogrebu drvo.

# **Putovanje sa računarom ili transport računara**

Ako morate da nosite računar na put ili da ga transportujete, postupite u skladu sa sledećim savetima kako biste zaštitili opremu.

- Pripremite računar za putovanje ili transport:
	- Napravite rezervnu kopiju podataka na spoljašnjem disku.
	- Izvadite sve diskove i sve spoljašnje medijske kartice kao što su memorijske kartice.
	- Isključite i iskopčajte sve spoljašnje uređaje.
	- Isključite računar.
- Ponesite sa sobom rezervnu kopiju svojih podataka. Držite rezervnu kopiju odvojeno od računara.
- Kada putujete avionom, nosite računar kao ručni prtljag; nemojte ga čekirati sa ostatkom prtljaga.
- **VAŽNO:** Nemojte izlagati disk jedinicu magnetnim poljima. U bezbednosne uređaje sa magnetnim poljima spadaju prolazni i ručni detektori metala na aerodromu. Pokretne trake na aerodromima i slični bezbednosni uređaji koji proveravaju ručni prtljag koriste rendgenske zrake umesto magnetnih i ne oštećuju disk jedinice.
- Ako nameravate da koristite računar tokom leta, slušajte uputstva posade leta o tome kada možete da koristite računar. Mogućnost korišćenja računara tokom leta zavisi od odluke avio-kompanije.
- Ako transportujete računar ili jedinicu diska, stavite ih u odgovarajuće zaštitno pakovanje i označite kao "LOMLJIVO".
- Upotreba bežičnih uređaja može biti ograničena u nekim okruženjima. Takva ograničenja mogu da se odnose na unošenje u avione, bolnice, korišćenje u blizini eksplozivnih materija i na opasnim mestima. Ako niste sigurni koja pravila važe za korišćenje određenog bežičnog uređaja povezanog sa računarom, pre nego što ga uključite, pitajte da li je to dozvoljeno.
- Ako putujete u inostranstvo, poštujte sledeće smernice:
	- Raspitajte se o carinskoj regulativi u pogledu računara za svaku zemlju ili region kroz koje prolazite.
	- Proverite koji kabl za napajanje i adapter su potrebni za svako mesto gde planirate da koristite računar. Napon, frekvencija i konfiguracije priključaka se razlikuju.

**UPOZORENJE!** Da biste umanjili rizik od strujnog udara, požara ili oštećenja opreme, nemojte pokušavati da uključujete računar pomoću pretvarača napona koji se prodaju za razne kućne aparate.

# <span id="page-73-0"></span>**9 Pravljenje rezervne kopije, vraćanje u prethodno stanje i oporavak**

Ovo poglavlje sadrži informacije o sledećim procesima, koji predstavljaju standardne procedure za većinu proizvoda:

- **Pravljenje rezervnih kopija ličnih informacija** Da biste napravili rezervne kopije ličnih informacija, možete da koristite alatke operativnog sistema Windows (pogledajte Korišćenje alatki operativnog sistema Windows na stranici 62).
- **Pravljenje referentne tačke za obnavljanje** Da biste napravili referentnu tačku za obnavljanje, možete da koristite alatke operativnog sistema Windows (pogledajte Korišćenje alatki operativnog sistema Windows na stranici 62).
- **Pravljenje medijuma za oporavak** (samo na pojedinim proizvodima) Medijume za oporavak možete da napravite koristeći HP Cloud Recovery Download Tool (samo na pojedinim proizvodima) (pogledajte [Korišćenje alatke HP Cloud Recovery Download Tool za pravljenje medijuma za oporavak \(samo na](#page-74-0)  [pojedinim proizvodima\)](#page-74-0) na stranici 63).
- **Obnavljanje i oporavak** Windows nudi nekoliko opcija za obnavljanje iz rezervne kopije, osvežavanje računara i vraćanje računara u prvobitno stanje (pogledajte Korišćenje alatki operativnog sistema Windows na stranici 62).
- **IZ** važno: Ako ćete procedure oporavka izvršavati na tablet računaru, baterija tableta mora biti bar 70% napunjena pre pokretanja procesa oporavka.

**VAŽNO:** Kod tableta sa odvojivom tastaturom povežite tablet sa baznom stanicom sa tastaturom pre nego što započnete proces oporavka.

# **Pravljenje rezervnih kopija informacija i medijuma za oporavak**

# **Korišćenje alatki operativnog sistema Windows**

**VAŽNO:** Windows je jedina opcija koja vam omogućava da napravite rezervnu kopiju ličnih informacija. Napravite plan za redovno pravljenje rezervnih kopija da biste izbegli gubitak informacija.

Rezervne kopije ličnih informacija, referentne tačke za obnavljanje sistema i medijume za oporavak možete da napravite pomoću alatki operativnog sistema Windows.

**X NAPOMENA:** Ako skladište računara ima 32 GB ili manje, Microsoft oporavak sistema podrazumevano je onemogućen.

Dodatne informacije i korake potražite u aplikaciji "Dobijanje pomoći".

- **1.** Izaberite dugme **Start**, a zatim aplikaciju **Dobijanje pomoći**.
- **2.** Unesite zadatak koji želite da izvršite.
- **X NAPOMENA:** Morate biti povezani s internetom da biste pristupili aplikaciji "Dobijanje pomoći".

# <span id="page-74-0"></span>**Korišćenje alatke HP Cloud Recovery Download Tool za pravljenje medijuma za oporavak (samo na pojedinim proizvodima)**

Da biste napravili HP medijum za oporavak na USB fleš disku sa kojeg se može pokrenuti sistem, možete da koristite alatku za preuzimanje HP Cloud Recovery.

Za detalje:

- **▲** Idite na [http://www.hp.com/support,](http://www.hp.com/support) potražite HP Cloud Recovery i izaberite rezultat koji odgovara tipu računara koji imate.
- **WAPOMENA:** Ako ne možete sami da napravite medijume za oporavak, obratite se podršci da biste dobili diskove za oporavak. Idite na [http://www.hp.com/support,](http://www.hp.com/support) izaberite svoju zemlju ili region i pratite uputstva na ekranu.

# **Obnavljanje i oporavak**

# **Obnavljanje, resetovanje i osvežavanje pomoću Windows alatki**

Windows nudi nekoliko opcija za obnavljanje, resetovanje i osvežavanje računara. Za detalje pogledajte [Korišćenje alatki operativnog sistema Windows](#page-73-0) na stranici 62.

## **Oporavak pomoću HP medijuma za oporavak**

HP medijume za oporavak možete da koristite za oporavak originalnog operativnog sistema i softverskih programa koji su instalirani u fabrici. Na pojedinim proizvodima takav medijum može da se napravi na USB fleš disku sa kog se može pokrenuti sistem pomoću alatke HP Cloud Recovery Download Tool. Za detalje pogledajte Korišćenje alatke HP Cloud Recovery Download Tool za pravljenje medijuma za oporavak (samo na pojedinim proizvodima) na stranici 63.

**X NAPOMENA:** Ako ne možete sami da napravite medijume za oporavak, obratite se podršci da biste dobili diskove za oporavak. Idite na [http://www.hp.com/support,](http://www.hp.com/support) izaberite svoju zemlju ili region i pratite uputstva na ekranu.

Da biste oporavili sistem:

**▲** Ubacite HP medijum za oporavak i ponovo pokrenite računar.

# **Promena redosleda pokretanja sistema računara**

Ako se računar ne pokrene ponovo pomoću HP medijuma za oporavak, možete da promenite redosled pokretanja sistema za računar. To je redosled uređaja naveden u BIOS-u gde računar traži informacije za pokretanje. Možete da promenite izbor u optičku disk jedinicu ili USB fleš disk, u zavisnosti od lokacije HP medijuma za oporavak.

Da biste promenili redosled pokretanja sistema:

- **VAŽNO:** Kod tableta sa odvojivom tastaturom, tablet povežite sa baznom stanicom sa tastaturom pre nego što počnete sa ovim koracima.
	- **1.** Ubacite HP medijum za oporavak.
	- **2.** Pristupite sistemskom meniju **Startup** (Pokretanje).

Za računare ili tablete sa pričvršćenom tastaturom:

**▲** Uključite ili ponovo pokrenite računar ili tablet, brzo pritiskajte taster esc, a zatim pritisnite taster f9 za opcije pokretanja sistema.

<span id="page-75-0"></span>Za tablete bez tastatura:

**▲** Uključite ili ponovo pokrenite tablet, brzo pritisnite i zadržite dugme za povećanje jačine zvuka i izaberite **f9**.

– ili –

Uključite ili ponovo pokrenite tablet, brzo pritisnite i zadržite dugme za smanjenje jačine zvuka i izaberite **f9**.

**3.** Izaberite optičku disk jedinicu ili USB fleš disk sa kojih želite da pokrenete sistem i pratite uputstva na ekranu.

# **Korišćenje tehnologije HP Sure Recover (samo na pojedinim proizvodima)**

Pojedini modeli računara konfigurisani su sa tehnologijom HP Sure Recover, rešenjem za oporavak operativnog sistema računara ugrađenim u hardver i firmver. HP Sure Recover može potpuno da obnovi HP sliku operativnog sistema bez instaliranog softvera za oporavak.

Koristeći HP Sure Recover, administrator ili korisnik može da obnovi sistem i instalira:

- Najnoviju verziju operativnog sistema
- Upravljačke programe uređaja za specifiènu platformu
- Softverske aplikacije, u slučaju prilagođene slike

Da biste pristupili najnovijoj dokumentaciji za HP Sure Recover, idite na<http://www.hp.com/support>. Izaberite opciju **Find your product** (Pronađite svoj proizvod) i pratite uputstva na ekranu.

# <span id="page-76-0"></span>**10 Computer Setup (Podešavanje računara) (BIOS), TPM i HP Sure Start**

# **Korišćenje programa Computer Setup (Podešavanje računara)**

Computer Setup (Podešavanje računara) ili Basic Input/Output System (Osnovni ulazni/izlazni sistem) (BIOS) kontroliše komunikaciju između svih ulaznih i izlaznih uređaja na sistemu (kao što su disk jedinice, ekran, tastatura, miš i štampač). Computer Setup (Podešavanje računara) obuhvata postavke za tipove instaliranih uređaja, sekvencu pokretanja računara i količinu sistemske i proširene memorije.

**W NAPOMENA:** Budite izuzetno pažljivi prilikom izvršavanja promena u programu Computer Setup (Podešavanje računara). Greške mogu da spreče ispravan rad računara.

# **Pokretanje programa Computer Setup (Podešavanje računara)**

**▲** Uključite ili ponovo pokrenite računar i kad se pojavi HP logotip, pritisnite f10 da biste otvorili Computer Setup (Podešavanje računara).

## **Kretanje i odabir u softveru Computer Setup (Podešavanje računara)**

- Da biste izabrali meni ili stavku u meniju, koristite taster tab i tastere sa strelicama na tastaturi, a zatim pritisnite taster enter ili koristite pokazivački uređaj da biste izabrali stavku.
- Da biste se pomerali nagore i nadole, izaberite odgovarajuću strelicu u gornjem desnom uglu ekrana ili koristite tastere sa strelicom nagore ili nadole na tastaturi.
- Da biste zatvorili polje za dijalog i vratili se na glavni ekran programa Computer Setup (Podešavanje računara), pritisnite esc, a zatim pratite uputstva sa ekrana.

Da biste izašli iz okvira Computer Setup (Podešavanje računara), izaberite jedan od sledećih metoda:

- Da biste izašli iz menija aplikacije Computer Setup (Podešavanje računara) bez čuvanja promena, izaberite **Main** (Glavno), izaberite **Ignore Changes and Exit** (Zanemari promene i izađi), a zatim izaberite **Yes** (Da).
- **X NAPOMENA:** Ako koristite tastere sa strelicama da biste markirali svoj izbor, morate da pritisnete enter.
- Da biste sačuvali promene i napustili menije aplikacije Computer Setup (Podešavanje računara), izaberite **Main** (Glavno), izaberite **Save Changes and Exit** (Sačuvaj promene i izađi) i izaberite opciju **Yes** (Da).
- **X NAPOMENA:** Ako koristite tastere sa strelicama da biste markirali svoj izbor, morate da pritisnete enter.

Promene se primenjuju od ponovnog pokretanja računara.

# **Vraćanje fabričkih podešavanja u softveru Computer Setup (Podešavanje računara)**

**NAPOMENA:** Vraćanje podrazumevanih vrednosti neće promeniti način rada čvrstog diska.

<span id="page-77-0"></span>Pratite ove korake da biste vratili sva podešavanja u programu Computer Setup (Podešavanje računara) na fabrički podešene vrednosti:

- **1.** Pokrenite Computer Setup (Podešavanje računara). Pogledajte odeljak [Pokretanje programa Computer](#page-76-0) [Setup \(Podešavanje računara\)](#page-76-0) na stranici 65.
- **2.** Izaberite **Main** (Glavno), izaberite **Apply Factory Defaults and Exit** (Primeni fabričke podrazumevane vrednosti i izađi), a zatim izaberite **Yes** (Da).

**X NAPOMENA:** Ako koristite tastere sa strelicama da biste markirali svoj izbor, morate da pritisnete enter.

**NAPOMENA:** Na pojedinim proizvodima izbori mogu da prikazuju stavku **Vrati podrazumevane vrednosti** umesto opcije **Primeni fabričke podrazumevane vrednosti i izađi**.

Promene se primenjuju od ponovnog pokretanja računara.

**NAPOMENA:** Podešavanja lozinke i bezbednosna podešavanja ne menjaju se kada vratite podešavanja na fabričke vrednosti.

## **Ažuriranje BIOS-a**

Ažurne verzije BIOS-a mogu biti dostupne na veb-lokaciji kompanije HP.

Većina ažurnih verzija BIOS-a koje se nalaze na veb-lokaciji kompanije HP spakovane su u komprimovane datoteke pod nazivom *SoftPaqs*.

Neki paketi za preuzimanje sadrže datoteku Readme.txt, koja pruža informacije o instaliranju i rešavanju problema sa datotekom.

#### **Utvrđivanje verzije BIOS-a**

Da biste odlučili da li treba da ažurirate Computer Setup (Podešavanje računara) (BIOS), prvo utvrdite koju verziju BIOS-a imate na računaru.

Informacijama o verziji BIOS-a (poznatim i kao *datum ROM-a* i *Sistemski BIOS*) možete da pristupite pritiskom na kombinaciju tastera fn + esc (ako se već nalazite u operativnom sistemu Windows) ili korišćenjem uslužnog programa Computer Setup (Podešavanje računara).

- **1.** Pokrenite Computer Setup (Podešavanje računara). Pogledajte odeljak [Pokretanje programa Computer](#page-76-0) [Setup \(Podešavanje računara\)](#page-76-0) na stranici 65.
- **2.** Izaberite **Main** (Glavno), a zatim dodirnite **System Information** (Informacije o sistemu).
- **3.** Da biste izašli iz menija aplikacije Computer Setup (Podešavanje računara) bez čuvanja promena, izaberite **Main** (Glavno), izaberite **Ignore Changes and Exit** (Zanemari promene i izađi), a zatim izaberite **Yes** (Da).

**W NAPOMENA:** Ako koristite tastere sa strelicama da biste markirali svoj izbor, morate da pritisnete enter.

Da biste proverili da li postoje novije verzije BIOS-a, pogledajte [Preuzimanje ažurne verzije BIOS-a](#page-78-0) [na stranici 67](#page-78-0).

## <span id="page-78-0"></span>**Preuzimanje ažurne verzije BIOS-a**

**VAŽNO:** Preuzimajte i instalirajte BIOS ispravku samo kad je računar povezan sa pouzdanim spoljnim napajanjem preko adaptera naizmenične struje da biste sprečili oštećenja računara ili neuspešno instaliranje. Nemojte preuzimati ili instalirati ažurnu verziju BIOS-a dok tablet računar radi na baterijsko napajanje, dok je u opcionalnom uređaju za priključivanje ili je povezan na opcioni izvor napajanja. Tokom preuzimanja i instalacije, postupajte prema sledećim uputstvima:

Ne isključujte napajanje računara izvlačenjem kabla za napajanje iz utičnice za naizmeničnu struju.

Ne isključujte računar i ne pokrećite režim spavanja.

Nemojte ubacivati, uklanjati, povezivati ni iskopčavati bilo kakav uređaj, kabl ili žicu.

**1.** Otkucajte support u polju za pretragu na traci zadataka, a zatim izaberite aplikaciju HP Support Assistant.

– ili –

Izaberite ikonu znaka pitanja na traci zadataka.

- **2.** Izaberite **Updates** (Ažuriranja), a zatim izaberite **Check for updates and messages** (Proveri da li postoje ažuriranja i poruke).
- **3.** Pratite uputstva na ekranu.
- **4.** U polju za preuzimanje pratite ove korake:
	- **a.** Otkrijte koja je verzija BIOS-a najažurnija i uporedite je s verzijom BIOS-a koja je trenutno instalirana na računaru. Zabeležite datum, naziv ili druge oznake. Te informacije vam mogu biti potrebne da biste kasnije pronašli tu ispravku, pošto se ona preuzme na čvrsti disk.
	- **b.** Pratite uputstva sa ekrana da biste preuzeli izabranu datoteku i snimili je na čvrsti disk.

Zapišite putanju do lokacije na čvrstom disku gde će ispravka BIOS-a biti preuzeta. Ta putanja će vam biti potrebna da biste pristupili datoteci kada budete spremni da instalirate ažurnu verziju.

**W NAPOMENA:** Ako povezujete vaš računar na računarsku mrežu, konsultujte administratora mreže pre instaliranja bilo kakvih ažurnih verzija softvera, a posebno pre ažuriranja sistemskog BIOS-a.

Postupci instaliranja BIOS-a se razlikuju. Sledite sva uputstva koja su prikazana na ekranu po završetku preuzimanja. Ako nisu prikazana nikakva uputstva, postupite na sledeći način:

- **1.** Otkucajte datoteka u polju za pretragu na traci zadataka i izaberite stavku **File Explorer** (Istraživač datoteka).
- **2.** Kliknite na oznaku svog čvrstog diska. Oznaka čvrstog diska obično je "Lokalni disk (C:)".
- **3.** Pomoću prethodno zabeležene putanje do čvrstog diska, otvorite direktorijum koji sadrži ažuriranu verziju.
- **4.** Dvaput kliknite na datoteku sa oznakom tipa datoteke ".exe" (na primer, *filename.*exe). Započinje instaliranje BIOS-a.
- **5.** Dovršite instaliranje praćenjem uputstava sa ekrana.

**X** NAPOMENA: Kad vas poruka na ekranu izvesti o uspešnom instaliranju, možete da izbrišete preuzetu datoteku sa čvrstog diska.

# <span id="page-79-0"></span>**Promena redosleda pokretanja sistema pomoću f9 odziva**

Za dinamično biranje uređaja za pokretanje za trenutnu sekvencu pokretanja, pratite ove korake:

- **1.** Pristupite meniju sa opcijama uređaja za pokretanje sistema:
	- Uključite ili ponovo pokrenite računar i kad se pojavi HP logotip, pritisnite f9 da biste ušli u meni sa opcijama uređaja za pokretanje sistema.
- **2.** Izaberite uređaj za pokretanje sistema, pritisnite enter, a zatim pratite uputstva na ekranu.

# **Postavke za TPM BIOS (samo na pojedinim proizvodima)**

**VAŽNO:** Pre nego što omogućite funkcionalnost modula pouzdane platforme (TPM) u sistemu, morate se uveriti da je predviđena upotreba TPM-a u saglasnosti sa relevantnim lokalnim zakonima, propisima i smernicama i neophodno je nabaviti odgovarajuće potvrde ili dozvole. U slučaju bilo kakvih problema u vezi sa neusaglašenošću sa propisima proisteklih iz vaše upotrebe ili rukovanja TPM-om pri čemu je prekršen gorenavedeni zahtev, snosićete potpunu i isključivu odgovornost. HP neće snositi nikakvu odgovornost proisteklu iz vaše upotrebe.

TPM pruža dodatnu bezbednost za računar. Postavke funkcije TPM možete da izmenite u programu Computer Setup (Podešavanje računara) (BIOS).

**IZ NAPOMENA:** Ako postavku TPM-a promenite u Hidden (Skriveno), TPM neće biti vidljiv u operativnom sistemu.

Da biste pristupili postavkama funkcije TPM u programu Computer Setup (Podešavanje računara):

- **1.** Pokrenite Computer Setup (Podešavanje računara). Pogledajte odeljak [Pokretanje programa Computer](#page-76-0) [Setup \(Podešavanje računara\)](#page-76-0) na stranici 65.
- **2.** Izaberite **Security** (Bezbednost), izaberite **TPM Embedded Security** (Ugrađena TPM bezbednost) i pratite uputstva na ekranu.

# **Korišćenje tehnologije HP Sure Start (samo na pojedinim proizvodima)**

Pojedini modeli računara su konfigurisani pomoću tehnologije HP Sure Start koja nadgleda da li postoje napadi ili oštećenja BIOS-a računara. Ako se BIOS ošteti ili je napadnut, HP Sure Start automatski vraća BIOS u prethodno bezbedno stanje, bez intervencije korisnika.

HP Sure Start je konfigurisan i već omogućen, tako da većina korisnika može da koristi podrazumevanu konfiguraciju tehnologije HP Sure Start. Napredni korisnici mogu da prilagode podrazumevanu konfiguraciju

Da biste pristupili najnovijoj dokumentaciji za HP Sure Start, posetite lokaciju <http://www.hp.com/support>. Izaberite opciju **Find your product** (Pronađite svoj proizvod) i pratite uputstva na ekranu.

# <span id="page-80-0"></span>**11 Korišćenje alatke HP PC Hardware Diagnostics**

# **Korišćenje alatke HP PC Hardware Diagnostics Windows (samo na pojedinim proizvodima)**

HP PC Hardware Diagnostics Windows predstavlja uslužni program za Windows koji vam omogućava da pokrenete dijagnostičke testove da biste utvrdili da li hardver računara ispravno funkcioniše. Alatka se pokreće u okviru operativnog sistema Windows radi dijagnostike kvara hardvera.

Ako alatka HP PC Hardware Diagnostics Windows nije instalirana na vašem računaru, morate je prvo preuzeti i instalirati. Da biste preuzeli HP PC Hardware Diagnostics Windows, pogledajte [Preuzimanje alatke HP PC](#page-81-0) [Hardware Diagnostics Windows](#page-81-0) na stranici 70.

Kad instalirate alatku HP PC Hardware Diagnostics Windows, pratite ove korake da biste joj pristupili iz okvira HP pomoć i podrška ili iz aplikacije HP Support Assistant.

- **1.** Da biste alatki HP PC Hardware Diagnostics Windows pristupili iz okvira HP pomoć i podrška:
	- **a.** Izaberite dugme **Start**, a zatim izaberite stavku **HP pomoć i podrška**.
	- **b.** Izaberite stavku **HP PC Hardware Diagnostics Windows**.

– ili –

Da biste pristupili alatki HP PC Hardware Diagnostics Windows iz programa HP Support Assistant:

**a.** Otkucajte support u polju za pretragu na traci zadataka, a zatim izaberite aplikaciju **HP Support Assistant**.

 $-$  ili  $-$ 

Izaberite ikonu sa znakom pitanja na traci zadataka.

- **b.** Izaberite **Rešavanje problema i ispravke**.
- **c.** Izaberite **Dijagnostika**, a zatim izaberite **HP PC Hardware Diagnostics Windows**.
- **2.** Kad se alatka otvori, izaberite tip dijagnostičkog testa koji želite da pokrenete i pratite uputstva na ekranu.

**NAPOMENA:** Da biste zaustavili dijagnostički test, izaberite **Cancel** (Otkaži).

Kad HP PC Hardware Diagnostics Windows otkrije kvar koji zahteva zamenu hardvera, generiše se ID kôd greške od 24 cifre. Ekran prikazuje jednu od sledećih opcija:

- Prikazuje se veza "ID greške". Izaberite vezu i pratite uputstva na ekranu.
- Prikazuju se uputstva za pozivanje podrške. Pratite navedena uputstva.

# <span id="page-81-0"></span>**Preuzimanje alatke HP PC Hardware Diagnostics Windows**

- Uputstva za preuzimanje alatke HP PC Hardware Diagnostics Windows obezbeđena su samo na engleskom jeziku.
- Morate koristiti Windows računar da biste preuzeli ovu alatku jer su obezbeđene samo .exe datoteke.

#### **Preuzimanje najnovije verzije alatke HP PC Hardware Diagnostics Windows**

Da biste preuzeli HP PC Hardware Diagnostics Windows, pratite ove korake:

- **1.** Idite na <http://www.hp.com/go/techcenter/pcdiags>. Prikazaće se matična stranica alatke HP PC Diagnostics.
- **2.** U odeljku **HP PC Hardware Diagnostics** izaberite stavku **Download** (Preuzmi), a zatim izaberite lokaciju na računaru ili USB fleš disku.

Alatka se preuzima na izabranu lokaciju.

– ili –

Možete da koristite sledeće korake da biste preuzeli HP PC Hardware Diagnostics Windows iz usluge Microsoft Store:

- **1.** Izaberite Microsoft aplikaciju na radnoj površini ili unesite Microsoft Store u polje za pretragu na traci zadataka.
- **2.** Unesite HP PC Hardware Diagnostics Windows u polje za pretragu u usluzi **Microsoft Store**.
- **3.** Pratite uputstva na ekranu.

Alatka se preuzima na izabranu lokaciju.

#### **Preuzimanje alatke HP Hardware Diagnostics Windows na osnovu naziva ili broja proizvoda (samo na pojedinim proizvodima)**

**W NAPOMENA:** Za neke proizvode možda ćete morati da preuzmete softver na USB fleš disk uz korišćenje naziva ili broja proizvoda.

Da biste preuzeli HP Remote PC Hardware Diagnostics Windows na osnovu naziva ili broja proizvoda, pratite ove korake:

- **1.** Idite na [http://www.hp.com/support.](http://www.hp.com/support)
- **2.** Izaberite stavku **Get software and drivers** (Preuzmite softver i upravljačke programe), izaberite svoj tip proizvoda, a zatim unesite ime proizvoda ili broj u polje za pretragu koje se prikazuje.
- **3.** U odeljku **Diagnostics** (Dijagnostika) izaberite **Download** (Preuzmi) i pratite uputstva na ekranu da biste izabrali određenu verziju Windows dijagnostike koja će biti preuzeta na računar ili USB fleš disk.

Alatka se preuzima na izabranu lokaciju.

## **Instaliranje alatke HP PC Hardware Diagnostics Windows**

Da biste instalirali HP PC Hardware Diagnostics Windows, pratite ove korake:

**▲** Idite do fascikle na računaru ili USB fleš disku u koju je preuzeta .exe datoteka, kliknite dvaput na .exe datoteku, a zatim pratite uputstva na ekranu.

# <span id="page-82-0"></span>**Korišćenje alatke HP PC Hardware Diagnostics UEFI**

**WAPOMENA:** Za računare sa operativnim sistemom Windows 10 S, morate da koristite računar sa Windows sistemom i USB fleš disk da biste preuzeli i napravili HP UEFI okruženje za podršku jer su obezbeđene samo .exe datoteke. Dodatne informacije potražite u članku Preuzimanje alatke HP PC Hardware Diagnostics UEFI na USB fleš disk na stranici 71.

HP PC Hardware Diagnostics UEFI (Unified Extensible Firmware Interface) omogućava pokretanje dijagnostičkih testova da biste utvrdili da li hardver računara ispravno funkcioniše. Alatka se pokreće izvan operativnog sistema da bi se greške hardvera izolovale od problema do kojih dovodi operativni sistem ili druge softverske komponente.

Ako računar ne može da pokrene Windows, možete da koristite alatku HP PC Hardware Diagnostics UEFI da biste izvršili dijagnostiku hardverskih problema.

Kad HP PC Hardware Diagnostics UEFI otkrije grešku koja zahteva zamenu hardvera, generiše se ID kôd greške od 24 cifre. Za pomoć u rešavanju ovog problema:

**▲** Izaberite **Contact HP** (Obratite se kompaniji HP), prihvatite HP izjavu o privatnosti, a zatim koristite mobilni uređaj da biste skenirali ID kôd greške koji se prikazuje na sledećem ekranu. HP podrška za korisnike – prikazuje se stranica servisnog centra sa automatski popunjenim ID-om greške i brojem proizvoda. Pratite uputstva na ekranu.

– ili –

Obratite se podršci i navedite ID kôd greške.

**NAPOMENA:** Da biste pokrenuli dijagnostiku na modularnom računaru, on mora da bude u režimu prenosnog računara i morate da koristite priključenu tastaturu.

**WAPOMENA:** Ako bude potrebno da zaustavite dijagnostički test, pritisnite taster esc.

# **Pokretanje alatke HP PC Hardware Diagnostics UEFI**

Da biste pokrenuli HP PC Hardware Diagnostics UEFI, pratite ove korake:

- **1.** Uključite ili ponovo pokrenite računar i brzo pritisnite taster esc.
- **2.** Pritisnite taster f2.

BIOS traži alatke za dijagnostiku na tri mesta sledećim redosledom:

- **a.** Povezani USB fleš disk
- **WAPOMENA:** Da biste alatku HP PC Hardware Diagnostics UEFI preuzeli na USB fleš disk, pogledajte [Preuzimanje najnovije verzije alatke HP PC Hardware Diagnostics UEFI](#page-83-0) na stranici 72.
- **b.** Čvrsti disk
- **c.** BIOS
- **3.** Kad se dijagnostička alatka otvori, izaberite jezik, izaberite tip dijagnostičkog testa koji želite da pokrenete i pratite uputstva na ekranu.

# **Preuzimanje alatke HP PC Hardware Diagnostics UEFI na USB fleš disk**

Preuzimanje alatke HP PC Hardware Diagnostics UEFI na USB fleš disk može biti korisno u sledećim situacijama:

- <span id="page-83-0"></span>Alatka HP PC Hardware Diagnostics UEFI nije uključena u sliku za instalaciju unapred.
- Alatka HP PC Hardware Diagnostics UEFI nije uključena na HP particiju sa alatkama.
- Čvrsti disk je oštećen.

#### **Preuzimanje najnovije verzije alatke HP PC Hardware Diagnostics UEFI**

Da biste preuzeli najnoviju verziju alatke HP PC Hardware Diagnostics UEFI na USB fleš disk:

- **1.** Idite na <http://www.hp.com/go/techcenter/pcdiags>. Prikazaće se matična stranica alatke HP PC Diagnostics.
- **2.** Izaberite **Download HP Diagnostics UEFI** (Preuzmi HP Diagnostics UEFI), a zatim izaberite **Run** (Pokreni).

#### **Preuzimanje alatke HP PC Hardware Diagnostics UEFI na osnovu naziva ili broja proizvoda (samo na pojedinim proizvodima)**

**X NAPOMENA:** Za neke proizvode možda ćete morati da preuzmete softver na USB fleš disk uz korišćenje naziva ili broja proizvoda.

Da biste preuzeli HP PC Hardware Diagnostics UEFI na osnovu naziva ili broja proizvoda (samo na pojedinim proizvodima) na USB fleš disk:

- **1.** Idite na [http://www.hp.com/support.](http://www.hp.com/support)
- **2.** Unesite naziv ili broj proizvoda, izaberite svoj računar i izaberite operativni sistem.
- **3.** U odeljku **Diagnostics** (Dijagnostika) pratite uputstva na ekranu da biste izabrali i preuzeli određenu verziju alatke UEFI Diagnostics za svoj računar.

# **Korišćenje postavki za Remote HP PC Hardware Diagnostics UEFI (samo na pojedinim proizvodima)**

Remote HP PC Hardware Diagnostics UEFI predstavlja funkciju firmvera (BIOS) koja preuzima alatku HP PC Hardware Diagnostics UEFI na vaš računar. Ona zatim može da izvrši dijagnostiku na računaru, a rezultate može da otpremi na unapred konfigurisani server. Da biste pronašli dodatne informacije o alatki Remote HP PC Hardware Diagnostics UEFI, idite na<http://www.hp.com/go/techcenter/pcdiags> i izaberite **Find out more**  (Saznajte više).

# **Preuzimanje alatke Remote HP PC Hardware Diagnostics UEFI**

**ET NAPOMENA:** Alatka Remote HP PC Hardware Diagnostics UEFI dostupna je i kao Softpag koji možete preuzeti na server.

#### **Preuzimanje najnovije verzije alatke Remote HP PC Hardware Diagnostics UEFI**

Da biste preuzeli najnoviju verziju alatke Remote HP PC Hardware Diagnostics UEFI, pratite ove korake:

- **1.** Idite na <http://www.hp.com/go/techcenter/pcdiags>. Prikazaće se matična stranica alatke HP PC Diagnostics.
- **2.** Izaberite **Download Remote Diagnostics** (Preuzmi daljinsku dijagnostiku), a zatim izaberite **Run**  (Pokreni).

**X NAPOMENA:** Uputstva za preuzimanje alatke HP PC Hardware Diagnostics UEFI obezbeđena su samo na engleskom jeziku i morate koristiti Windows računar da biste preuzeli i napravili HP UEFI okruženje za podršku jer su obezbeđene samo .exe datoteke.

#### <span id="page-84-0"></span>**Preuzimanje alatke Remote HP PC Hardware Diagnostics UEFI na osnovu naziva ili broja proizvoda**

**W NAPOMENA:** Za neke proizvode možda ćete morati da preuzmete softver na osnovu naziva ili broja proizvoda.

Da biste preuzeli Remote HP PC Hardware Diagnostics UEFI na osnovu naziva ili broja proizvoda, pratite ove korake:

- **1.** Idite na [http://www.hp.com/support.](http://www.hp.com/support)
- **2.** Izaberite stavku **Get software and drivers** (Preuzmite softver i upravljačke programe), izaberite svoj tip proizvoda, unesite ime proizvoda ili broj u polje za pretragu koje se prikazuje, izaberite svoj računar, a zatim izaberite operativni sistem.
- **3.** U odeljku **Diagnostics** (Dijagnostika) pratite uputstva na ekranu da biste izabrali i preuzeli verziju alatke **Remote UEFI** za taj proizvod.

### **Prilagođavanje postavki alatke Remote HP PC Hardware Diagnostics UEFI**

Korišćenjem postavke Remote HP PC Hardware Diagnostics u programu Computer Setup (BIOS), možete da obavljate sledeća prilagođavanja:

- Podesite raspored za obavljanje dijagnostike bez nadzora. Dijagnostiku možete pokrenuti i odmah u interaktivnom režimu tako što ćete izabrati stavku **Execute Remote HP PC Hardware Diagnostics** (Izvrši daljinsku dijagnostiku hardvera HP računara).
- Podesite lokaciju za preuzimanje dijagnostičkih alatki. Ova funkcija pruža pristup alatkama sa veblokacije kompanije HP ili sa servera koji je unapred konfigurisan za upotrebu. Računar ne zahteva tradicionalno lokalno skladište (kao što su čvrsti disk ili USB fleš disk) da bi se pokrenula daljinska dijagnostika.
- Podesite lokaciju za čuvanje rezultata testa. Takođe možete da podesite korisničko ime i lozinku koje ćete koristiti za otpremanje.
- Prikažite informacije o statusu prethodno pokrenutih dijagnostičkih testova.

Da biste prilagodili postavke alatke Remote HP PC Hardware Diagnostics UEFI, pratite ove korake:

- **1.** Uključite ili ponovo pokrenite računar i kad se pojavi HP logotip, pritisnite f10 da biste otvorili Computer Setup (Podešavanje računara).
- **2.** Izaberite stavku **Advanced** (Napredno), a zatim stavku **Settings** (Postavke).
- **3.** Izaberite opcije prilagođavanja.
- **4.** Izaberite opciju **Main** (Glavno), a zatim **Save Changes and Exit** (Sačuvaj promene i izađi) da biste sačuvali postavke.

Promene stupaju na snagu kada se računar ponovo pokrene.

# <span id="page-85-0"></span>**12 Specifikacije**

# **Ulazno napajanje**

Informacije o napajanju iz ovog odeljka mogu biti korisne ako planirate da putujete u inostranstvo s računarom.

Računar radi na napajanje jednosmernom strujom koja se može dobiti iz izvora napajanja naizmeničnom ili jednosmernom strujom. Izvor napajanja naizmeničnom strujom mora da bude u rasponu 100–240 V, 50–60 Hz. Iako računar može da se napaja iz samostalnog izvora napajanja jednosmernom strujom, treba da se napaja samo pomoću adaptera naizmenične struje ili iz izvora napajanja jednosmernom strujom koji je dostavio i odobrio HP za korišćenje sa ovim računarom.

Računar može da radi na napajanje jednosmernom strujom u okviru sledećih specifikacija. Vrednosti za napon i struju za računar mogu se pronaći na nalepnici sa propisima.

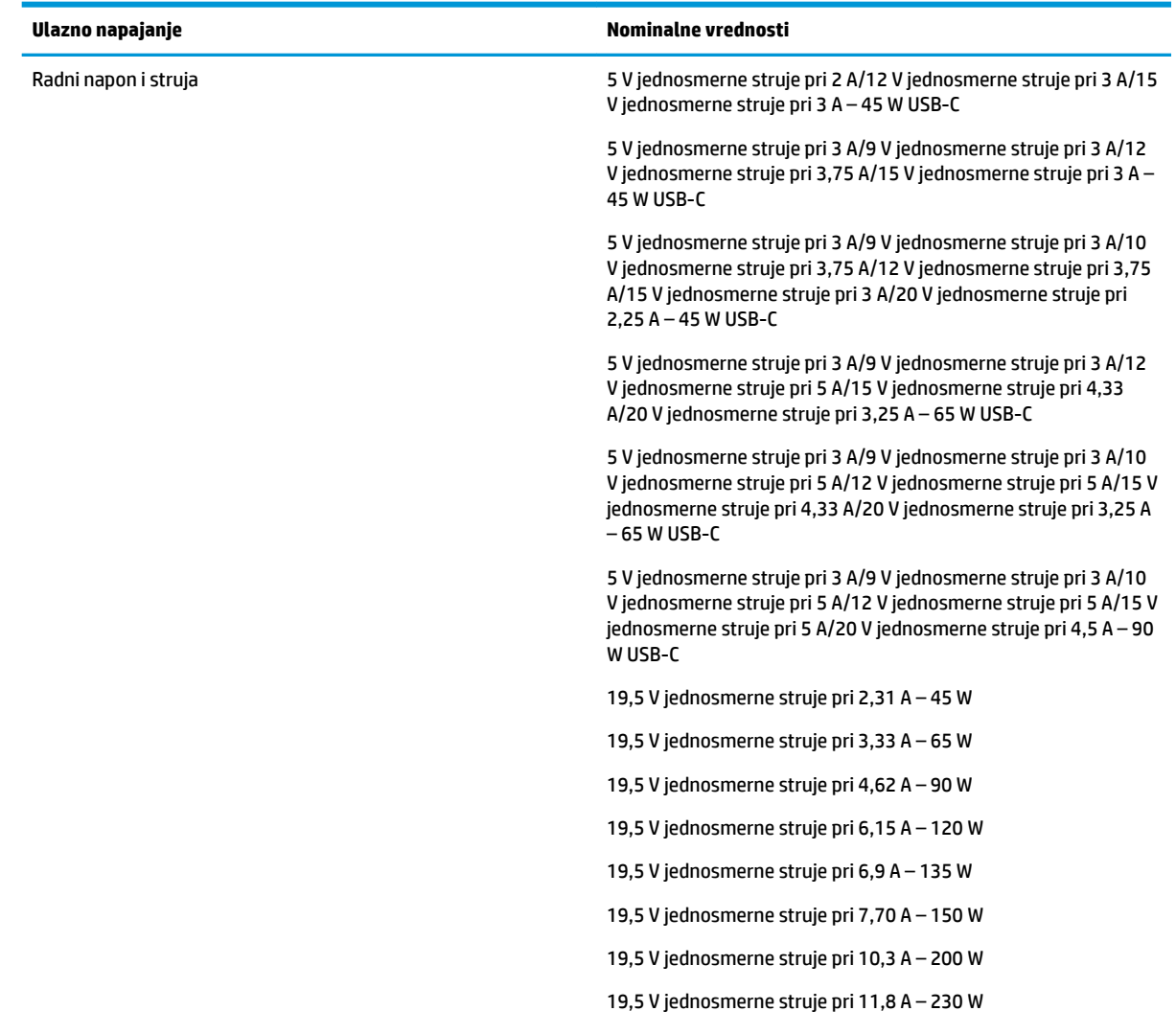

#### Tabela 12-1 Specifikacije napajanja jednosmernom strujom

#### <span id="page-86-0"></span>Tabela 12-1 Specifikacije napajanja jednosmernom strujom

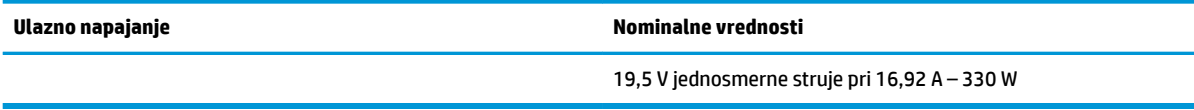

**NAPOMENA:** Ovaj proizvod je dizajniran za sisteme napajanja za IT u Norveškoj sa naponom od faze do faze koji ne prelazi 240 V rms.

# **Radno okruženje**

#### Tabela 12-2 Specifikacije radnog okruženja

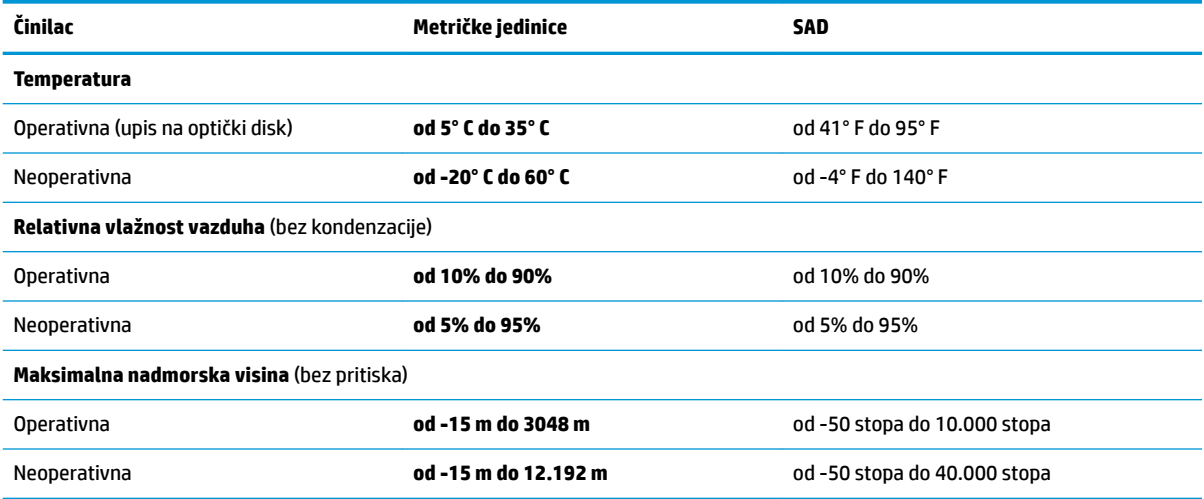

# <span id="page-87-0"></span>**13 Elektrostatičko pražnjenje**

Elektrostatičko pražnjenje je oslobađanje statičkog elektriciteta kada dva predmeta dođu u dodir – na primer, šok koji osetite kada hodate preko tepiha i dodirnete metalnu kvaku na vratima.

Pražnjenje statičkog elektriciteta sa prstiju ili drugih elektrostatičkih provodnika može da ošteti elektronske komponente.

**VAŽNO:** Pridržavajte se ovih mera predostrožnosti da bi sprečili oštećenja računara i disk jedinice ili gubitak informacija:

- Ako vam uputstva za uklanjanje ili instalaciju nalažu da isključite računar iz utičnice, prvo proverite da li je ispravno uzemljen.
- Držite komponente u njihovim kutijama koje pružaju zaštitu od statičkog elektriciteta sve dok ne budete spremni da ih instalirate.
- Nemojte da dodirujete pinove, vodove ili strujna kola. Elektronske komponente dodirujte što je moguće manje.
- Koristite nenamagnetisan alat.
- Pre rukovanja komponentama, dodirnite neku neobojenu metalnu površinu da biste ispraznili statički elektricitet.
- Ako uklanjate komponentu, postavite je u kutiju zaštićenu od elektrostatičkog elektriciteta.

# <span id="page-88-0"></span>**14 Pristupačnost**

# **HP i pristupačnost**

Pošto HP nastoji da podrži raznolikost, uključivanje i posao/život u srž svoje kompanije, to se odražava na sve što HP radi. HP nastoji da stvori inkluzivno okruženje fokusirano na povezivanje ljudi sa moćnom tehnologijom širom sveta.

# **Pronalaženje potrebnih tehnoloških alatki**

Tehnologija vam pomaže da ostvarite svoj puni potencijal. Asistivna tehnologija uklanja prepreke i pomaže vam da ostvarite nezavisnost kod kuće, na poslu i u zajednici. Asistivna tehnologija pomaže da se povećaju, održavaju i unapređuju funkcionalne mogućnosti elektronske i informativne tehnologije. Dodatne informacije potražite u članku [Pronalaženje najbolje asistivne tehnologije](#page-89-0) na stranici 78.

## **Posvećenost kompanije HP**

HP je posvećen pružanju proizvoda i usluga koji su pristupačni ljudima sa invaliditetom. Ta posvećenost podržava ciljeve našeg preduzeća u vezi sa raznolikošću i pomaže nam da se uverimo da su pogodnosti tehnologije dostupne svima.

Cilj kompanije HP kad je reč o pristupačnosti jeste dizajniranje, stvaranje i reklamiranje proizvoda i usluga koje mogu koristiti svi, uključujući i ljude s invaliditetom, samostalno ili sa odgovarajućim pomoćnim uređajima.

Radi postizanja tog cilja, ove smernice za pristupačnost uspostavljaju sedam ključnih ciljeva na kojima se zasniva delovanje kompanije HP. Od svih menadžera i zaposlenih u kompaniji HP očekuje se da podrže ove ciljeve i njihovu primenu u skladu sa svojim ulogama i odgovornostima:

- Podignite nivo svesti za probleme pristupačnosti u okviru kompanije HP i obezbedite zaposlenima obuku koja im je potrebna za dizajniranje, stvaranje, reklamiranje i isporuku pristupačnih proizvoda i usluga.
- Razvijte smernice za pristupačnost za proizvode i usluge i održavajte grupe za razvoj proizvoda odgovornim za primenu ovih smernica kada je to konkurentno, tehnički i ekonomski izvodljivo.
- Uključite osobe sa invaliditetom u razvoj smernica za pristupačnost, kao i u dizajn i testiranje proizvoda i usluga.
- Dokumentujte funkcije pristupačnosti i učinite informacije o proizvodima i uslugama kompanije HP javno dostupnim u pristupačnom obliku.
- Uspostavite odnose sa vodećim dobavljačima asistivnih tehnologija i rešenja.
- Podržite unutrašnje i spoljašnje istraživanje i razvoj koji će poboljšati asistivnu tehnologiju koja je relevantna za proizvode i usluge kompanije HP.
- Podržite industrijske standarde i smernice za pristupačnost i pružite im svoj doprinos.

# **International Association of Accessibility Professionals (IAAP)**

IAAP je neprofitna organizacija fokusirana na razvijanje pristupačnosti putem umrežavanja, edukacije i certifikacije Cilj je pomoći stručnjacima za pristupačnost da razviju i poboljšaju svoje karijere, kao i da bolje omoguće organizacijama da integrišu pristupačnost u svoje proizvode i infrastrukturu.

<span id="page-89-0"></span>Kao član i osnivač, HP se pridružio da bi učestvovao s drugim organizacijama u poboljšanju oblasti pristupačnosti. Ova posvećenost podržava cilj pristupačnosti kompanije HP pri dizajniranju, proizvodnji i reklamiranju proizvoda i usluga koje osobe sa invaliditetom mogu efikasno da koriste.

IAAP će ojačati našu profesiju globalnim povezivanjem pojedinaca, studenata i organizacija kako bi učili jedni od drugih. Ako ste zainteresovani da saznate više, idite na <http://www.accessibilityassociation.org> da biste se pridružili zajednici na mreži, prijavili se za biltene i saznali više o opcijama članstva.

# **Pronalaženje najbolje asistivne tehnologije**

Svi, uključujući ljude sa invaliditetom ili starosnim ograničenjima, trebalo bi da komuniciraju, da se izražavaju i povezuju sa svetom pomoću tehnologije. HP je posvećen povećanju svesti o pristupačnosti u okviru kompanije HP i kod naših klijenata i partnera. Bilo da su u pitanju veći fontovi koji se lakše čitaju, glasovno prepoznavanje koje vam omogućava da ne koristite ruke ili bilo koja druga asistivna tehnologija koja može da vam pomogne u određenoj situaciji – mnoštvo asistivnih tehnologija olakšava korišćenje HP proizvoda. Kako da izaberem?

#### **Procenite svoje potrebe**

Tehnologija može da oslobodi vaš potencijal. Asistivna tehnologija uklanja prepreke i pomaže vam da ostvarite nezavisnost kod kuće, na poslu i u zajednici. Asistivna tehnologija (AT) pomaže da se povećaju, održavaju i unapređuju funkcionalne mogućnosti elektronske i informativne tehnologije.

Možete da odaberete neki od mnogih proizvoda iz oblasti asistivnih tehnologija. Vaša procena asistivnih tehnologija trebalo bi da vam omogući da procenite nekoliko proizvoda, odgovorite na pitanja i olakšate izbor najboljeg rešenja za svoju situaciju. Uvidećete da stručnjaci kvalifikovani za vršenje procena asistivnih tehnologija dolaze iz raznih oblasti, uključujući one koji su licencirani ili certifikovani u fizikalnoj terapiji, radnoj terapiji, patologiji govora/jezika i drugim oblastima stručnosti. Drugi, iako nisu certifikovani ili licencirani, takođe mogu da pruže informacije za procenu. Želećete da pitate o iskustvu pojedinca, stručnosti i cenama da biste utvrdili da li je ta osoba odgovarajuća za vaše potrebe.

#### **Pristupačnost za HP proizvode**

Sledeće veze pružaju informacije o funkcijama pristupačnosti i asistivnoj tehnologiji koje su, ako je primenljivo, uključene u razne HP proizvode. Ovi resursi će vam pomoći da izaberete određene funkcije i proizvode asistivne tehnologije koje najviše odgovaraju vašoj situaciji.

- [HP Elite x3 opcije pristupačnosti \(Windows 10 Mobile\)](http://support.hp.com/us-en/document/c05227029)
- [HP računari opcije pristupačnosti operativnog sistema Windows 7](http://support.hp.com/us-en/document/c03543992)
- [HP računari opcije pristupačnosti operativnog sistema Windows 8](http://support.hp.com/us-en/document/c03672465)
- [HP računari opcije pristupačnosti operativnog sistema Windows 10](http://support.hp.com/us-en/document/c04763942)
- [HP Slate 7 tablet računari omogućavanje funkcija pristupačnosti na vašem HP tablet računaru \(Android](http://support.hp.com/us-en/document/c03678316)  [4.1/Jelly Bean\)](http://support.hp.com/us-en/document/c03678316)
- [HP SlateBook računari omogućavanje funkcija pristupačnosti \(Android 4.3,4.2/Jelly Bean\)](http://support.hp.com/us-en/document/c03790408)
- [HP Chromebook računari omogućavanje funkcija pristupačnosti na HP Chromebook ili Chromebox](https://support.google.com/chromebook/answer/177893?hl=en&ref_topic=9016892) [računaru \(Chrome OS\)](https://support.google.com/chromebook/answer/177893?hl=en&ref_topic=9016892)
- [HP Shopping periferni uređaji za HP proizvode](http://store.hp.com/us/en/ContentView?eSpotName=Accessories&storeId=10151&langId=-1&catalogId=10051)

Ako vam je potrebna dodatna podrška sa funkcijama pristupačnosti na HP proizvodu, pogledajte [Obraćanje](#page-92-0) podršci [na stranici 81](#page-92-0).

Dodatne veze ka spoljnim partnerima i dobavljačima koji mogu da obezbede dodatnu pomoć:

- <span id="page-90-0"></span>● [Microsoft Accessibility informacije \(Windows 7, Windows 8, Windows 10, Microsoft Office\)](http://www.microsoft.com/enable)
- [Informacije o pristupačnosti Google proizvoda \(Android, Chrome, Google aplikacije\)](https://www.google.com/accessibility/)
- [Asistivne tehnologije sortirane po tipu oštećenja](http://www8.hp.com/us/en/hp-information/accessibility-aging/at-product-impairment.html)
- [Assistive Technology Industry Association \(ATIA\)](http://www.atia.org/)

# **Standardi i zakonodavstvo**

### **Standardi**

Odeljak 508 standarda Federal Acquisition Regulation (FAR) napravila je agencija US Access Board radi primene pristupa informacionim i komunikacionim tehnologijama (ICT) za ljude sa fizičkim, senzornim ili kognitivnim invaliditetom. Standardi sadrže tehničke kriterijume specifiène za razne tipove tehnologija, kao i zahteve zasnovane na performansama koji se fokusiraju na funkcionalne mogućnosti obuhvaćenih proizvoda. 6pecifièni kriterijumi obuhvataju softverske aplikacije i operativne sisteme, informacije zasnovane na vebu i aplikacije, računare, telekomunikacione proizvode, video i multimedijske i samostalne zatvorene proizvode.

#### **Zahtev 376 – EN 301 549**

Standard EN 301 549 kreirala je Evropska unija u okviru zahteva 376 kao osnovu za komplet alatki na mreži za javnu nabavku ICT proizvoda. Ovaj standard navodi funkcionalne zahteve pristupačnosti primenjive na ICT proizvode i usluge, zajedno sa opisom procedura testiranja i metodologije procene za svaki zahtev pristupačnosti.

#### **Smernice za pristupačnost veb sadržaja (WCAG)**

Web Content Accessibility Guidelines (WCAG) iz W3C Web Accessibility Initiative (WAI) pomaže veb dizajnerima i projektantima da prave sajtove koji bolje ispunjavaju potrebe ljudi sa invaliditetom ili starosnim ograničenjima. WCAG širi pristupačnost kroz pun opseg veb sadržaja (tekst, slike, audio i video) i veb aplikacija. WCAG se može precizno testirati, lak je za razumevanje i korišćenje i omogućava veb projektantima fleksibilnost u inovacijama. WCAG 2.0 je takođe odobren kao [ISO/IEC 40500:2012.](http://www.iso.org/iso/iso_catalogue/catalogue_tc/catalogue_detail.htm?csnumber=58625/)

WCAG specijalno otklanja prepreke za pristup vebu na koje nailaze osobe sa vizuelnim, zvučnim, fizičkim, kognitivnim i neurološkim invaliditetom i stariji korisnici veba sa potrebama pristupačnosti. WCAG 2.0 obezbeđuje karakteristike pristupačnog sadržaja:

- **Pojmljivost** (na primer, primenom teksta za slike, natpisa za audio, prilagodljivosti prezentacije i kontrastom boje)
- **Operativnost** (primenom pristupa tastaturi, kontrasta boja, trajanje vremena unosa, izbegavanje napada i navigacije)
- **Razumljivost** (primenom čitljivosti, predvidljivosti i pomoći pri unosu)
- **Robusnost** (na primer, primenom kompatibilnosti sa asistivnim tehnologijama)

### **Zakonodavstvo i propisi**

Pristupačnost IT oblasti i informacija postala je oblast od sve veće važnosti u zakonodavstvu. Sledeće veze pružaju informacije o ključnim zakonima, propisima i standardima.

- **[SAD](http://www8.hp.com/us/en/hp-information/accessibility-aging/legislation-regulation.html#united-states)**
- **[Kanada](http://www8.hp.com/us/en/hp-information/accessibility-aging/legislation-regulation.html#canada)**
- **[Evropa](http://www8.hp.com/us/en/hp-information/accessibility-aging/legislation-regulation.html#europe)**
- <span id="page-91-0"></span>**[Australija](http://www8.hp.com/us/en/hp-information/accessibility-aging/legislation-regulation.html#australia)**
- [Širom sveta](http://www8.hp.com/us/en/hp-information/accessibility-aging/legislation-regulation.html#worldwide)

# **Korisni resursi i veze za pristupačnost**

Sledeće organizacije mogu da budu dobri resursi za informacije o invaliditetu i starosnim ograničenjima.

**X NAPOMENA:** Ovo nije potpuna lista. Ove organizacije su navedene samo u informativne svrhe. HP ne preuzima nikakvu odgovornost za informacije ili kontakte na koje možete naići na internetu. Spisak na ovoj stranici ne podrazumeva preporuku kompanije HP.

# **Organizacije**

- American Association of People with Disabilities (AAPD)
- Association of Assistive Technology Act Programs (ATAP)
- Hearing Loss Association of America (HLAA)
- Information Technology Technical Assistance and Training Center (ITTATC)
- Lighthouse International
- Nacionalna asocijacija gluvih
- Nacionalna federacija slepih osoba
- Rehabilitation Engineering & Assistive Technology Society of North America (RESNA)
- Telecommunications for the Deaf and Hard of Hearing, Inc. (TDI)
- W3C Web Accessibility Initiative (WAI)

# **Obrazovne institucije**

- California State University, Northridge, Center on Disabilities (CSUN)
- Univerzitet Viskonsin Medison, centar za praćenje
- Univerzitet u Minesoti program prilagođavanja računara

## **Drugi resursi za osobe sa invaliditetom**

- ADA (Americans with Disabilities Act) program tehničke pomoći
- ILO Global Business and Disability network
- **EnableMart**
- European Disability Forum
- **Job Accommodation Network**
- **Microsoft Enable**

# **HP veze**

[Naš veb obrazac za kontakt](https://h41268.www4.hp.com/live/index.aspx?qid=11387) [HP vodič za udobnost i bezbednost](http://www8.hp.com/us/en/hp-information/ergo/index.html) 

# <span id="page-92-0"></span>**Obraćanje podršci**

**EZ NAPOMENA:** Podrška je samo na engleskom jeziku.

- Korisnici koji su gluvi ili imaju oštećenje sluha i imaju pitanja o tehničkoj podršci ili pristupačnosti HP proizvoda:
	- Koristite TRS/VRS/WebCapTel da biste pozvali (877) 656-7058 od ponedeljka do petka, od 6:00 do 21:00 po planinskom standardnom vremenu.
- Korisnici sa drugim invaliditetima ili sa starosnim ograničenjima koji imaju pitanja o tehničkoj podršci ili pristupačnosti HP proizvoda mogu da odaberu neku od sledećih opcija:
	- Pozovite (888) 259-5707 od ponedeljka do petka, od 6:00 do 21:00 po planinskom standardnom vremenu.
	- Popunite [kontakt obrazac za osobe sa invaliditetom ili starosnim ograničenjima.](https://h41268.www4.hp.com/live/index.aspx?qid=11387)

# **Indeks**

#### **W**

WWAN uređaj [22](#page-33-0), [23](#page-34-0) Windows medijumi za oporavak [62](#page-73-0) referentna tačka za obnavljanje sistema [62](#page-73-0) rezervna kopija [62](#page-73-0) Windows Hello korišćenje [54](#page-65-0) Windows taster, prepoznavanje [14](#page-25-0) WLAN antene, prepoznavanje [8](#page-19-0) WLAN mreža u preduzeću [23](#page-34-0) WLAN nalepnica [21](#page-32-0) WLAN uređaj [21](#page-32-0)

#### **A**

administratorska lozinka [47](#page-58-0) akcijski taster bežične veze [17](#page-28-0) akcijski taster za ekran za privatnost, prepoznavanje [16](#page-27-0) akcijski taster za isključivanje jačine zvuka [17](#page-28-0) akcijski taster za menjanje slike na ekranu [17](#page-28-0) akcijski taster za pauziranje [16](#page-27-0) akcijski taster za pomoć [17](#page-28-0) akcijski taster za reprodukciju [16](#page-27-0) akcijski taster za sledeću numeru [16](#page-27-0) akcijski tasteri [16](#page-27-0) avionski režim [17](#page-28-0) bežična veza [17](#page-28-0) dodirna tabla [17](#page-28-0) ekran za privatnost [16](#page-27-0) isključivanje zvuka [17](#page-28-0) jačina zvuka zvučnika [16](#page-27-0) korišćenje [16](#page-27-0) menjanje slike na ekranu [17](#page-28-0) osvetljenost ekrana [16](#page-27-0) pauziranje [16](#page-27-0) pomoć [17](#page-28-0) pozadinsko osvetljenje tastature [16](#page-27-0) prepoznavanje [16](#page-27-0)

reprodukcija [16](#page-27-0) sledeće [16](#page-27-0) akcijski tasteri jačine zvuka zvučnika [16](#page-27-0) akcijski tasteri za osvetljenost ekrana [16](#page-27-0) Alatke operativnog sistema Windows, korišćenje [62](#page-73-0) antivirusni softver [55](#page-66-0) asistivna tehnologija (AT) pronalaženje [78](#page-89-0) svrha [77](#page-88-0) AT (asistivna tehnologija) pronalaženje [78](#page-89-0) svrha [77](#page-88-0) audio [33](#page-44-0) HDMI [36](#page-47-0) podešavanje jačine zvuka [16](#page-27-0) postavke zvuka [34](#page-45-0) slušalice [33](#page-44-0) slušalice sa mikrofonom [34](#page-45-0) Automatic DriveLock (Automatsko zaključavanje disk jedinice) [50](#page-61-0) omogućavanje [50](#page-61-0) onemogućavanje [51](#page-62-0) Automatic DriveLock lozinka unošenje [51](#page-62-0) ažuriranja softvera, instaliranje [56](#page-67-0) ažuriranje programa i upravljačkih programa [59](#page-70-0)

## **B**

baterija fabrički zapečaćena [44](#page-55-0) niski nivoi napunjenosti baterije [43](#page-54-0) pražnjenje [43](#page-54-0) pronalaženje informacija [43](#page-54-0) rešavanje problema sa niskim nivoom napunjenosti baterije [44](#page-55-0) ušteda energije [43](#page-54-0) bežična mreža (WLAN) WLAN mreža u preduzeću [23](#page-34-0) funkcionalni domet [23](#page-34-0)

javna WLAN mreža [23](#page-34-0) povezivanje [23](#page-34-0) bežične kontrole dugme [22](#page-33-0) operativni sistem [22](#page-33-0) BIOS ažuriranje [66](#page-77-0) preuzimanje ažurne verzije [67](#page-78-0) utvrđivanje verzije [66](#page-77-0) Bluetooth nalepnica [21](#page-32-0) Bluetooth uređaj [22](#page-33-0), [24](#page-35-0) briga o drvenom furniru [60](#page-71-0) briga o računaru [59](#page-70-0)

### **C**

caps lock lampica, prepoznavanje [11](#page-22-0) Computer Setup (Podešavanje računara) Administratorska lozinka za BIOS [48](#page-59-0) kretanje i odabir [65](#page-76-0) pokretanje [65](#page-76-0) vraćanje fabričkih podešavanja [65](#page-76-0)

# **Č**

čišćenje računara [59,](#page-70-0) [60](#page-71-0) čitač memorijskih kartica, prepoznavanje [5](#page-16-0) čitač otiska prsta [56](#page-67-0) čitač otiska prsta, prepoznavanje [13](#page-24-0)

### **D**

DisplayPort konektor povezivanje [37](#page-48-0) DisplayPort, konektor [5](#page-16-0) DisplayPort, prepoznavanje [5](#page-16-0) dodir dodirne table i pokret po dodirnom ekranu [28](#page-39-0) dodirna tabla korišćenje [28](#page-39-0) postavke [10](#page-21-0)

dodirna tabla i pokreti po dodirnom ekranu dodir [28](#page-39-0) donja strana [21](#page-32-0) DriveLock omogućavanje [53](#page-64-0) onemogućavanje [53](#page-64-0) opis [52](#page-63-0) dugmad napajanje [12,](#page-23-0) [14](#page-25-0) dugme za bežično povezivanje [22](#page-33-0) dugme za napajanje, prepoznavanje [12,](#page-23-0) [14](#page-25-0)

#### **E**

elektrostatičko pražnjenje [76](#page-87-0)

#### **F**

fabrički zapečaćena baterija [44](#page-55-0)

#### **G**

Glavna lozinka za DriveLock menjanje [54](#page-65-0) GPS [24](#page-35-0)

#### **H**

hardver, pronalaženje [4](#page-15-0) HDMI port povezivanje [35](#page-46-0) HDMI port, prepoznavanje [6](#page-17-0) HDMI zvuk, konfigurisanje [36](#page-47-0) Hibernacija izlazak [41](#page-52-0) pokreće se tokom kritičnog nivoa napunjenosti baterije [43](#page-54-0) pokretanje [41](#page-52-0) HP 3D DriveGuard [58](#page-69-0) HP Client Security [56](#page-67-0) HP Easy Clean korišćenje [59](#page-70-0) HP Fast Charge [42](#page-53-0) HP LAN-Wireless Protection [26](#page-37-0) HP MAC Address Pass Through [27](#page-38-0) HP medijumi za oporavak oporavak [63](#page-74-0) HP PC Hardware Diagnostics Windows instaliranje [70](#page-81-0) korišćenje [69](#page-80-0) preuzimanje [70](#page-81-0) HP PC Hardware Diagnostics UEFI korišćenje [71](#page-82-0)

pokretanje [71](#page-82-0) preuzimanje [71](#page-82-0) HP Recovery Manager rešavanje problema sa pokretanjem sistema [63](#page-74-0) HP resursi [2](#page-13-0) HP smernice za asistivne tehnologije [77](#page-88-0) HP Sure Recover [64](#page-75-0) HP Touchpoint Manager [56](#page-67-0) HP uređaj kao usluga (HP Device as a Service – HP DaaS) [56](#page-67-0)

#### **I**

Ikona Napajanje, korišćenje [42](#page-53-0) informacije o bateriji, pronalaženje [43](#page-54-0) informacije o propisima nalepnica sa informacijama o propisima [21](#page-32-0) nalepnice certifikata bežične veze [21](#page-32-0) instalirani softver, pronalaženje [4](#page-15-0) International Association of Accessibility Professionals [77](#page-88-0) interni mikrofoni, prepoznavanje [8](#page-19-0) interventni tasteri korišćenje [18](#page-29-0) pauza [18](#page-29-0) prekini [18](#page-29-0) privremeno isključivanje mikrofona [17](#page-28-0) scroll lock [18](#page-29-0) umetni [18](#page-29-0) upit za programiranje [18](#page-29-0) isključivanje [41](#page-52-0) isključivanje računara [41](#page-52-0)

### **J**

jačina zvuka isključivanje zvuka [17](#page-28-0) podešavanje [16](#page-27-0) javna WLAN mreža [23](#page-34-0)

#### **K**

kamera [8](#page-19-0) korišćenje [33](#page-44-0) prepoznavanje [8](#page-19-0) kombinovani utikač za audio-izlaz (slušalice)/audio-ulaz (mikrofon), prepoznavanje [7](#page-18-0)

komponente donja strana [19](#page-30-0) ekran [8](#page-19-0) zona tastature [10](#page-21-0) komponente ekrana [8](#page-19-0) komponente sa desne strane [5](#page-16-0) komponente sa leve strane [7](#page-18-0) konektor za napajanje prepoznavanje [5](#page-16-0) konektor, prepoznavanje [5](#page-16-0) konektori DisplayPort [5](#page-16-0) Korisnička lozinka [47](#page-58-0) Korisnička podrška, pristupačnost [81](#page-92-0) korišćenje dodirne table [28](#page-39-0) korišćenje tastature i opcionalnog miša [32](#page-43-0) kritičan nivo napunjenosti baterije [43](#page-54-0)

#### **L**

lampica baterije [5](#page-16-0) lampica bežične veze [22](#page-33-0) lampica fn lock, prepoznavanje [11](#page-22-0) lampica kamere, prepoznavanje [8](#page-19-0) lampica tastera za privatnost [11](#page-22-0) lampica za privremeno isključivanje mikrofona, prepoznavanje [11](#page-22-0) lampice Adapter naizmenične struje i baterija [5](#page-16-0) baterija [5](#page-16-0) caps lock [11](#page-22-0) fn lock [11](#page-22-0) kamera [8](#page-19-0) napajanje [11](#page-22-0) privremeno isključivanje mikrofona [11](#page-22-0) taster za privatnost [11](#page-22-0) lampice napajanja [11](#page-22-0) Lozinka za DriveLock menjanje [54](#page-65-0) podešavanje [52](#page-63-0) unošenje [54](#page-65-0) lozinke administrator [47](#page-58-0) BIOS administrator [48](#page-59-0) korisnik [47](#page-58-0)

#### **M**

medijumi za oporavak kreiranje pomoću alatki operativnog sistema Windows [62](#page-73-0) pravljenje pomoću alatke HP Cloud Recovery Download Tool [63](#page-74-0) Miracast [39](#page-50-0)

#### **N**

nalepnica certifikata bežične veze [21](#page-32-0) nalepnice WLAN [21](#page-32-0) Bluetooth [21](#page-32-0) certifikat bežične veze [21](#page-32-0) informacije o propisima [21](#page-32-0) serijski broj [20](#page-31-0) servisna [20](#page-31-0) napajanje baterija [42](#page-53-0) spoljašnje [44](#page-55-0) napajanje pomoću baterije [42](#page-53-0) napunjenost baterije [43](#page-54-0) naziv i broj proizvoda, računar [20](#page-31-0) NFC [25](#page-36-0) nizak nivo napunjenosti baterije [43](#page-54-0) nošenje računara na put [21,](#page-32-0) [61](#page-72-0)

### **O**

obnavljanje [62](#page-73-0) održavanje ažuriranje programa i upravljačkih programa [59](#page-70-0) "Čišćenje diska" [58](#page-69-0) "Defragmentator diska" [58](#page-69-0) oporavak [62](#page-73-0) diskovi [63](#page-74-0) HP particija za oporavak [63](#page-74-0) medijumi [63](#page-74-0) USB fleš disk [63](#page-74-0) otisci prstiju, registrovanje [54](#page-65-0) otvori za vazduh, prepoznavanje [7](#page-18-0), [19](#page-30-0)

### **P**

podešavanje računara [65](#page-76-0) pokret na dodirnoj tabli za prevlačenje pomoću dva prsta [29](#page-40-0) pokret prevlačenja jednim prstom po dodirnom ekranu [32](#page-43-0) pokretanje stanja spavanja i hibernacije [40](#page-51-0) pokreti na dodirnom ekranu prevlačenje jednim prstom [32](#page-43-0) portovi DisplayPort [5](#page-16-0) HDMI [6](#page-17-0), [35](#page-46-0), [37](#page-48-0) USB SuperSpeed port sa funkcijom HP Sleep and Charge [7](#page-18-0) USB Type-C Thunderbolt [34](#page-45-0) USB Type-C Thunderbolt port sa funkcijom HP Sleep and Charge [5](#page-16-0) Postavke alatke Remote HP PC Hardware Diagnostics UEFI korišćenje [72](#page-83-0) prilagođavanje [73](#page-84-0) postavke napajanja, korišćenje [42](#page-53-0) Postavke za TPM [68](#page-79-0) postavke zvuka, korišćenje [34](#page-45-0) potez na dodirnoj tabli za dodir pomoću četiri prsta [30](#page-41-0) potez na dodirnoj tabli za dodir pomoću dva prsta [29](#page-40-0) potez na dodirnoj tabli za dodir pomoću tri prsta [30](#page-41-0) potez na dodirnoj tabli za prevlačenje pomoću četiri prsta [31](#page-42-0) potez na dodirnoj tabli za prevlačenje pomoću tri prsta [31](#page-42-0) potez zumiranja primicanjem/ odmicanjem dva prsta na dodirnoj tabli i dodirnom ekranu [29](#page-40-0) potezi na dodirnoj tabli dodir pomoću četiri prsta [30](#page-41-0) dodir pomoću dva prsta [29](#page-40-0) dodir pomoću tri prsta [30](#page-41-0) prevlačenje pomoću četiri prsta [31](#page-42-0) prevlačenje pomoću dva prsta [29](#page-40-0) prevlačenje pomoću tri prsta [31](#page-42-0) potezi na dodirnoj tabli i pokreti po

dodirnom ekranu zumiranje primicanjem/ odmicanjem dva prsta [29](#page-40-0) potezi na preciznoj dodirnoj tabli dodir pomoću četiri prsta [30](#page-41-0) dodir pomoću dva prsta [29](#page-40-0) dodir pomoću tri prsta [30](#page-41-0) prevlačenje pomoću četiri prsta [31](#page-42-0) prevlačenje pomoću dva prsta [29](#page-40-0) prevlačenje pomoću tri prsta [31](#page-42-0) povezivanje sa WLAN mrežom [23](#page-34-0) pozadinsko osvetljenje tastature akcijski taster [16](#page-27-0) precizna dodirna tabla korišćenje [28](#page-39-0) prekrivka za privatnost kamere korišćenje [33](#page-44-0) prekrivka za privatnost kamere, prepoznavanje [8](#page-19-0) pristupačnost [77](#page-88-0) procena potreba pristupačnosti [78](#page-89-0) promena redosleda pokretanja sistema pomoću f9 odziva [68](#page-79-0)

#### **R**

radno okruženje [75](#page-86-0) redosled pokretanja sistema, promena [63](#page-74-0) referentna tačka za obnavljanje sistema, pravljenje [62](#page-73-0) resursi, pristupačnost [80](#page-91-0) rezervna kopija, pravljenje [62](#page-73-0) rezervne kopije [62](#page-73-0) Režim spavanja izlazak [40](#page-51-0) pokretanje [40](#page-51-0)

#### **S**

sa desne strane desna strana [5](#page-16-0) sa leve strane leva strana [7](#page-18-0) serijski broj, računar [20](#page-31-0) servisne nalepnice, pronalaženje [20](#page-31-0) sistem koji se ne odaziva [41](#page-52-0) slot za bezbednosni kabl, prepoznavanje [7](#page-18-0) slotovi bezbednosni kabl [7](#page-18-0)

slušalice sa mikrofonom, povezivanje [34](#page-45-0) slušalice, povezivanje [33](#page-44-0) softver antivirus [55](#page-66-0) zaštitni zid [55](#page-66-0) "Čišćenje diska" [58](#page-69-0) "Defragmentator diska" [58](#page-69-0) softver programa "Čišćenje diska" [58](#page-69-0) softver "Defragmentator diska" [58](#page-69-0) specijalni tasteri, korišćenje [14](#page-25-0) spoljašnje napajanje, korišćenje [44](#page-55-0) standardi i zakonodavstvo, pristupačnost [79](#page-90-0) Standardi pristupačnosti za Odeljak 508 [79](#page-90-0) Stanje spavanja i hibernacije, pokretanje [40](#page-51-0) Sure Start korišćenje [68](#page-79-0)

#### **T**

tastatura i opcionalni miš korišćenje [32](#page-43-0) taster dodirne table [17](#page-28-0) taster esc, prepoznavanje [14](#page-25-0) taster fn, prepoznavanje [14](#page-25-0) taster za avionski režim [17](#page-28-0), [22](#page-33-0) taster za bežičnu vezu [22](#page-33-0) taster za privremeno isključivanje mikrofona, prepoznavanje [17](#page-28-0) tasteri Windows [14](#page-25-0) avionski režim [17](#page-28-0) dodirna tabla [17](#page-28-0) esc [14](#page-25-0) fn [14](#page-25-0) radnja [16](#page-27-0) Thunderbolt port sa funkcijom HP Sleep and Charge prepoznavanje USB Type-C [5](#page-16-0) Thunderbolt, povezivanje USB Type-C [34](#page-45-0) transport računara [61](#page-72-0)

#### **U**

ulazno napajanje [74](#page-85-0) upravljanje napajanjem [40](#page-51-0) uređaji visoke rezolucije, povezivanje [35,](#page-46-0) [37,](#page-48-0) [39](#page-50-0) USB SuperSpeed port sa funkcijom HP Sleep and Charge, prepoznavanje [7](#page-18-0) USB Type-C port, povezivanje [34](#page-45-0) USB Type-C Thunderbolt port sa funkcijom HP Sleep and Charge, prepoznavanje [5](#page-16-0) uslužni program za podešavanje kretanje i odabir [65](#page-76-0) vraćanje fabričkih podešavanja [65](#page-76-0) utikači kombinovani utikač za audio-izlaz (slušalice)/audio-ulaz (mikrofon) [7](#page-18-0)

#### **V**

video [34](#page-45-0) bežični ekrani [39](#page-50-0) DisplayPort [5](#page-16-0) DisplayPort konektor [37](#page-48-0) HDMI port [35](#page-46-0) Thunderbolt Port uređaj [34](#page-45-0) USB Type-C [34](#page-45-0)

#### **Z**

zaštitni zid [55](#page-66-0) zona dodirne table, prepoznavanje [10](#page-21-0) zvučnici povezivanje [33](#page-44-0) zvučnici, prepoznavanje [12,](#page-23-0) [19](#page-30-0) zvuk zvučnici [33](#page-44-0)